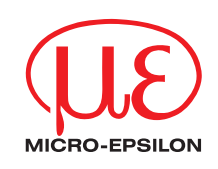

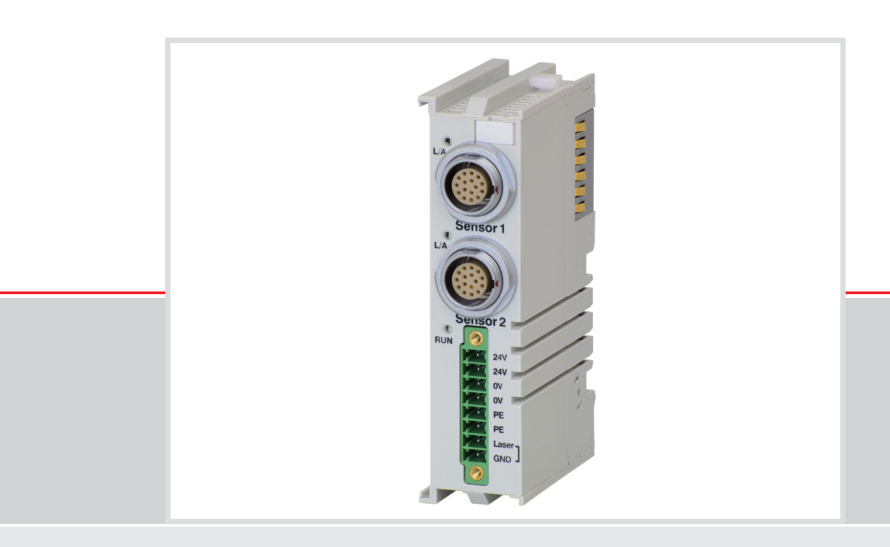

Operating Instructions **RS422 Extension terminal, EtherCAT**

optoNCDT 1302 optoNCDT 1402 optoNCDT 1420 optoNCDT 1700 optoNCDT 2200 optoNCDT 2300

optoCONTROL 2500 optoCONTROL 2600 RS422 extension terminal

MICRO-EPSILON MESSTECHNIK GmbH & Co. KG Königbacher Straße 15

94496 Ortenburg / Germany

Tel. +49/8542/168-0 Fax +49/8542/168-90 email info@micro-epsilon.de www.micro-epsilon.com

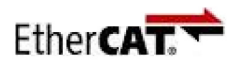

EtherCAT® is registered trademark and patented technology, licensed by Beckhoff Automation GmbH, Germany.

# **Contents**

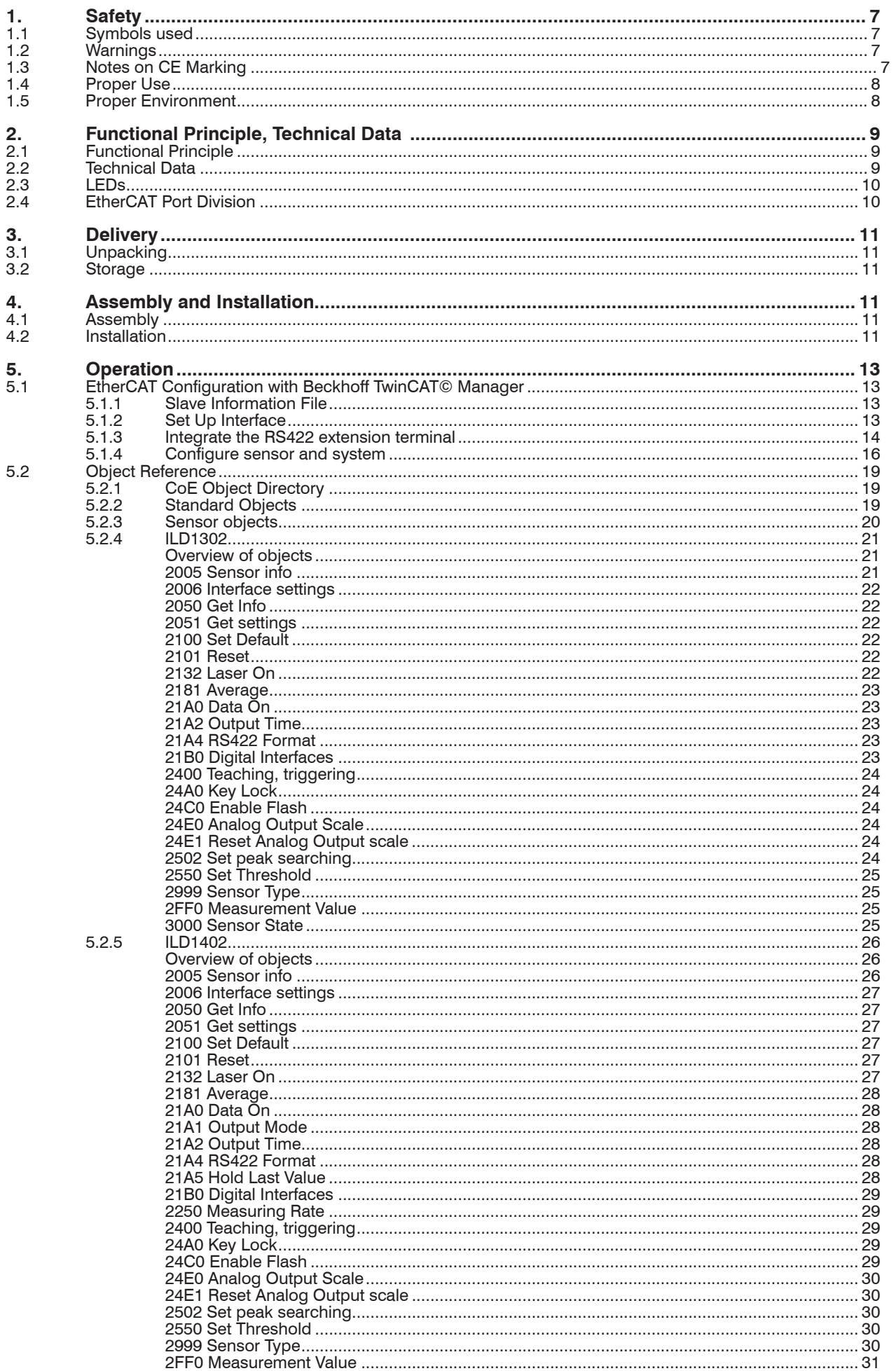

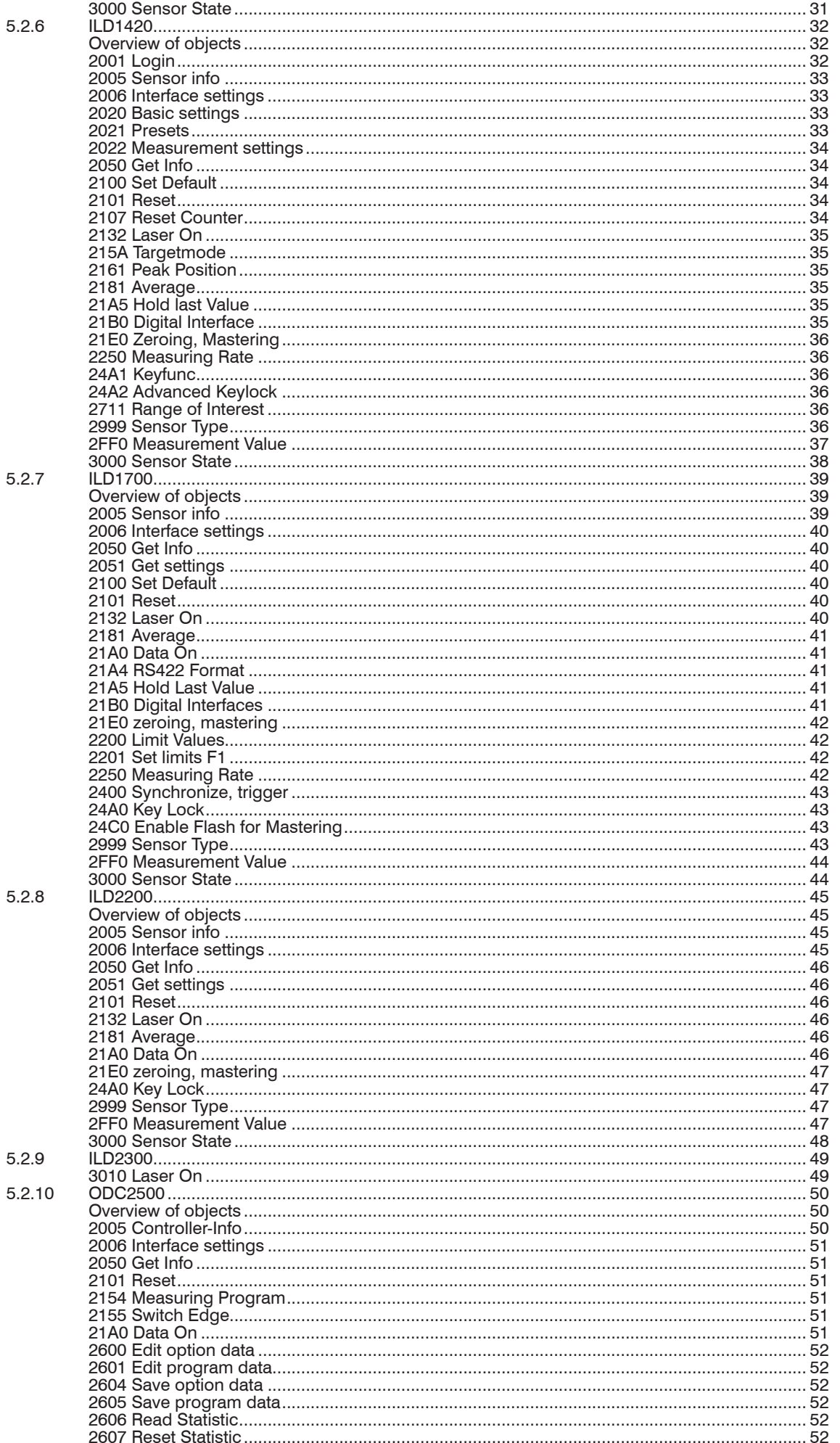

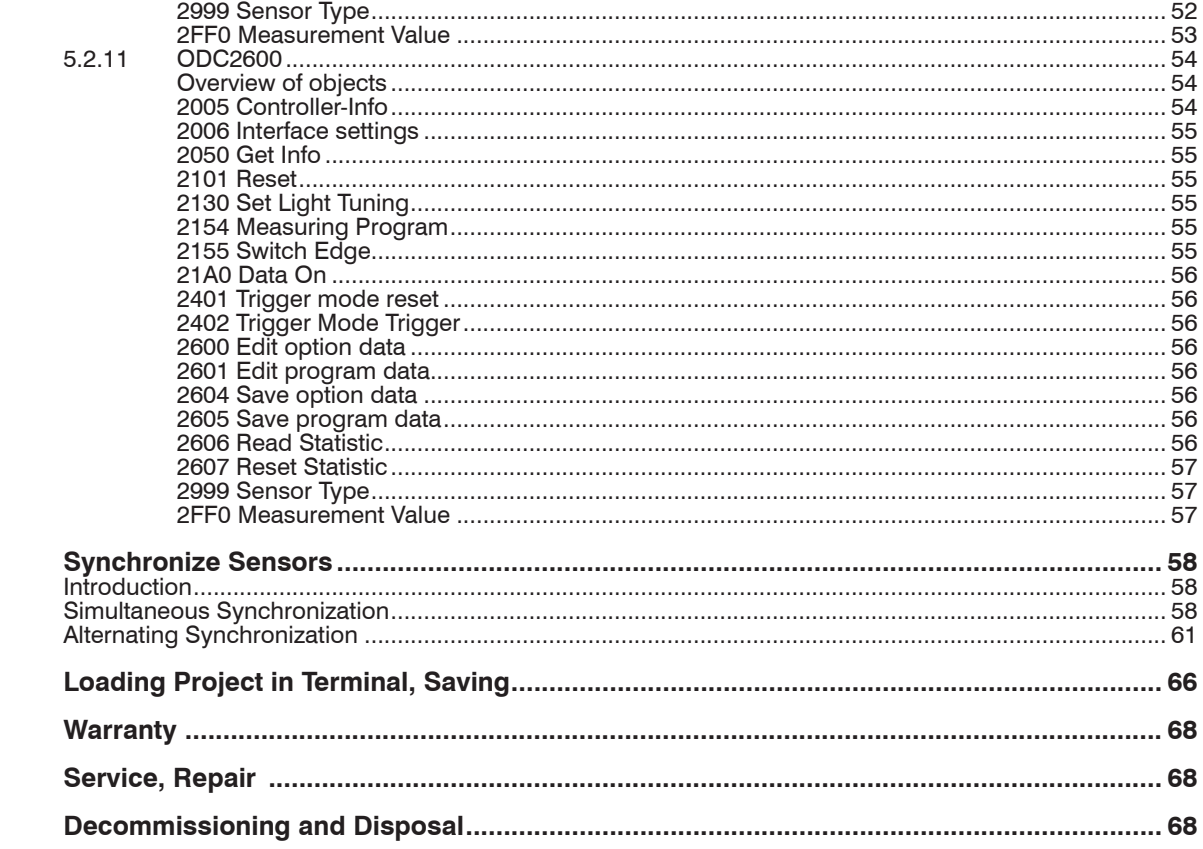

6.<br>6.1<br>6.2<br>6.3

 $\overline{7}$ . 8. 9.  $10.$ 

## <span id="page-6-0"></span>**1. Safety**

The handling of the system assumes knowledge of the operating instructions.

## **1.1 Symbols used**

The following symbols are used in these operating instructions.

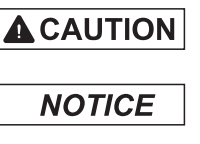

Indicates a hazardous situation which, if not avoided, may result in minor or moderate injury.

Indicates a situation that may result in property damage if not avoided.

Indicates a user action.

i Indicates a tip for users.

Measure **Indicates hardware or a software button/menu.** 

## **1.2 Warnings**

**A** CAUTION

Connect the electrical components of the RS422 extension terminal only when the terminal is disconnected from the power supply.

- > Risk of injury
- > Damage to and destruction of the RS422 extension terminal

Connect the power supply in accordance with the safety regulations for electrical equipment.

- > Risk of injury
- > Damage to and destruction of the RS422 extension terminal

The supply voltage must not exceed the specified limits

- > Risk of injury
- > Damage to and destruction of the RS422 extension terminal

**NOTICE** 

Avoid shocks and impacts to the RS422 extension terminal.

> Damage to and destruction of the RS422 extension terminal

Connect the sensors/systems only when the RS422 extension terminal is not bearing any voltage.

> Damage to and destruction of the RS422 extension terminal

## **1.3 Notes on CE Marking**

The following apply for the RS422 extension terminal:

- **-** EU Directive 2014/30/EU
- **-** EU Directive 2011/65/EU, "RoHS" category 11

Products which carry the CE mark satisfy the requirements of the EU directives cited and the European standards (EN) listed therein. The EU Declaration of Conformity is available to the responsible authorities according to EU Directive, article 10, at:

MICRO-Epsilon Optronic GmbH Lessingstraße 14 01465 Langebrück / Germany

The RS422 extension terminal is designed for use in industrial environments and meets the requirements.

## <span id="page-7-0"></span>**1.4 Proper Use**

- **-** The RS422 extension terminal is designed for industrial use in production automation and machine monitoring. It is used to connect Micro-Epsilon sensors/systems in EtherCAT networks.
- **-** The RS422 extension terminal may only be operated within the limits specified in the technical dat[a, see Chap. 2.2.](#page-8-1)
- **-** The RS422 extension terminal must be used in such a way that no persons are endangered or machines and other material goods are damaged in the event of malfunction or total failure of the RS422 extension terminal.
- **-** Take additional precautions for safety and damage prevention in case of safety-related applications.

## **1.5 Proper Environment**

- **-** Protection class IP 30
- **-** Operating temperature: 0 ... 50 °C
- **-** Storage temperature: -20 ... +70 °C
- **-** Humidity: 95 %, non-condensing
- **-** Ambient pressure: Atmospheric pressure

# <span id="page-8-0"></span>**2. Functional Principle, Technical Data**

## **2.1 Functional Principle**

The RS422 extension terminal integrates a maximum of 2 Micro-Epsilon sensors/systems in a real-time Ethernet field bus.

Sensors and systems supported:

- **-** optoNCDT 1302
- **-** optoNCDT 1402, 1420
- **-** optoNCDT 1700
- **-** optoNCDT 2200 / optoNCDT 2220
- **-** optoNCDT 2300
- **-** optoCONTROL 2500
- **-** optoCONTROL 2600

Properties:

- **-** Extension terminal for Beckhoff system
- **-** Operation as a slave
- **-** Connection of 2 sensors via RS422 or EtherCAT

The parameters for all inputs and outputs to the RS422 extension terminal and its connected sensors/systems via the Beckhoff TwinCAT® System Manager or other EtherCAT masters. For details, see www.Beckhoff.com. etc.

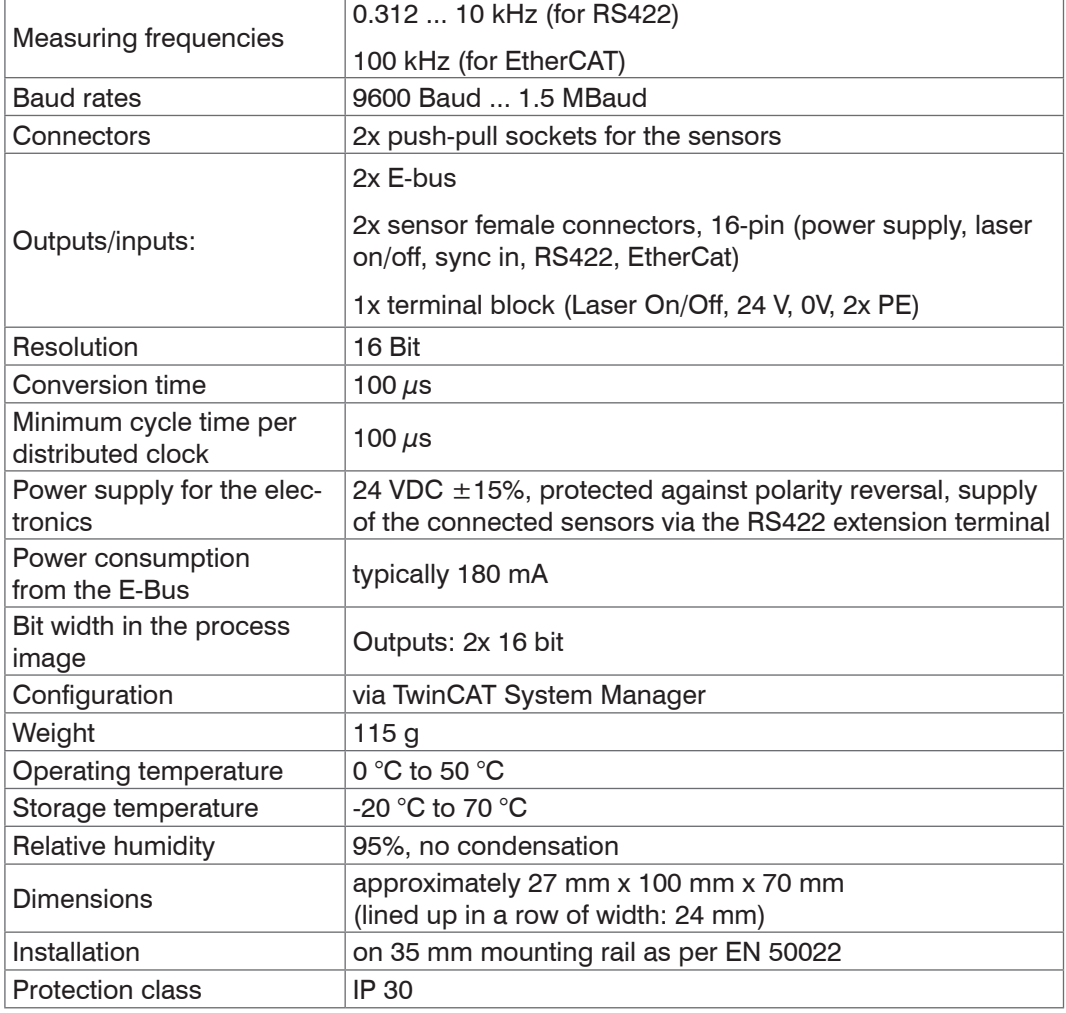

### <span id="page-8-1"></span>**2.2 Technical Data**

<span id="page-9-0"></span>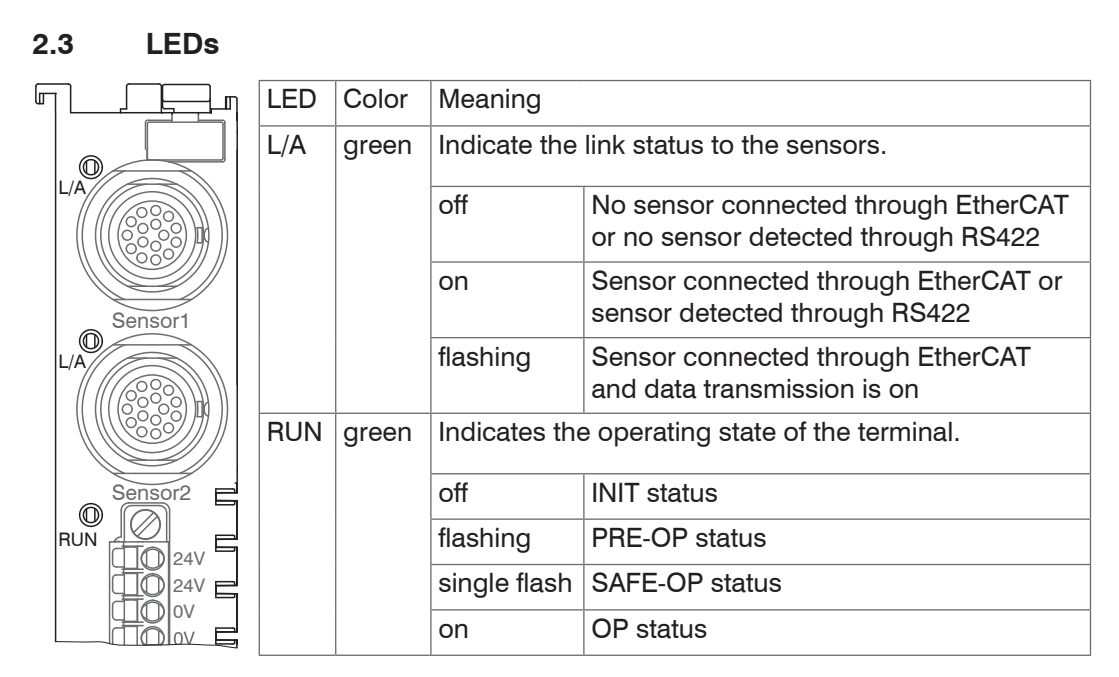

**2.4 EtherCAT Port Division**

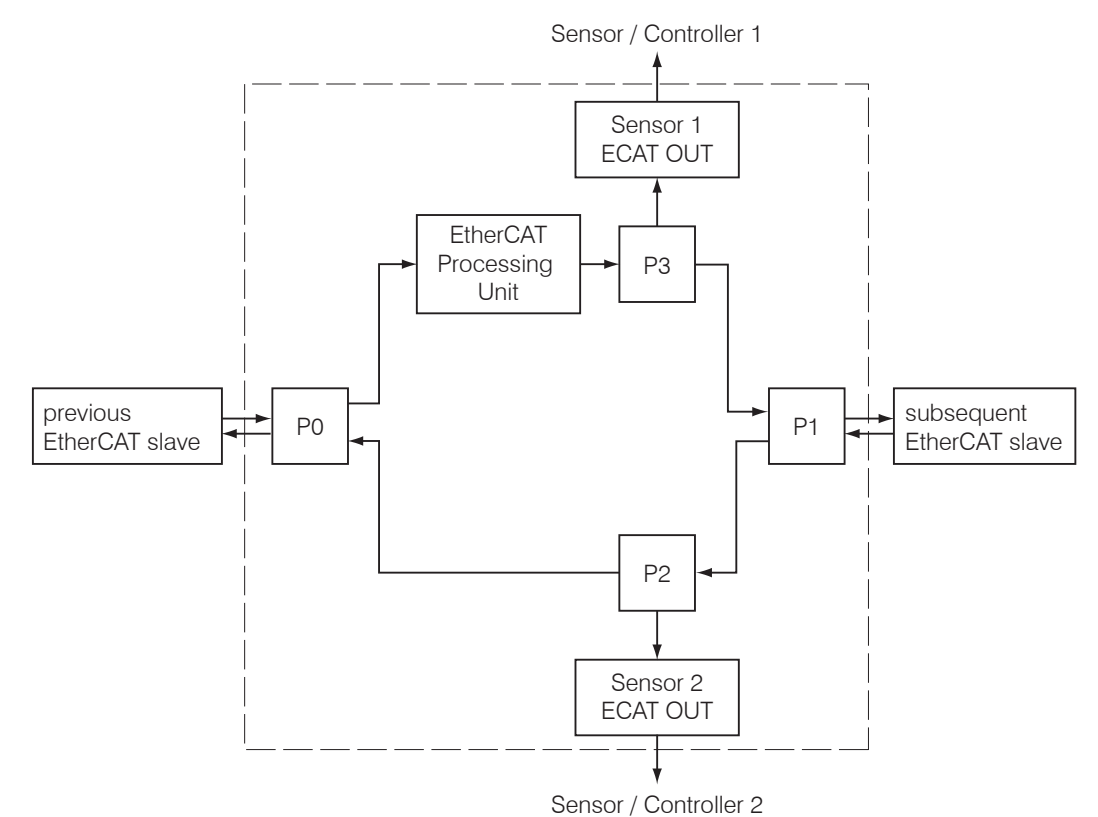

## <span id="page-10-0"></span>**3. Delivery**

## **3.1 Unpacking**

The delivery includes:

- 
- **-** 1 RS422 extension terminal **-** 1 CD-ROM with instruction manual
- **-** 1 assembly Instructions **-** 1 spring terminal block
- $\blacktriangleright$  Carefully remove the components of the measuring system from the packaging and ensure that the goods are forwarded in such a way that no damage can occur.
- **EX** Check the delivery for completeness and shipping damage immediately after unpacking.
- If there is damage or parts are missing, immediately contact the manufacturer or supplier.

## **3.2 Storage**

Storage temperature: -20 ... +70 °C

Humidity: 95 % (no condensation)

## **4. Assembly and Installation**

- <sup>t</sup> Ensure careful handling during installation and operation. The RS422 extension<br>I terminal must be installed when disconnected from the power supply
- terminal must be installed when disconnected from the power supply.

## **4.1 Assembly**

**EX** Attach the RS422 extension terminal to a DIN rail, type TS35.

 $\Box$  Observe the minimum bending radii of the connection cables.

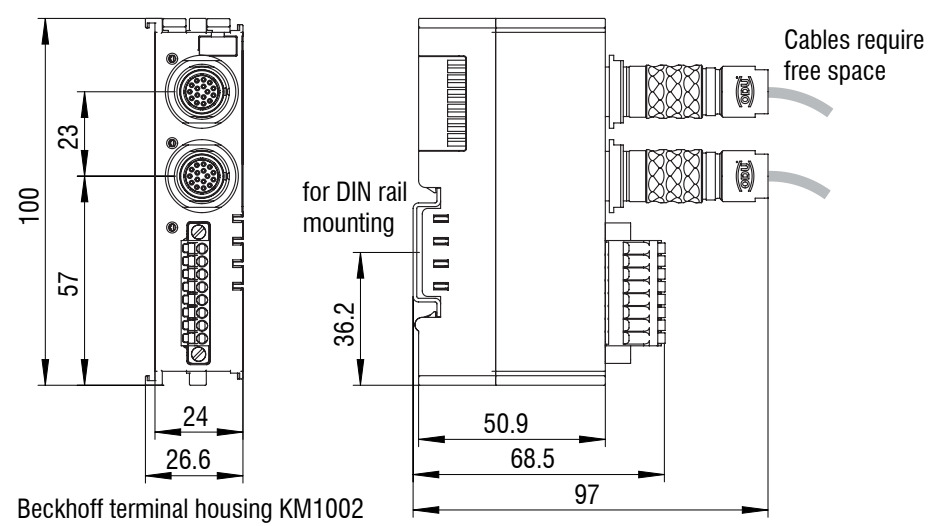

*Fig. 1 Dimensional drawing of the RS422 extension terminal, dimensions in mm*

### **4.2 Installation**

Make sure that the individual modules are latched securely into the DIN rail. The bus must be connected with the bus end terminal.

<sup>t</sup> Connect the sensors/systems only when the RS422 extension terminal is not bear-<br>ing any voltage. ing any voltage.

The sensors/systems connected to the RS422 extension terminal are powered by the field supply.

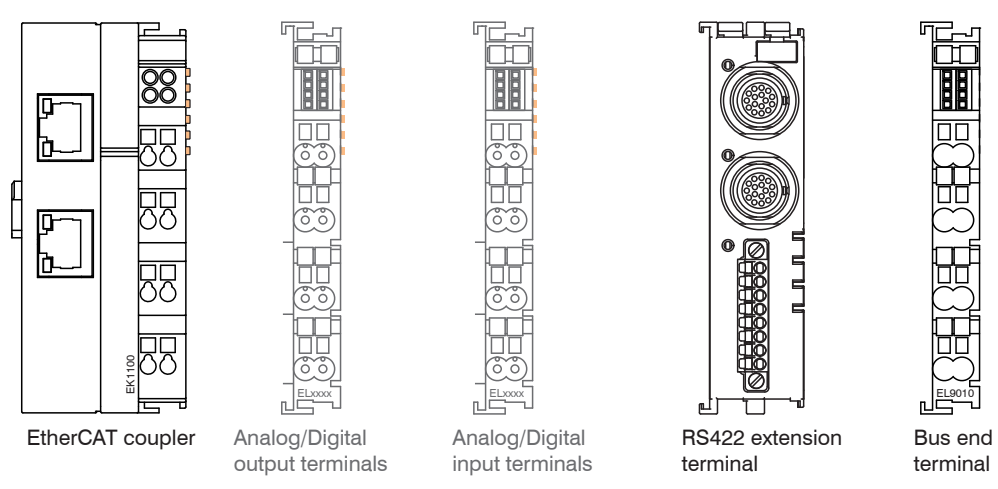

*Fig. 2 Sample configuration of EtherCAT with output and input terminals*

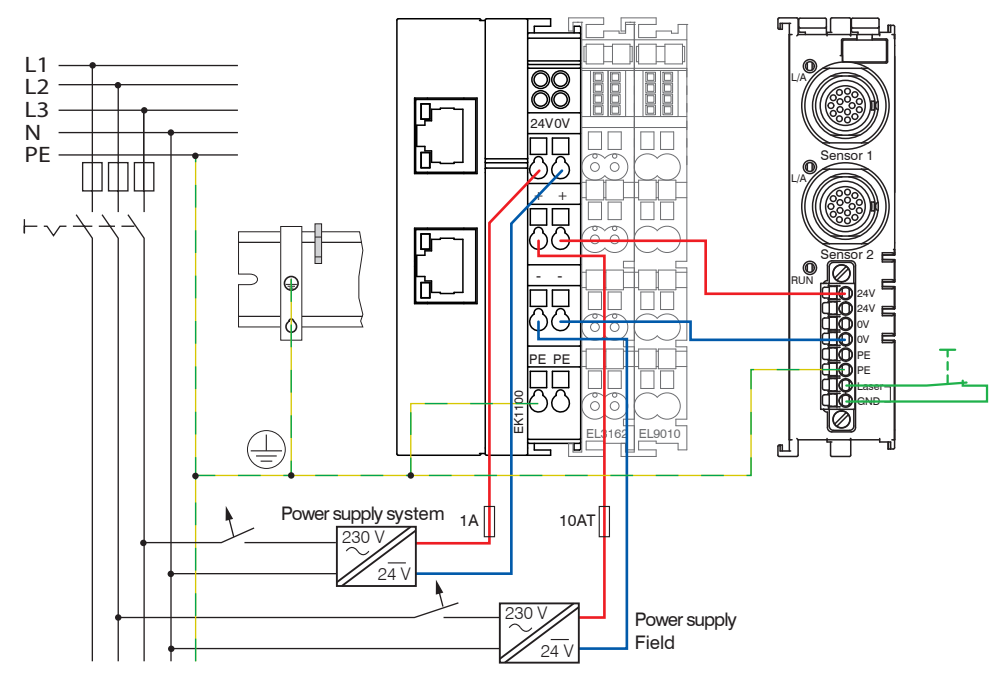

## **NOTICE**

Damage of extension terminal by balancing current. Connect the extension terminal (PE terminal) to the protective earth connection of mains power.

<span id="page-11-0"></span>*Fig. 3 Example circuit for the system and field supply*

Use separate power supplies for the system supply and field supply.

Do not connect the protective earth connection PE of RS422 extension terminal with the supply ground of system respectively field supply. As a result, the bus communication is disrupted or the RS422 extension terminal damaged.

 $\Box$  Connect the Laser and GND inputs to the RS422 extension terminal in order to switch on the laser beam of the connected sensor[s, see Fig. 3](#page-11-0).

A connection of the input to GND using a button or a transistor (NPN - Open Collector) is sufficient for starting. The laser beam of the sensors that are connected to the RS422 extension terminal is switched off when the inputs are open.

**Connect the EtherCAT bus coupler** to a PC. Use a LAN cable with RJ-45 connectors for this.

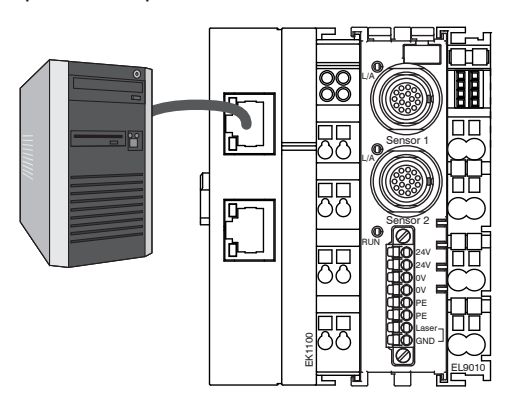

## <span id="page-12-0"></span>**5. Operation**

## **5.1 EtherCAT Configuration with Beckhoff TwinCAT© Manager**

### **5.1.1 Slave Information File**

The Beckhoff TwinCAT Manager, for example, can be used as EtherCAT**©** master on the PC.

Copy the slave information file RS422klemme\_V2.xml from the enclosed CD to the directory

\\TwinCAT\IO\EtherCAT (if TwinCAT© Version ≤ 3.0 is used)

\\TwinCAT\3.1\IO\EtherCAT (if TwinCAT© Version ≥ 3.1 is used.

EtherCAT® slave information files are XML files that specify the properties of the slave device for the EtherCAT® Master and they contain information on the communication objects to be supported. You will find the latest program routine at: www.micro-epsilon. com/download/software/RS422-klemme-EtherCAT-XML.zip

■■ Start the TwinCAT© System Manager program.

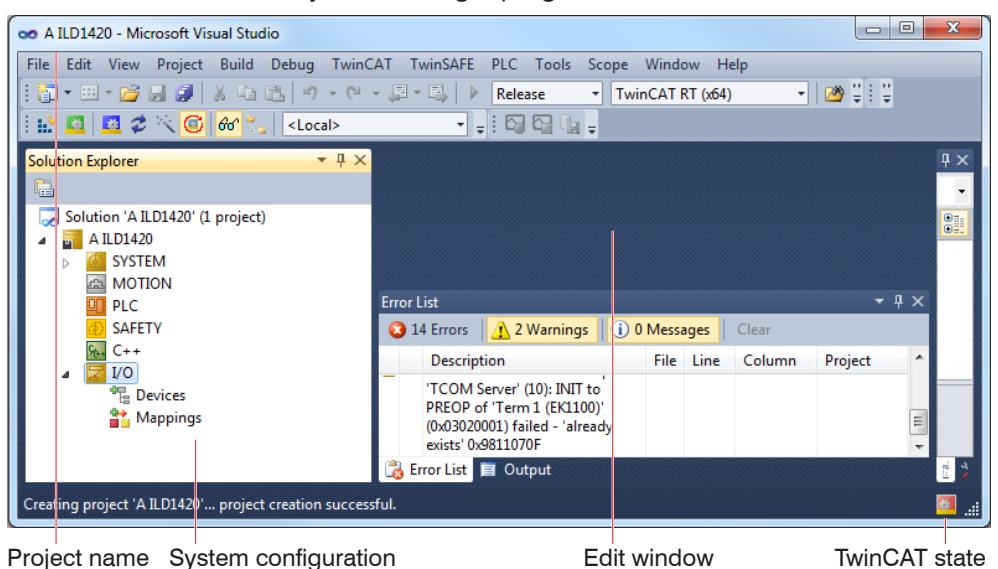

*Fig. 4 TwinCAT System Manager program interface*

### **5.1.2 Set Up Interface**

For the RS422 extension terminal can communicate with the interface card, the driver of the interface card must be replaced by a driver from Beckhoff. Proceed as follows.

In the TwinCAT menu bar, select the Show Real Time Ethernet Compatible Devices... entry.

| Installation of TwinCAT RT-Ethernet Adapters                                                                                                    |                                                                                                 |
|----------------------------------------------------------------------------------------------------|-------------------------------------------------------------------------------------------------|
| Ethernet Adapters:<br>Installed and ready to use devices (realtime capable).<br>e o<br>Juli 2013 - TwinCAT-Intel PCI Ethernet Adapter (Gigabit)<br>Installed and ready to use devices for demo use only).<br>Compatible devices<br>88 Q<br>Frei 1 - Intel(R) Gigabit-CT-Desktopadapter<br>Incompatible devices<br>白雪<br>Local Area Connection - Realtek PCIe GBE Family Controller<br>Disabled devices | Update List<br>Install<br>Update<br>Bind<br>Unbind<br>Enable<br><b>Disable</b><br>Show Bindings |
|                                                                                                    |                                                                                                 |

*Fig. 5 TwinCAT© lists the real time compatible interface cards*

 $\Box$  Mark the adapter provided for the connection.

<span id="page-13-0"></span>If the driver of the interface card needs an update, the TwinCAT System Manager © enables the Install button. If necessary, follow the installation instructions.

If the operating system displays a warning about the "Windows Logo Certification", see illustration below, click on Continue Anyway.

 $\Box$  Click the Enable button to complete the installation procedure.

### **5.1.3 Integrate the RS422 extension terminal**

Select the Devices tab, then Scan.

 $\blacktriangleright$  Confirm with  $\circ$ K.

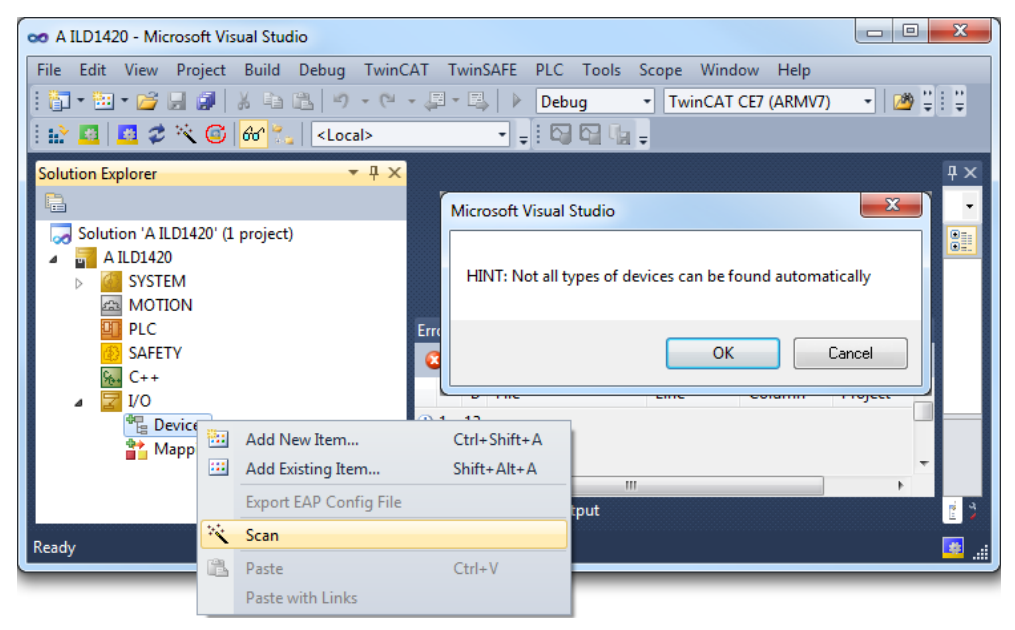

■■ Select a network card on which you wish to search for EtherCAT® Slaves.

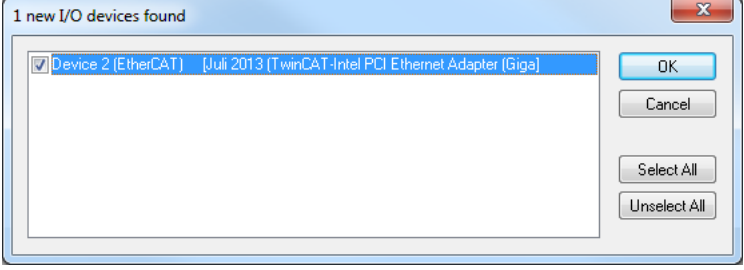

 $\blacktriangleright$  Confirm with  $\circ$ K.

The Scan for boxes (EtherCAT® Slaves) window will appear.

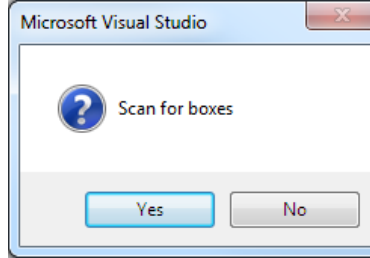

 $\blacktriangleright$  Confirm with Yes.

The RS422 extension terminal is now listed in the system configuration.

**EX** Acknowledge the Activate free run window with Yes.

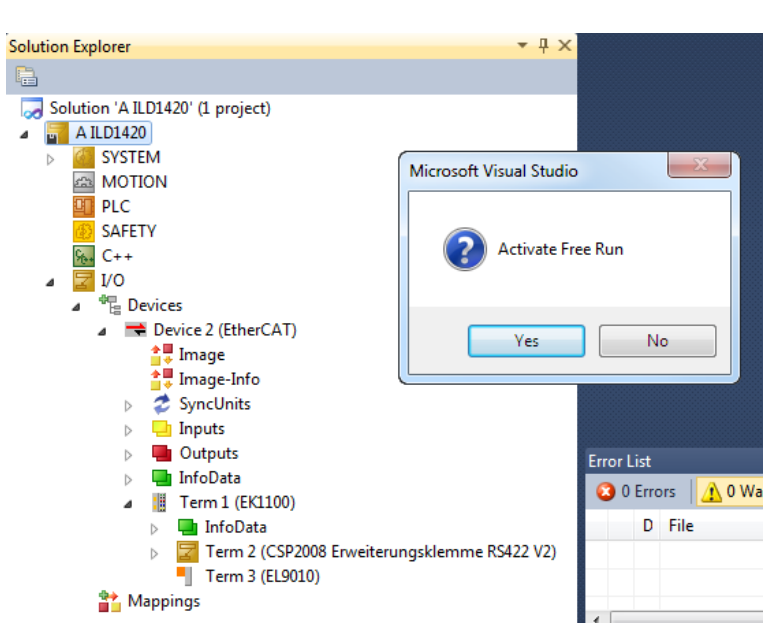

Double-click the Term 2 (CSP2008 Erweiterungsklemme RS422 V2) item and change to the Online tab in the edit window.

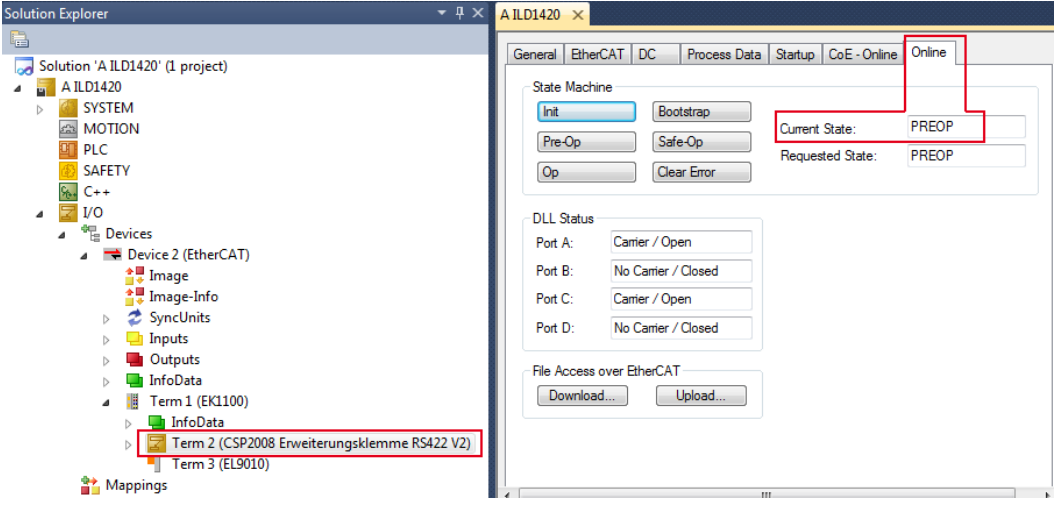

The current status on the "online" side should at least indicate "PREOP, SAFEOP or OP". In the event of ERR PREOP, the cause will be shown in the message window.

In order to correctly configure the Synchron manager, it is first necessary to read the object directory of the RS422 extension terminal:

 $\Box$  Go to the  $\text{CoE}$  - Online tab and click the Advanced button.

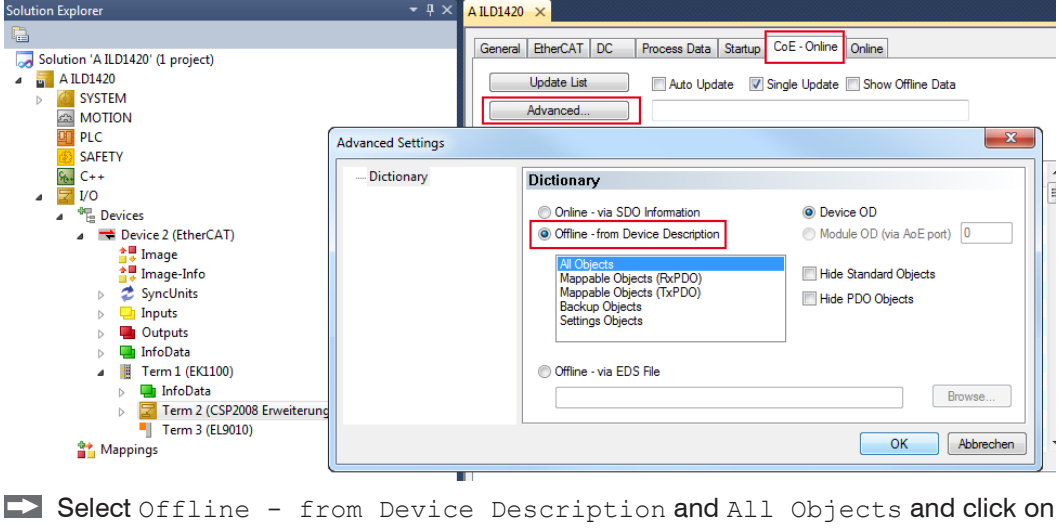

the OK button.

In the TwinCAT menu, select the Restart TwinCAT (Config Mode) command.

## <span id="page-15-0"></span>**5.1.4 Configure sensor and system**

The following configuration was performed with a type ILD1420 sensor.

Select object 2006:01 and set the baud rate for your sensor. Confirm the dialog with OK. The ILD1420 sensor works with a baud rate of 921600 Baud.

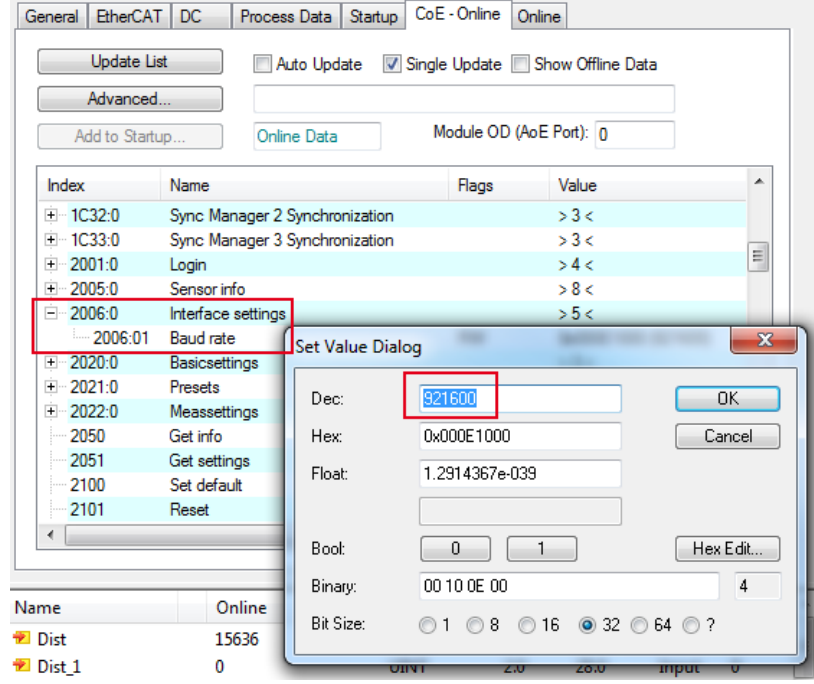

Select Object 2999 Sensor type and set the sensor used. Confirm the dialog with OK. In this example, a sensor of type ILD1420 is used.

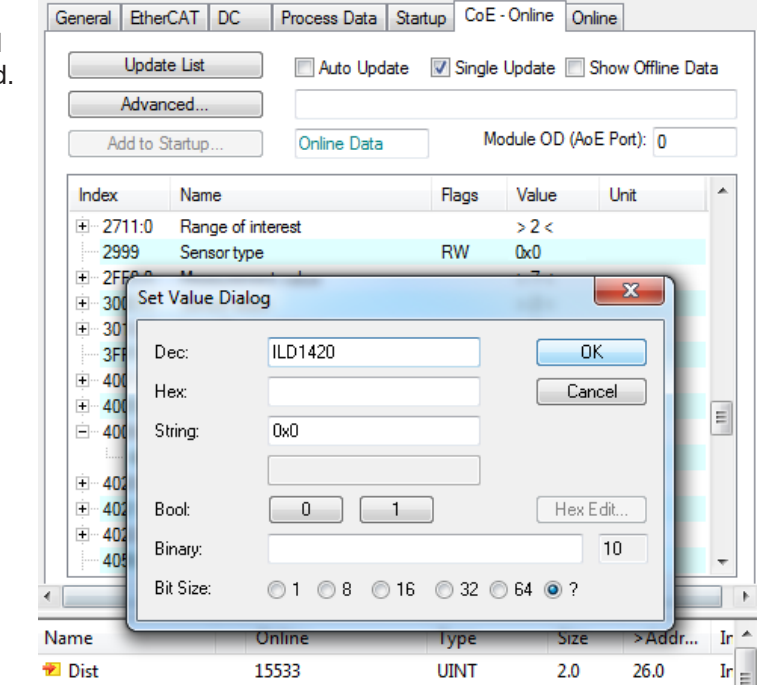

Select Object 2132 Laser on and switch on the laser in the sensor. Confirm the dialog with OK.

 $0 =$  Laser off

 $1 =$ Laser on.

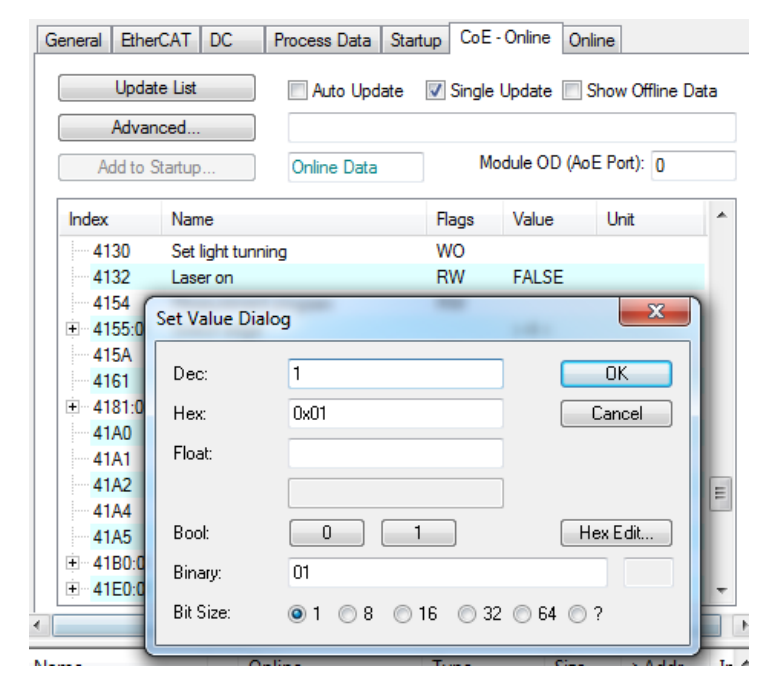

Basic settings are completed by entering the previous baud rate, type of sensor and laser activation objects. Object 3000:01 should have a value of 16 or higher with a proper connection status. Object 2FF0 01 shows measurements.

<span id="page-16-0"></span>*Fig. 6 Detail of the CoEobject directory using an ILD1420 sensor*

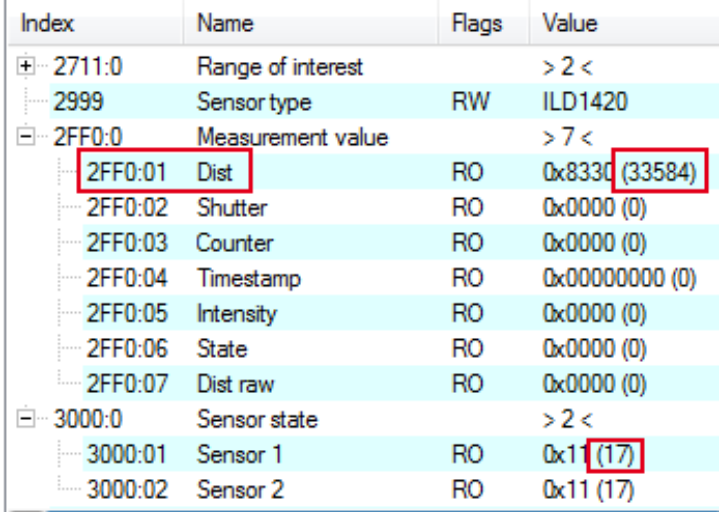

Repeat the action in objects 4006, 4132 and 4999, if you are running two sensors/systems on the RS422 extension terminal.

**Operation** 

#### The PDO assignments can be read from the device on the Process data side:

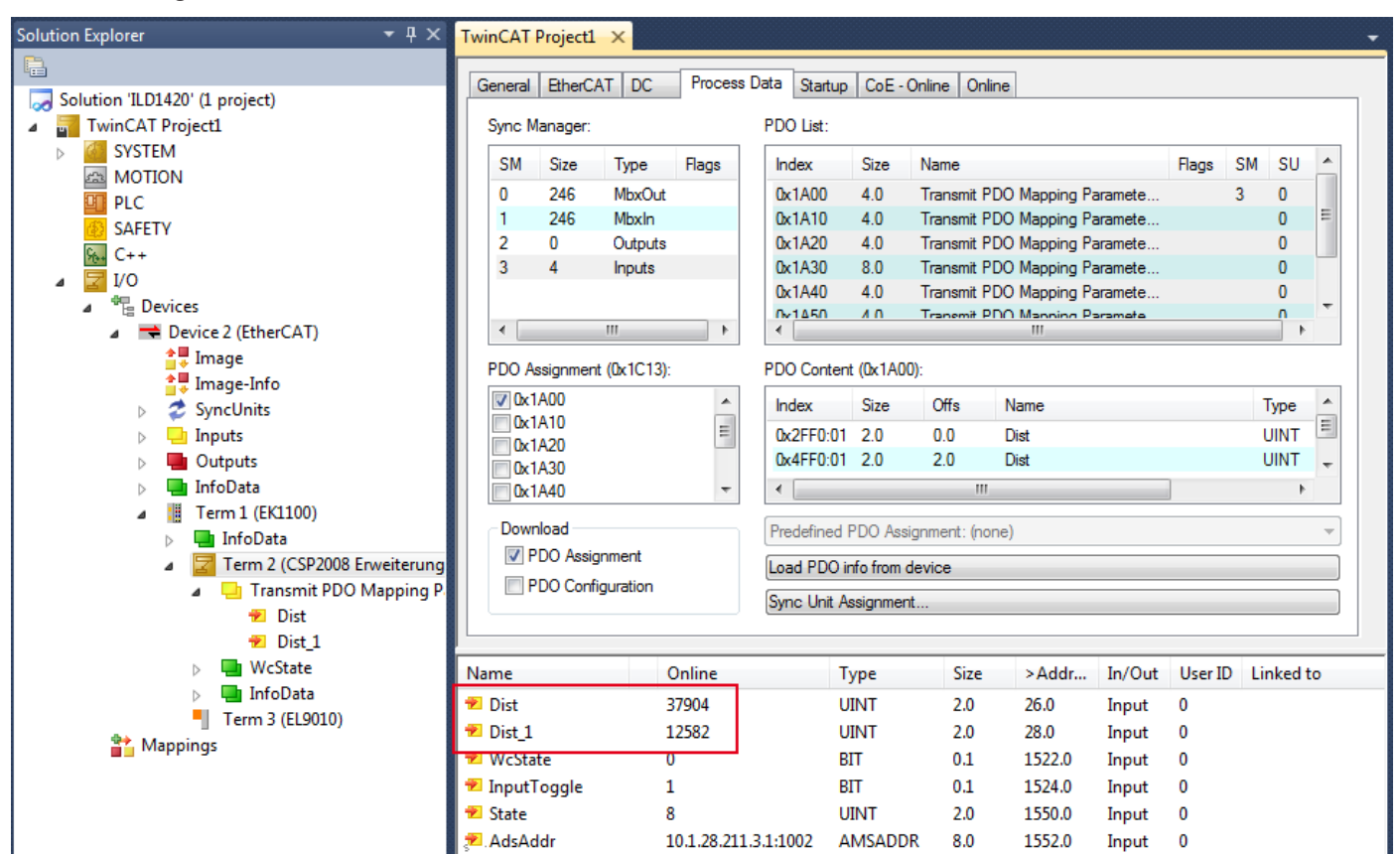

*Fig. 7 Process data of the RS422 extension terminal when programming was finished*

 $\Box$  In the TwinCAT menu, select Reload Devices.

The variables  $Dist$  and  $Dist$  1 contain the measurements of the connected sensors.

Configuration is now complete.

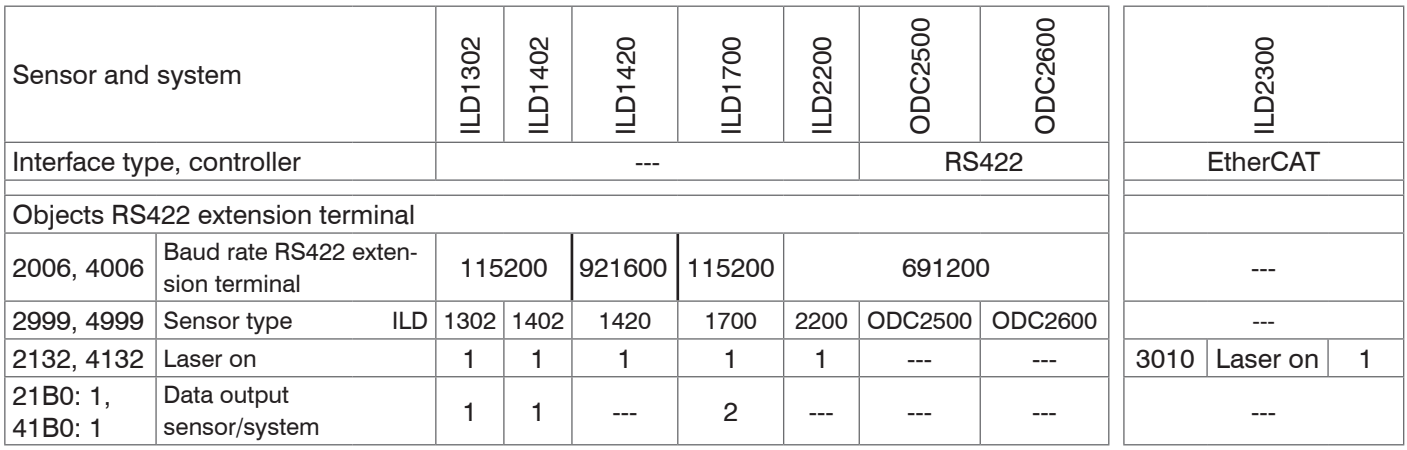

<span id="page-17-0"></span>*Fig. 8 Summary of elementary object settings*

The above illustratio[n, see Fig. 8,](#page-17-0) illustrates examples of object settings for the individual sensors/systems. The entire object list of the individual sensors/systems, can be found in the object reference.

## <span id="page-18-0"></span>**5.2 Object Reference**

## **5.2.1 CoE Object Directory**

The CoE object directory (CANopen over EtherCAT) contains all a sensor's configuration data[, see Fig. 6.](#page-16-0) The objects in the CoE object directory can be called with the SDO services. Each object is addressed based on a 16-bit index.

### **5.2.2 Standard Objects**

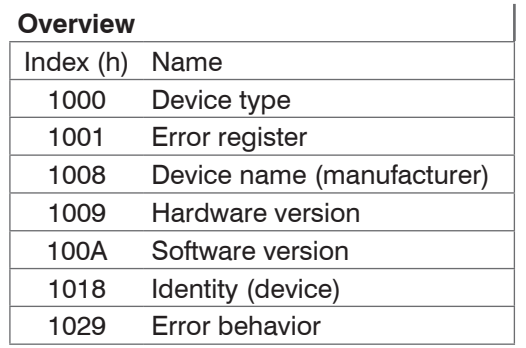

### **Object 1000h: Device type**

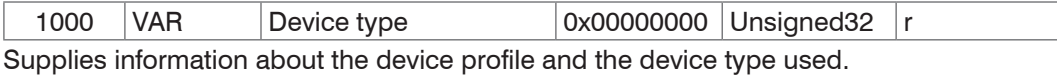

### **Object 1008h: Manufacturer's device name**

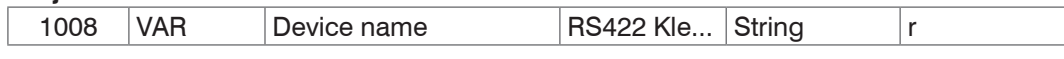

### **Object 1009h: Hardware version**

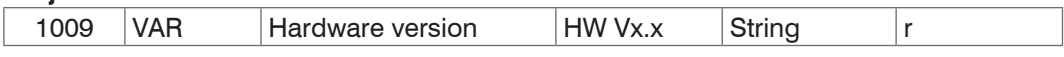

### **Object 100Ah: Software version**

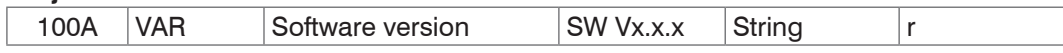

### **Object 1018h: Device identification**

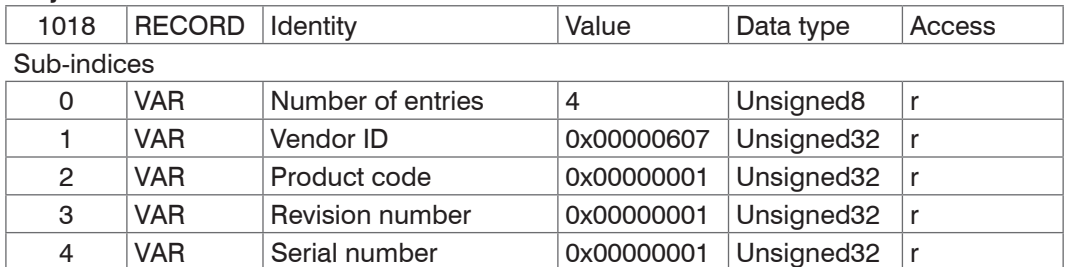

The article number is defined in the product number, the serial number of the sensor is defined in serial number.

## <span id="page-19-0"></span>**5.2.3 Sensor objects**

An RS422 extension terminal can address a maximum of two sensors. The following object allocation applies:

- **-** Sensor 1: Object 2005h to 2FF0h
- **-** Sensor 2: Object 4005h to 4FF0h

## <span id="page-20-0"></span>**5.2.4 ILD1302**

### **Overview of objects**

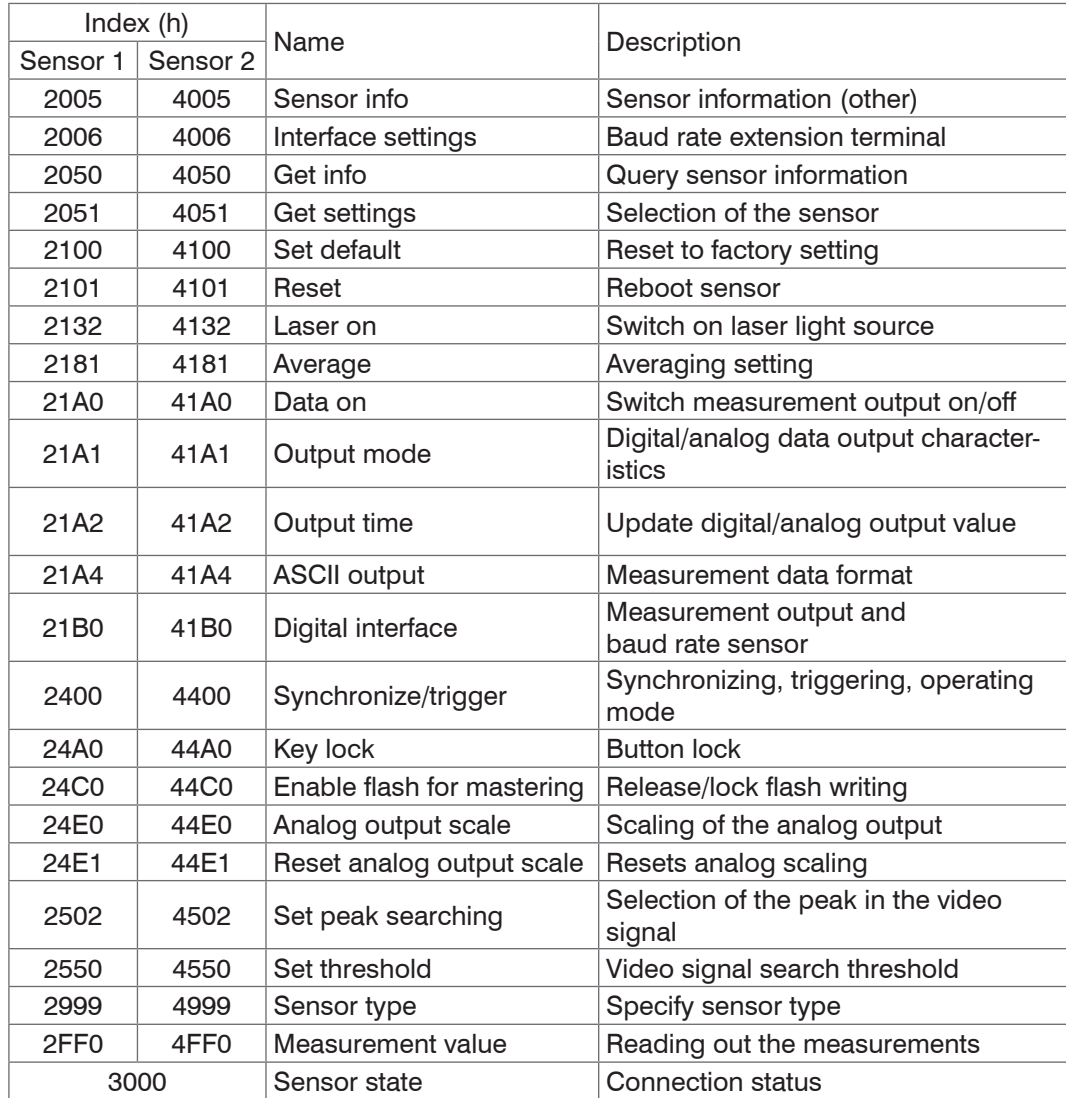

For a description of the individual commands, also see Chapter "Serial interface RS422" in the sensor instructions.

## **2005 Sensor info**

## **Object 2005h: Sensor information**

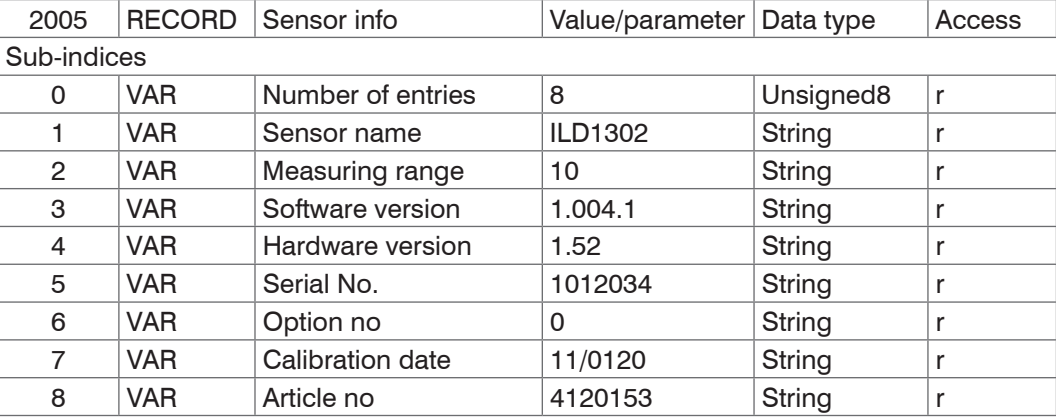

#### <span id="page-21-0"></span>**2006 Interface settings**

#### **Object 2006h: Baud rate extension terminal**

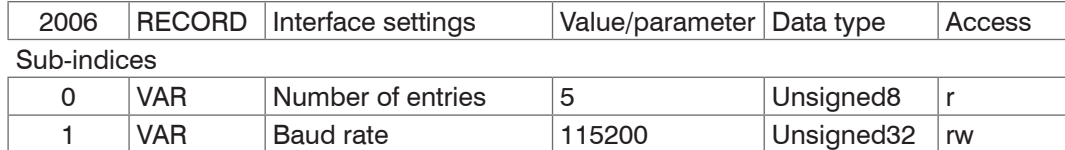

The baud rate in object 2006:01 determines the baud rate of the RS422 extension terminal. The baud rate of the sensor is defined in object 21B0: 02. The two baud rates must match.

### **2050 Get Info**

#### **Object 2050h: Query sensor information**

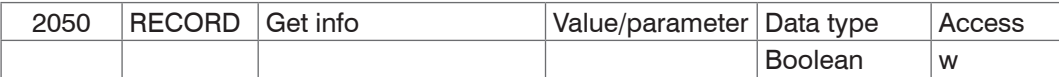

Causes the terminal to retrieve the infostring from the sensor.

#### **2051 Get settings**

#### **Object 2051h: Query sensor settings**

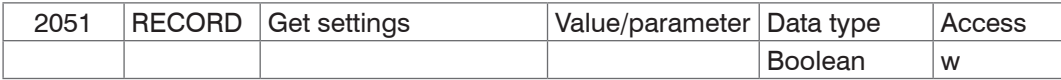

Causes the Terminal to send the GetSettings command to the sensor and to store the received sensor settings in the 2005h objects.

### **2100 Set Default**

### **Object 2100h: Call up factory setting**

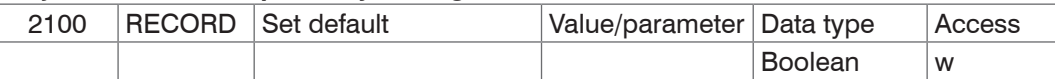

After calling up the factory default, the current output is activated as the output channel in object 21B0:01. Set object 21B0:01 to RS422.

### **2101 Reset**

### **Object 2101h: Initialize sensor (boot)**

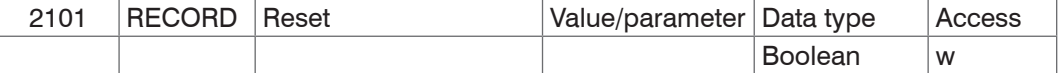

### **2132 Laser On**

#### **Object 2132h: Switch on laser light source**

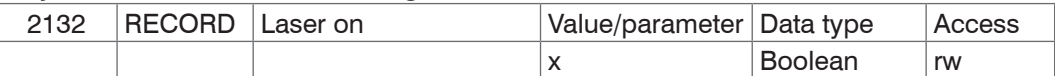

 $x = 0$  : Laser off

 $x = 1$  : Laser on.

#### <span id="page-22-0"></span>**2181 Average**

### **Object 2181h: Averaging**

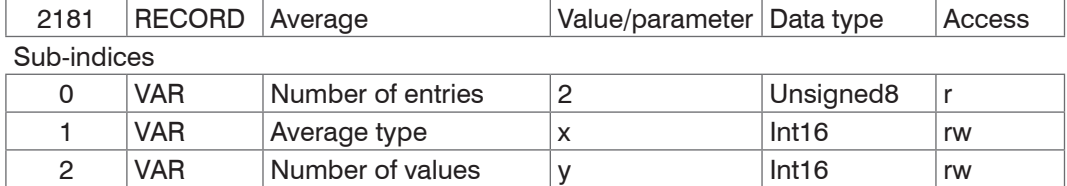

 $X = 0$ : moving average  $X = 1$ : Median Moving average over 1 to 128 measurement median of 3, 5, 7 or 9 measurements

<sup>t</sup> The averaging type Median requires a valid number of values in the object 2181:02.

## **21A0 Data On**

#### **Object 21A0h: Switch measurement output on/off**

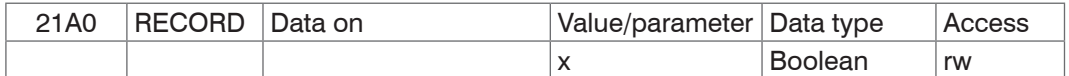

 $x = 0$  : Data output off

 $x = 1$  : Data output on

The output channel (output type) must also be set to the digital output, otherwise the measurement data cannot be received from the sensor.

#### **21A1 Output Mode**

#### **Object 21A1h: Digital/analog data output characteristics**

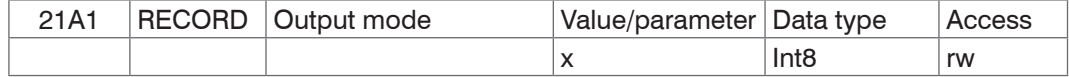

 $x = 0$  : Continuous

 $x = 1$  : Time-controlled

 $x = 2$ : Triggering

#### **21A2 Output Time**

#### **Object 21A2h: Update digital/analog output value**

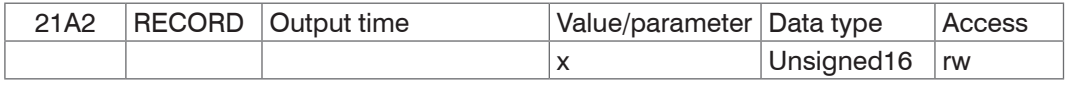

 $x = 1 ... 65535$  [ms]

### **21A4 RS422 Format**

#### **Object 21A4h: Measurement data format**

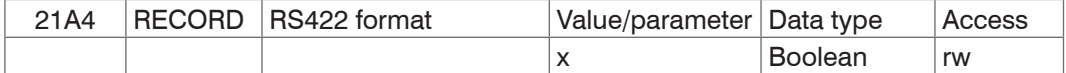

 $x = 0$  : Binary format

 $x = 1$  : ASCII characters

### **21B0 Digital Interfaces**

### **Object 21B0h: Measurement output and baud rate sensor**

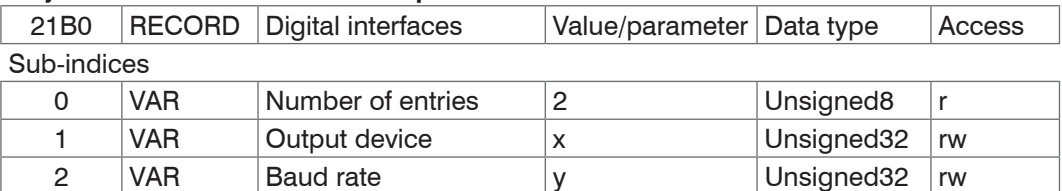

 $x = 0$  : Current (4 ... . 20 mA)

 $x = 1 : RS422$ 

```
y = 0: 115200 Baud
y = 1 : 57600 Baud
y = 2 : 38400 Baud 
y = 3 : 19200 Baud
y = 4 : 9600 Baud
```
#### <span id="page-23-0"></span>**2400 Teaching, triggering**

#### **Object 2400h: Switching input function**

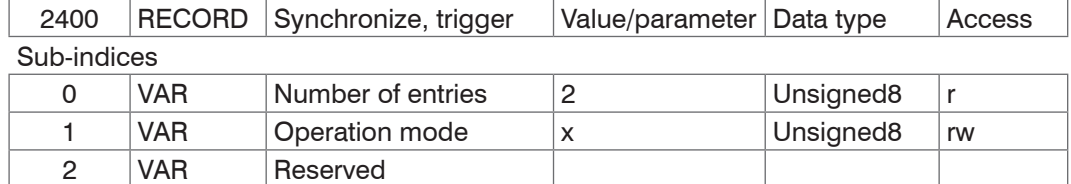

 $x = 0$  : External input operates as teach conductor

 $x = 1$ : External input acts as input for the trigger-controlled data output

#### **24A0 Key Lock**

### **Object 24A0h: Button lock**

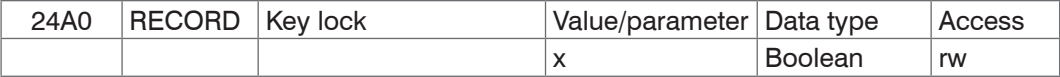

 $x = 0$ : Release button

 $x = 1$ : Button locked

 $x = 2$ : The button is locked automatically 5 minutes after switching on the sensor

### **24C0 Enable Flash**

#### **Object 24C0h: Release/lock flash writing**

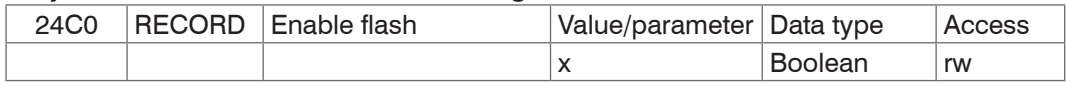

 $x = 0$ : Store settings in the RAM

 $x = 1$ : Store settings in the FLASH

#### **24E0 Analog Output Scale**

#### **Object 24E0h: Scaling of the analog output**

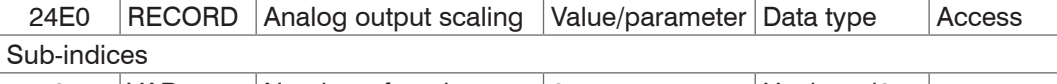

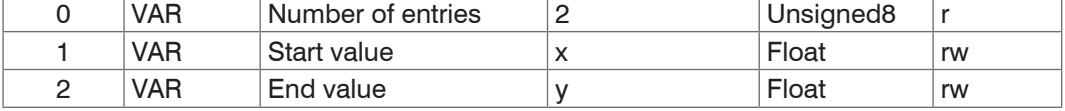

 $x = 0$  : 0.0 to 16368.0

 $y = 1$  : 0.0 to 16368.0

The teaching process requires a valid measuring signal. The teaching process is terminated at "no target", "target not evaluated", "to close to the sensor" - beyond SMR" or "to far from the sensor - beyond EMR".

The minimum distance between the scaling values is 10 % of the measuring range.

#### **24E1 Reset Analog Output scale**

### **Objekt 24E1: Resets analog scaling**

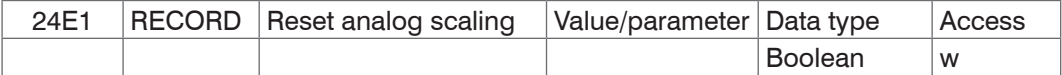

### **2502 Set peak searching**

#### **Object 2502h: Selection of the peak in the video signal**

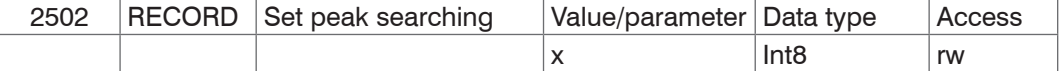

 $x = 0$ : Peak with global maximum

 $x = 1$ : first peak, reading direction pixel 0 to pixel 127, left to right

 $x = 2$ : last peak, reading direction pixel 0 to pixel 127, left to right

#### <span id="page-24-0"></span>**2550 Set Threshold**

#### **Object 2550h: Video signal search threshold**

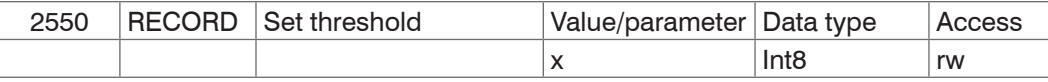

 $x = 0$  : Less than standard

 $x = 1$ : Standard

 $x = 2$ : higher than standard

 $x = 3$  : highest

#### **2999 Sensor Type**

#### **Object 2999h: Specify sensor type**

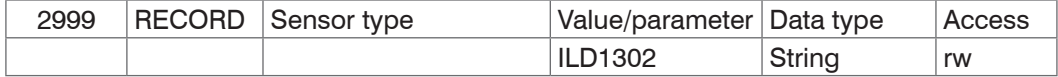

#### **2FF0 Measurement Value**

#### **Object 2FF0h: Reading out the measurements**

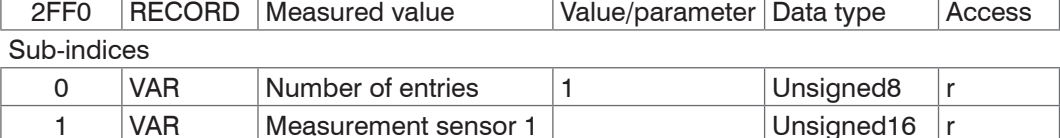

The output values are issued as unsigned digital values (raw values).

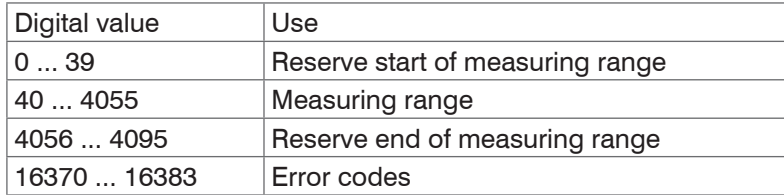

Calculation of a measurement (in mm) from the digital value, reference value start of measuring range

 $x \, \text{[mm]} = \left( \text{digital} \, \text{OUT} \, \text{*} \, \frac{1.02}{1.000} \cdot 0.01 \right) \, \text{*} \, \text{MR} \, \text{[mm]}$ 1.02 4096

Example:  $MB = 10$  mm, digital value = 2048, measurement = 5 mm

Digital error codes are output like measurements.

The range of values for error codes: 16370 ... 16384 (digital  $_{OUT}$ )

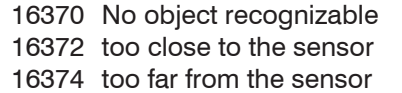

16376 Target cannot be evaluated

16380 Target is moving towards sensor

16382 Target is moving away from sensor

 $x = 16$  : Sensor communication ok  $x = 17$  : Measurement reception ok

#### **3000 Sensor State**

#### **Object 3000h: Connection status**

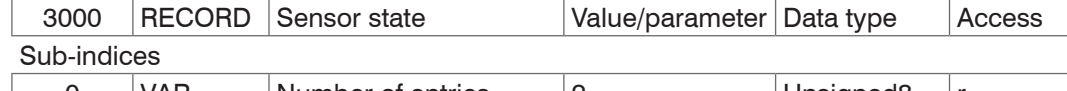

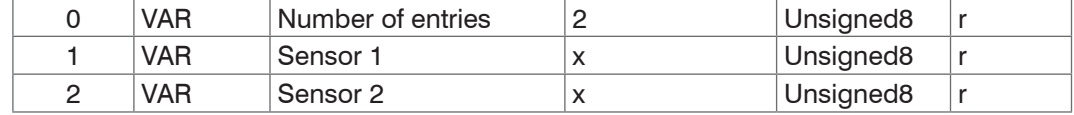

 $x = 0$  : No RS422 extension terminal

 $x = 1$ : Terminal starts synchronization phase

 $x = 2$ : Terminal in synchronization phase 1

 $x = 3$ : Terminal in synchronization phase 2

- $x = 4$  : Terminal in synchronization phase 3
- $x = 5$  : unknown type of sensor

 $x = 6$  : unknown baud rate

- $x = 7$  : Error during serial initialization
- $x = 8$  : Sensor time-out

### <span id="page-25-0"></span>**5.2.5 ILD1402**

### **Overview of objects**

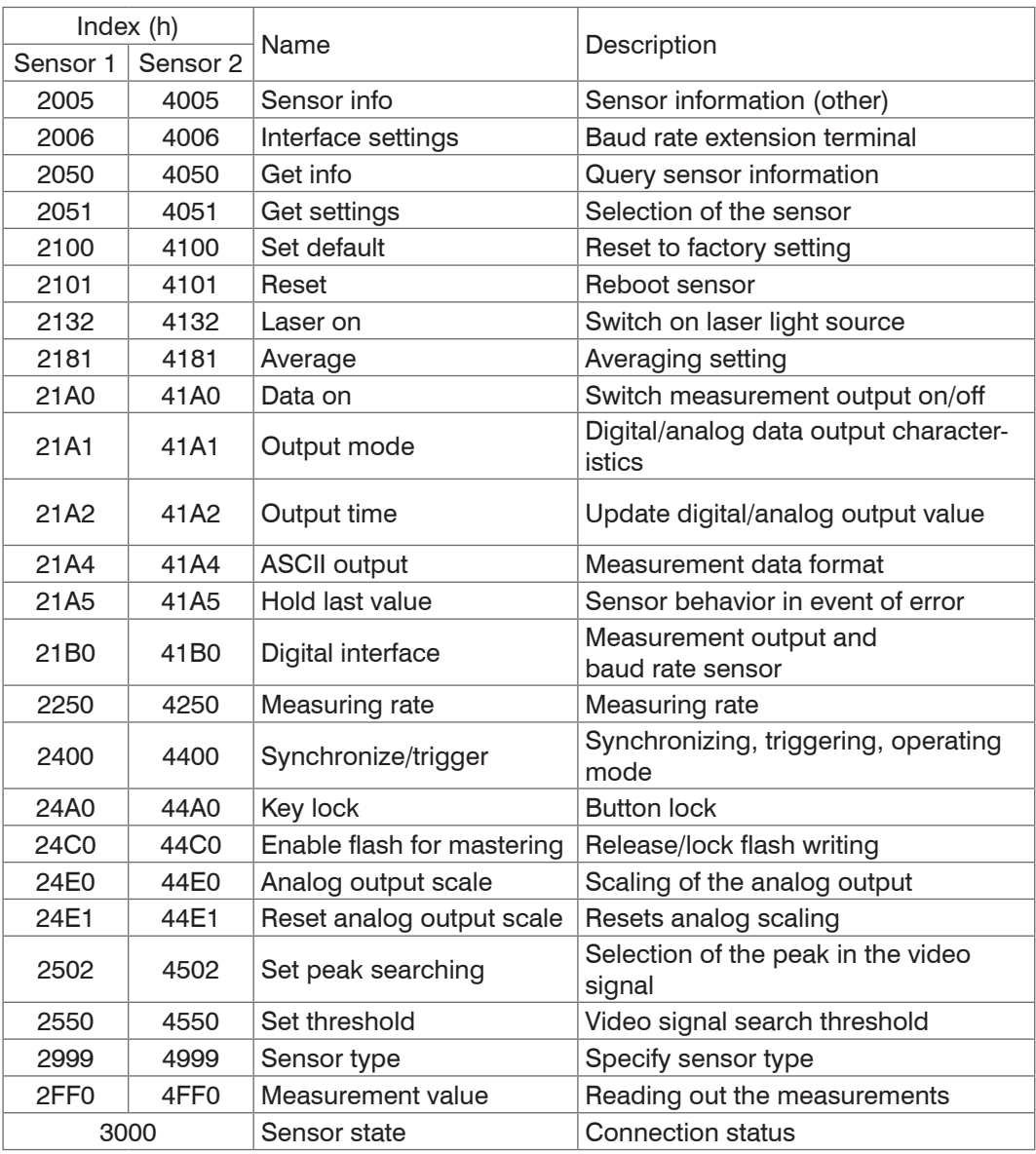

For a description of the individual commands, also see Chapter "Serial interface RS422" in the sensor instructions.

### **2005 Sensor info**

## **Object 2005h: Sensor information**

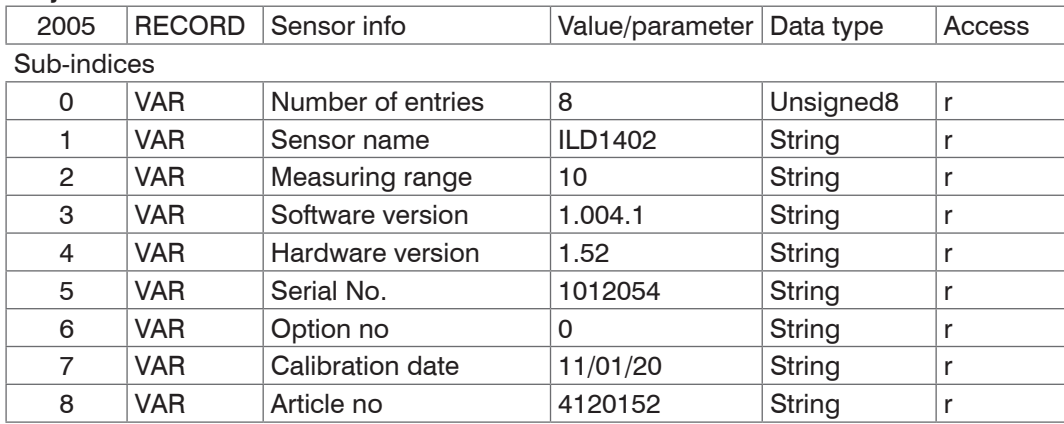

#### <span id="page-26-0"></span>**2006 Interface settings**

#### **Object 2006h: Baud rate extension terminal**

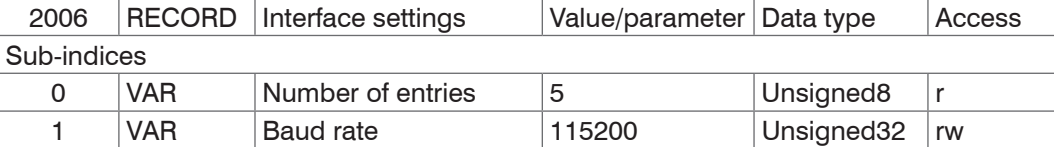

The baud rate in object 2006:01 determines the baud rate of the RS422 extension terminal. The baud rate of the sensor is defined in object 21B0: 02. The two baud rates must match.

### **2050 Get Info**

#### **Object 2050h: Query sensor information**

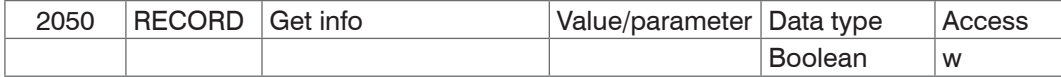

Causes the terminal to retrieve the infostring from the sensor.

#### **2051 Get settings**

#### **Object 2051h: Query sensor settings**

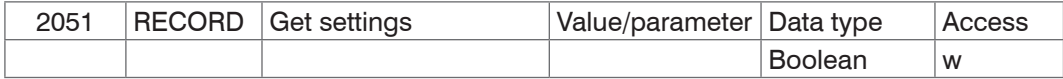

Causes the terminal to send the GetSettings command to the sensor and to store the received sensor settings in the 2005h objects.

### **2100 Set Default**

### **Object 2100h: Call up factory setting**

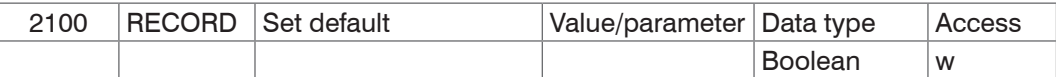

After calling up the factory default the current output is activated as the output channel in object 21B0:01. Set object 21B0:01 to RS422.

### **2101 Reset**

#### **Object 2101h: Initialize sensor (boot)**

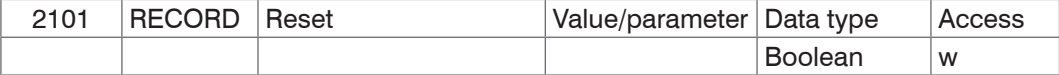

### **2132 Laser On**

#### **Object 2132h: Switch on laser light source**

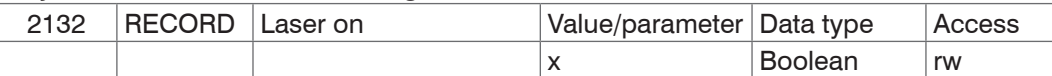

 $x = 0$  : Laser off

 $x = 1$  : Laser on.

#### <span id="page-27-0"></span>**2181 Average**

### **Object 2181h: Averaging**

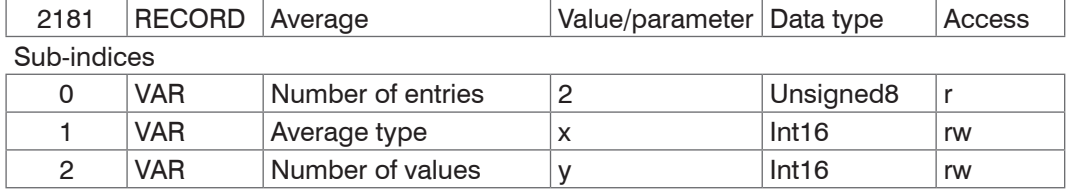

 $X = 0$ : moving average  $X = 1$ : Median

Moving average over 1 to 128 measurement values Median of 3, 5, 7 or 9 measurements

The averaging type Median requires a valid number of values in the object 2181:02.

### **21A0 Data On**

#### **Object 21A0h: Switch measurement output on/off**

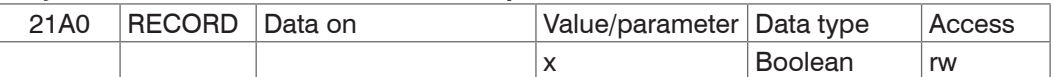

 $x = 0$  : Data output off

 $x = 1$  : Data output on

The output channel (output type) must also be set to the digital output, otherwise the measurement data cannot be received from the sensor.

#### **21A1 Output Mode**

### **Object 21A1h: Digital/analog data output characteristics**

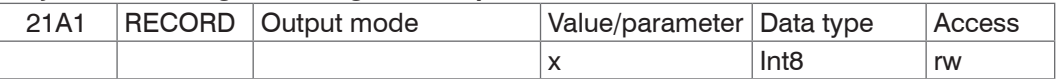

 $x = 0$  : Continuous

 $x = 1$  : Time-controlled

 $x = 2$ : Triggering

### **21A2 Output Time**

#### **Object 21A2h: Update digital/analog output value**

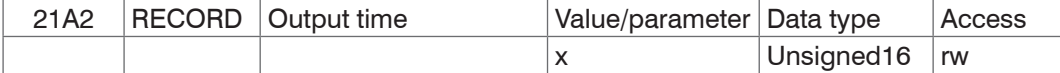

 $x = 1 ... 65535$  [ms]

#### **21A4 RS422 Format**

### **Object 21A4h: Measurement data format**

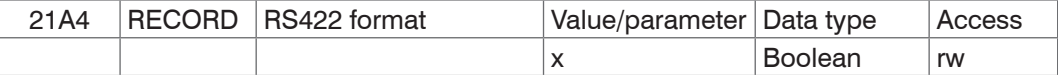

 $x = 0$  : Binary format

 $x = 1$ : ASCII characters

### **21A5 Hold Last Value**

#### **Object 21A5h: Retain measurement**

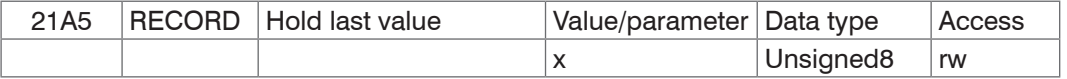

 $x = 0$  : Hold last measurement

 $x = 1$  : Output error signal

 $x = 2 ... 99$  : Hold last measurement for 2 ... 99 images or measuring cycles

The command only affects the analog output.

#### <span id="page-28-0"></span>**21B0 Digital Interfaces**

#### **Object 21B0h: Measurement output and baud rate sensor**

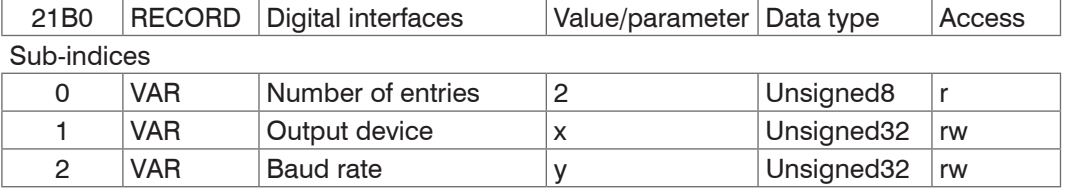

 $x = 0$  : Current  $(4 ... 20$  mA)

 $x = 1 : RS422$ 

y = 0 : 115200 Baud  $y = 1 : 57600$  Baud  $y = 2 : 38400$  Baud  $y = 3 : 19200$  Baud  $y = 4 : 9600$  Baud

#### **2250 Measuring Rate**

#### **Object 2250h: Set measuring rate**

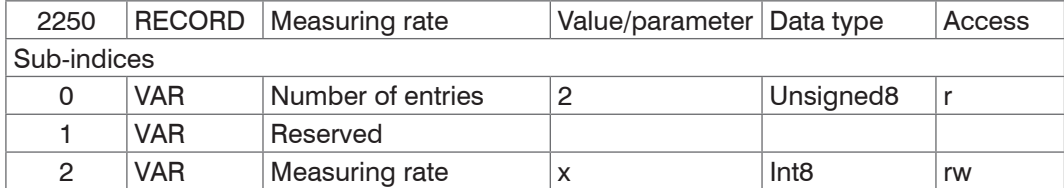

 $x = 0 : 1.5$  kHz  $x = 1 : 1.0$  kHz

 $x = 2 : 750$  Hz

 $x = 3 : 375 Hz$ 

 $x = 4 : 50 Hz$ 

**2400 Teaching, triggering**

#### **Object 2400h: Switching input function**

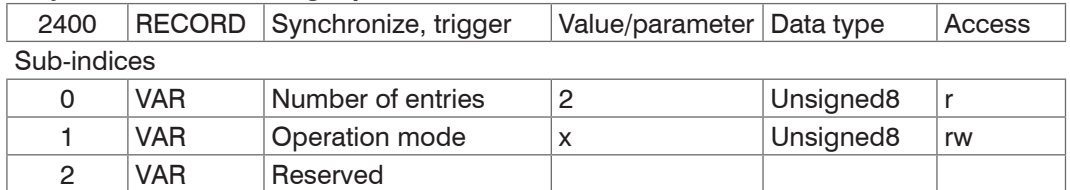

 $x = 0$  : External input operates as teach conductor

 $x = 1$  : External input acts as input for the trigger-controlled data output

#### **24A0 Key Lock**

## **Object 24A0h: Button lock**

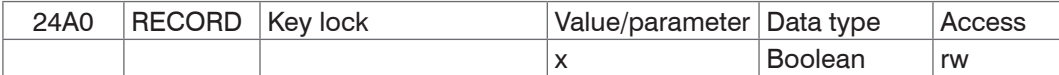

 $x = 0$  : Release button

 $x = 1$ : Button locked

 $x = 2$ : The button is locked automatically 5 minutes after switching on the sensor

### **24C0 Enable Flash**

#### **Object 24C0h: Release/lock flash writing**

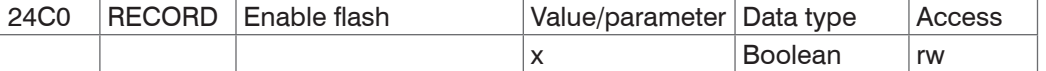

 $x = 0$  : Store settings in the RAM

 $x = 1$  : Store settings in the FLASH

### <span id="page-29-0"></span>**24E0 Analog Output Scale**

### **Object 24E0h: Scaling of the analog output**

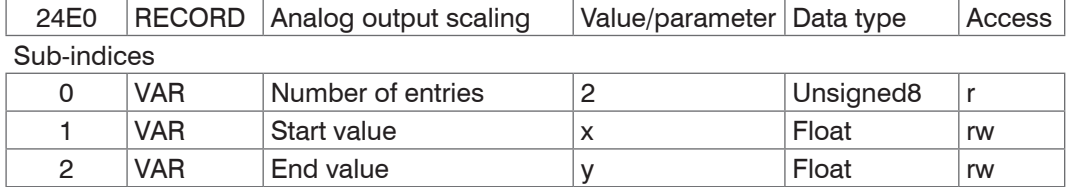

 $x = 0$  : 0.0 to 16368.0

 $y = 1$  : 0.0 to 16368.0

The teaching process requires a valid measuring signal. The teaching process is terminated at "no target", "target not evaluated", "to close to the sensor" - beyond SMR" or "to far from the sensor - beyond EMR".

The minimum distance between the scaling values is 10 % of the measuring range.

### **24E1 Reset Analog Output scale**

### **Objekt 24E1: Resets analog scaling**

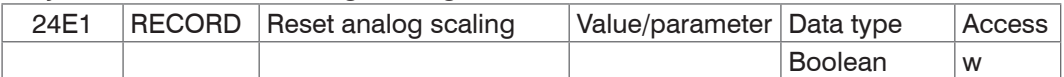

### **2502 Set peak searching**

#### **Object 2502h: Selection of the peak in the video signal**

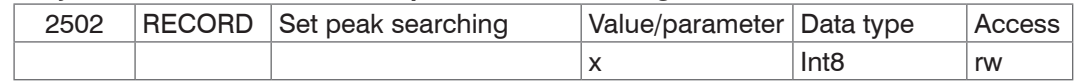

 $x = 0$  : Peak with global maximum

 $x = 1$ : first peak, reading direction pixel 0 to pixel 127, left to right

 $x = 2$ : last peak, reading direction pixel 0 to pixel 127, left to right

### **2550 Set Threshold**

### **Object 2550h: Video signal search threshold**

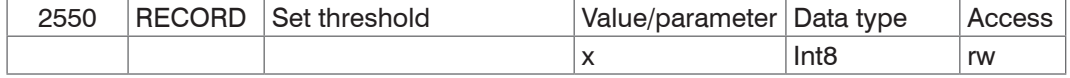

 $x = 0$  : Less than standard

- $x = 1$ : Standard
- $x = 2$ : higher than standard
- $x = 3$  : highest

### **2999 Sensor Type**

### **Object 2999h: Specify sensor type**

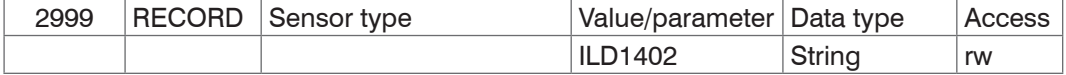

### <span id="page-30-0"></span>**2FF0 Measurement Value**

### **Object 2FF0h: Reading out the measurements**

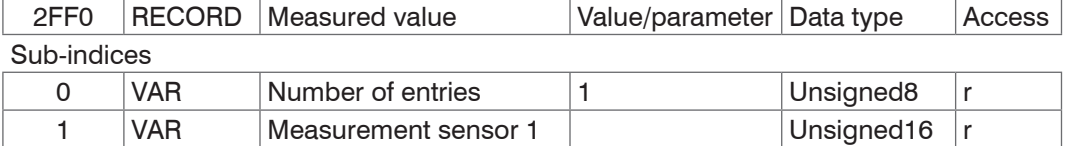

The output values are issued as unsigned digital values (raw values).

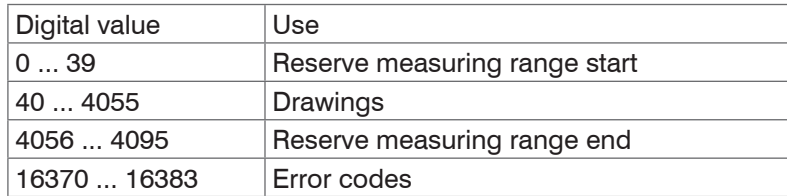

Calculation of a measurement (in mm) from the digital value, reference value start of measuring range

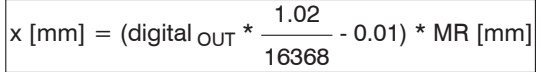

Example:  $MR = 10$  mm, digital value = 8184, measurement = 5 mm

Digital error codes are output like measurements.

The range of values for error codes: 16370 ... 16384 (digital  $_{\text{oUT}}$ )

16370 No object recognizable 16372 too close to the sensor 16374 too far from the sensor

16376 Target cannot be evaluated 16380 Target is moving towards sensor

16382 Target is moving away from sensor

### **3000 Sensor State**

### **Object 3000h: Connection status**

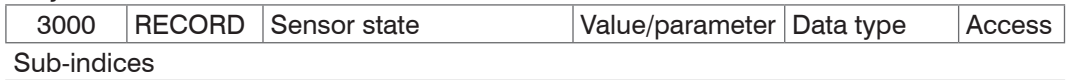

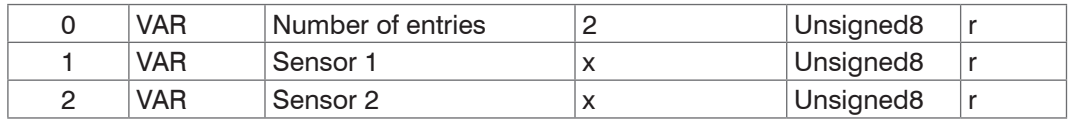

 $x = 0$  : No RS422 extension terminal

 $x = 1$  : Terminal starts synchronization phase

 $x = 2$ : Terminal in synchronization phase 1

 $x = 3$ : Terminal in synchronization phase 2

 $x = 4$  : Terminal in synchronization phase 3

 $x = 5$  : unknown type of sensor

 $x = 6$  : unknown baud rate

 $x = 7$  : Error during serial initialization

 $x = 8$  : Sensor timeout

 $x = 16$ : Sensor communication ok

 $x = 17$  : Measurement reception ok

## <span id="page-31-0"></span>**5.2.6 ILD1420**

### **Overview of objects**

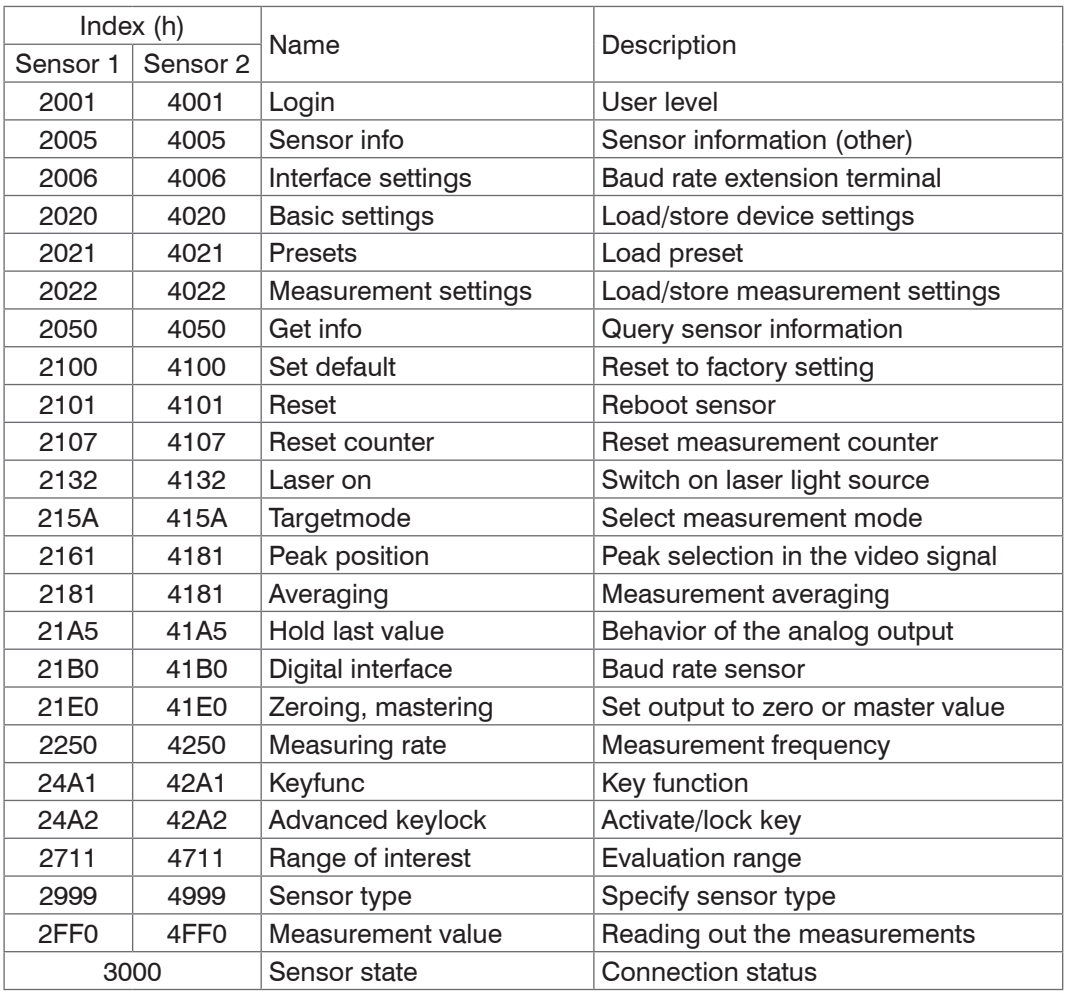

For a description of the individual commands, also see Chapter "Serial interface RS422" in the sensor instructions.

## **2001 Login**

## **Object 2001h: Login**

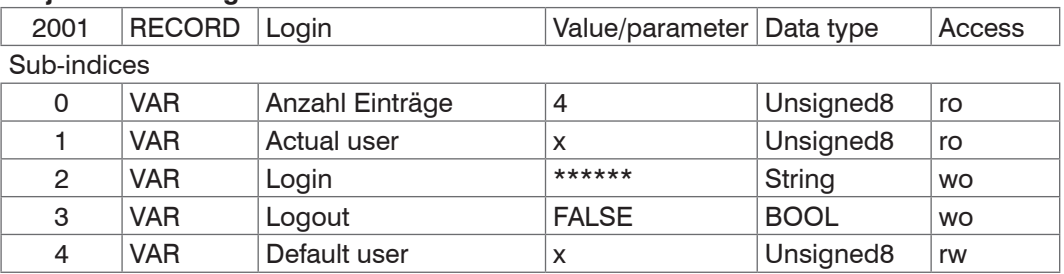

### <span id="page-32-0"></span>**2005 Sensor info**

#### **Object 2005h: Sensor information (other)**

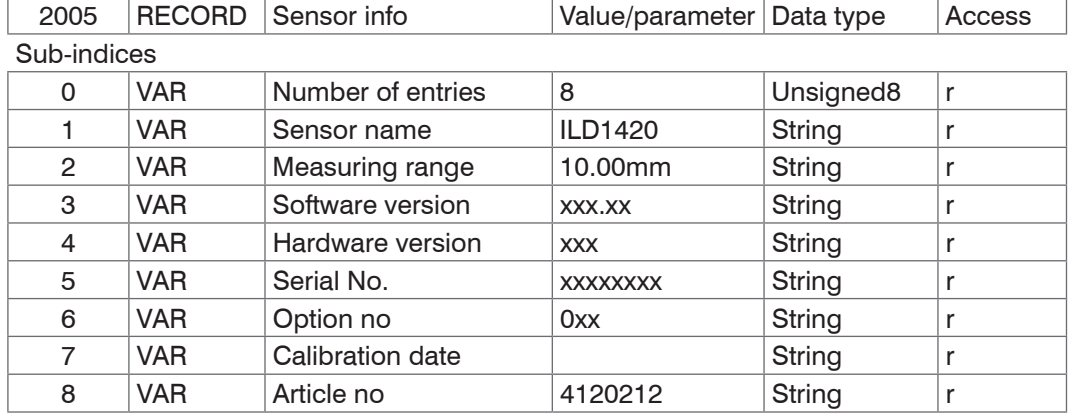

#### **2006 Interface settings**

#### **Object 2006h: Baud rate extension terminal**

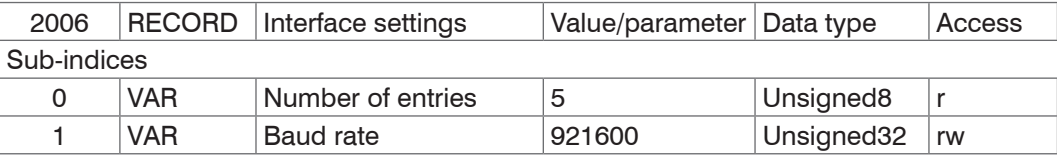

The baud rate in object 2006:01 determines the baud rate of the RS422 extension terminal. The baud rate of the sensor is defined in object 21B0: 02. The two baud rates must match.

#### **2020 Basic settings**

### **Object 2020h: Device settings**

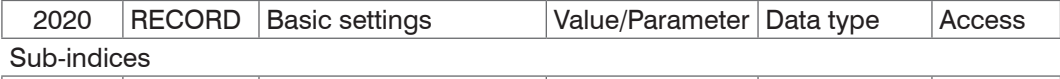

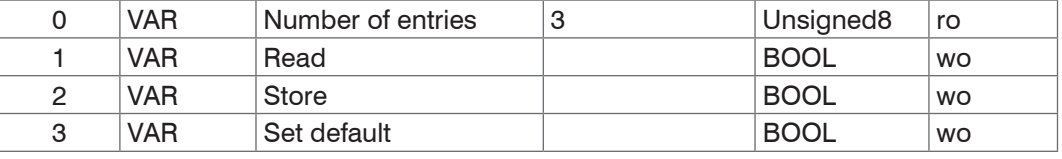

**-** Read: Loads the stored device settings.

- **-** Store: Saves the current device settings.
- **-** Set default: Resets the device settings on factory setting.

### **2021 Presets**

### **Objekt 2021h: Load presets**

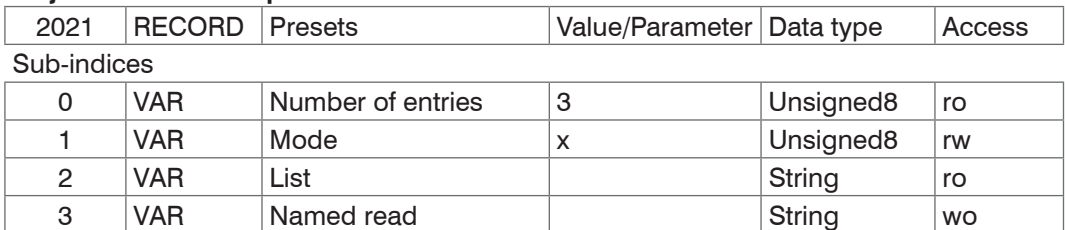

 $x = 0$  : STATIC

 $x = 1$ : BALANCED

 $x = 2 : DYNAMIC$ 

**-** List: Listing of all saved measurement settings, see object 2022.

- Named read: Loads a measurement setting from "List" / sub-indice 2, see object 2022.

#### <span id="page-33-0"></span>**2022 Measurement settings**

#### **Object 2022h: Messeinstellungen laden/speichern**

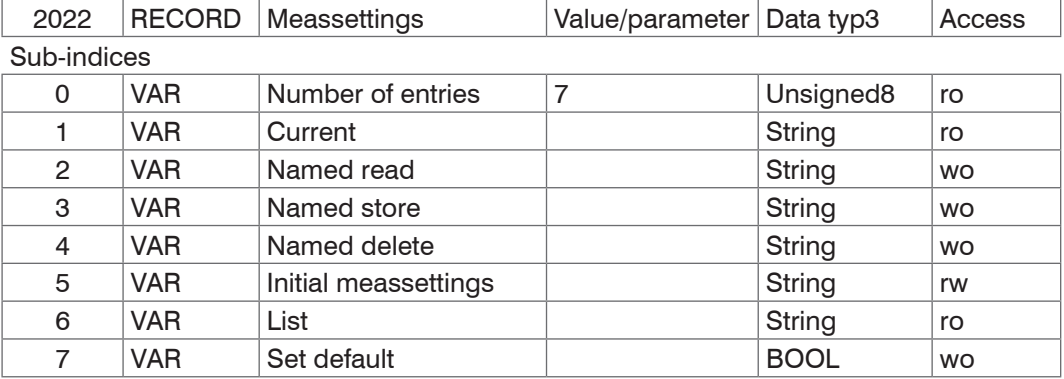

**-** Current: contains the current measurement settings (MEASSETTINGS CURRENT).

- Named read: Loads a measurement setting from "List" / sub-indice 6, (MEASSET-TINGS READ).
- **-** Named store: Saves the current measurement setting. Assign a name or a number (MEASSETTINGS STORE).
- **-** Named delete: Deletes a measurement setting from "List" / sub-indice 6, (MEASSET-TINGS DELETE).
- **-** Initial meassettings: Measurement setting, which is loaded first at a reset of the sensor (MEASSETTINGS INITIAL).
- **-** List: Listing of all saved measurement settings (MEASSETTINGS LIST).
- **-** Set default: Corresponds to the SETDEFAULT MEASSETTINGS command.

#### **2050 Get Info**

### **Object 2050h: Query sensor information**

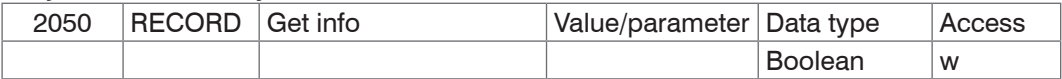

Causes the terminal to retrieve the infostring from the sensor.

#### **2100 Set Default**

### **Object 2100h: Call up factory setting**

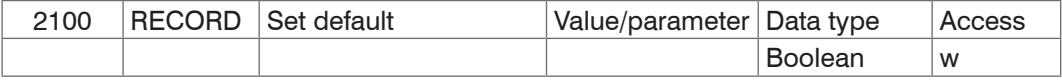

Resets the sensor on factory setting.

#### **2101 Reset**

#### **Object 2101h: Initialize sensor (boot)**

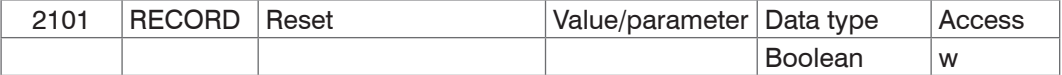

### **2107 Reset Counter**

#### **Object 2107h: Reset counter**

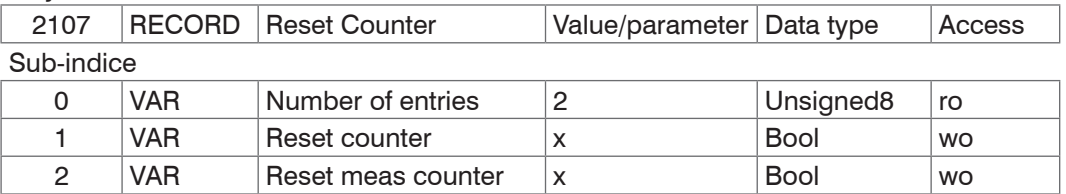

### <span id="page-34-0"></span>**2132 Laser On**

### **Object 2132h: Switch on laser light source**

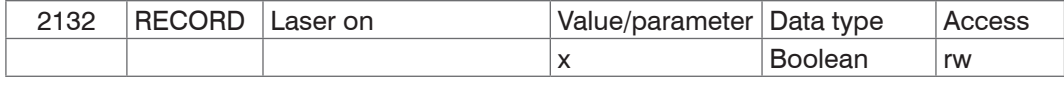

 $x = 0$  : Laser off

 $x = 1$  : Laser on

#### **215A Targetmode**

#### **Object 215Ah: Measurement mode**

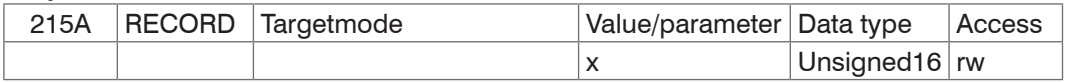

 $x = 0$ : Standard, suitable for materials, e.g. made of ceramics, metal, plastics or wood  $x = 1$ : Multisurface, suitable for materials with changing surfaces, e.g. PCB or hybrid materials

 $x = 2$ : Penetration, suitable for materials with strong penetration depth of the laser light

#### **2161 Peak Position**

#### **Object 2161h: Peak selection in the vide osignal**

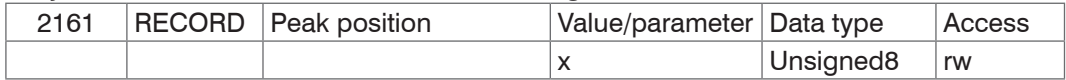

 $x = 0$ : DISTA, output of peak with highest amplitude (standard)

 $x = 1$ : DIST1, output of first peak

 $x = 2$ : DISTL, output of last peak

### **2181 Average**

### **Object 2181h: Averaging**

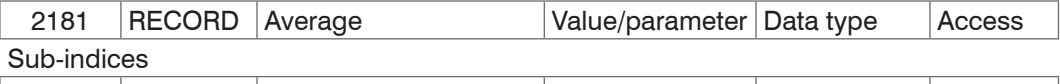

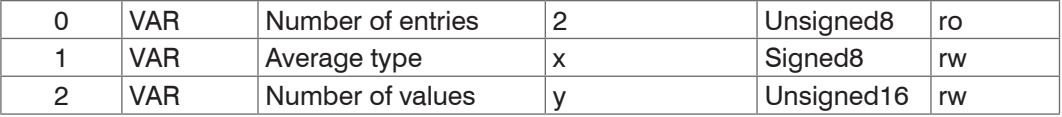

 $x = 0$  : keine Mittelung

y moving average over 2 / 4 / 8 to 128 measurements recursive average over 1 to 32768 measurements

median of 3, 5, 7 or 9 measurements

### **21A5 Hold last Value**

 $x = 1$  : gleitend  $x = 2$  : Rekursiv  $x = 3$  : Median

### **Object 21A5h: Error handling**

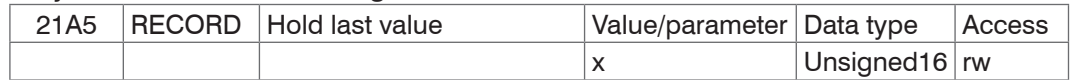

 $x = 0$  : Output error signal

 $x = 1$  : Hold last measurement

### **21B0 Digital Interface**

#### **Object 21B0h: Baud rate sensor**

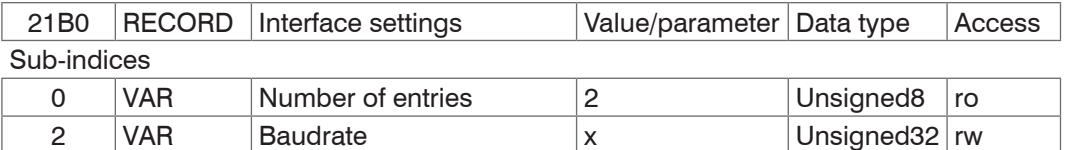

x = 9600|19200|56000|115200|128000|230400|256000|460800|691200|921600| 1000000 Baud

The baud rate in object 21B0:02 determines the baud rate of the sensor. The baud rate of the RS422 extension terminal is defined in object 2006: 01. The two baud rates must match.

#### <span id="page-35-0"></span>**21E0 Zeroing, Mastering**

### **Object 21E0h: Zeroing, mastering**

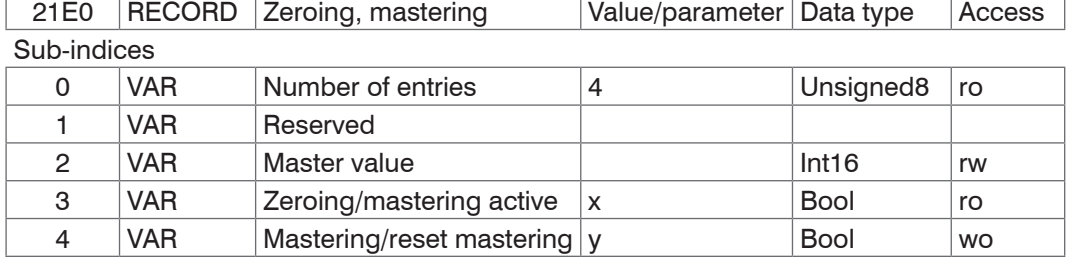

 $x = 0$ : Setting of masters and mid-point cancelled

 $x = 1$  : Master value/mid-point set

 $y = 0$ : Cancel setting of master value and mid-point

 $y = 1$  : Setting master value and the mid-point

## **2250 Measuring Rate**

### **Object 2250h: Measuring rate**

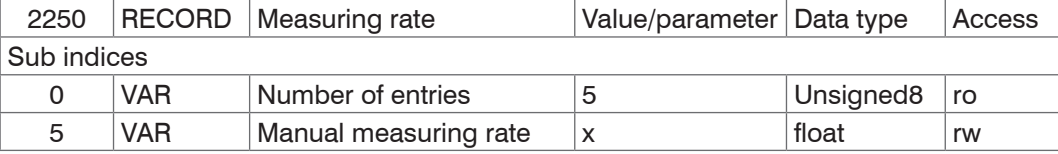

 $x = 0.250, 0.500, 1, 2$  or 4 kHz

### **24A1 Keyfunc**

### **Object 24A1h: key function**

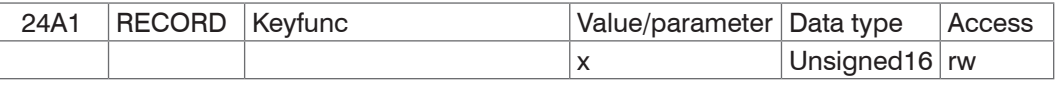

 $x = 0$  : none  $x = 2$  : Teaching

 $x = 1$  : Mastering

### **24A2 Advanced Keylock**

#### **Object 24A2h: Advanced keylock**

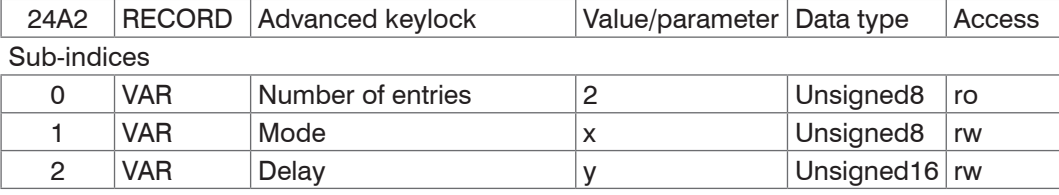

 $y = 0 ... 60$  [min]

 $x = 0$  : none

 $x = 1$  : active

 $x = 2$  : automatic

### **2711 Range of Interest**

### **Object 2711h: Evaluation range**

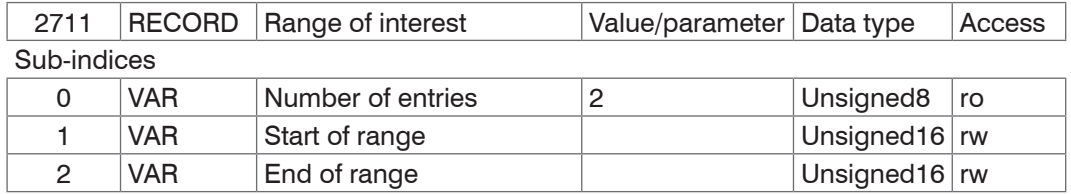

#### **2999 Sensor Type**

#### **Object 2999h: Specify sensor type**

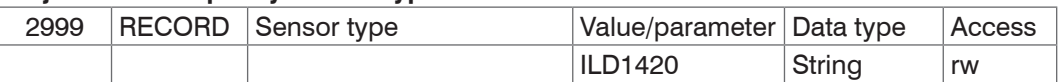

### <span id="page-36-0"></span>**2FF0 Measurement Value**

## **Object 2FF0h: Reading out the measurements**

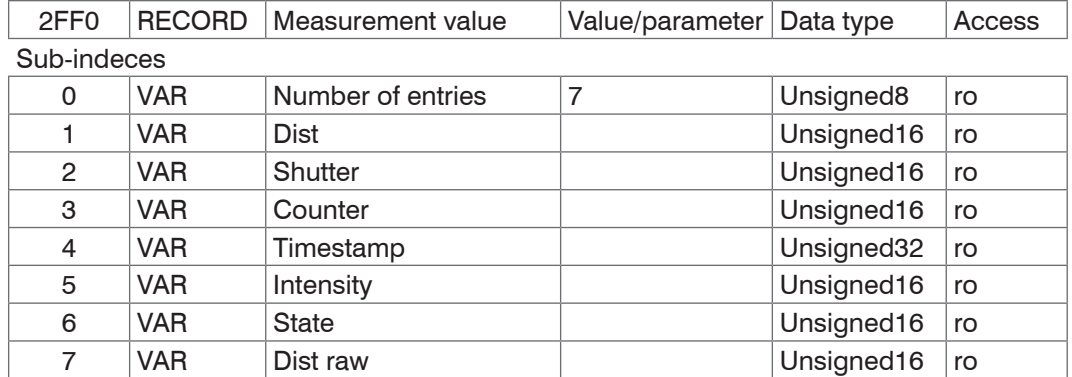

The output values are issued as unsigned digital values (raw values). 16 resp. 18 bits per value are being transmitted. Subsequently you can find a compilation of output values and the conversion of the digital value.

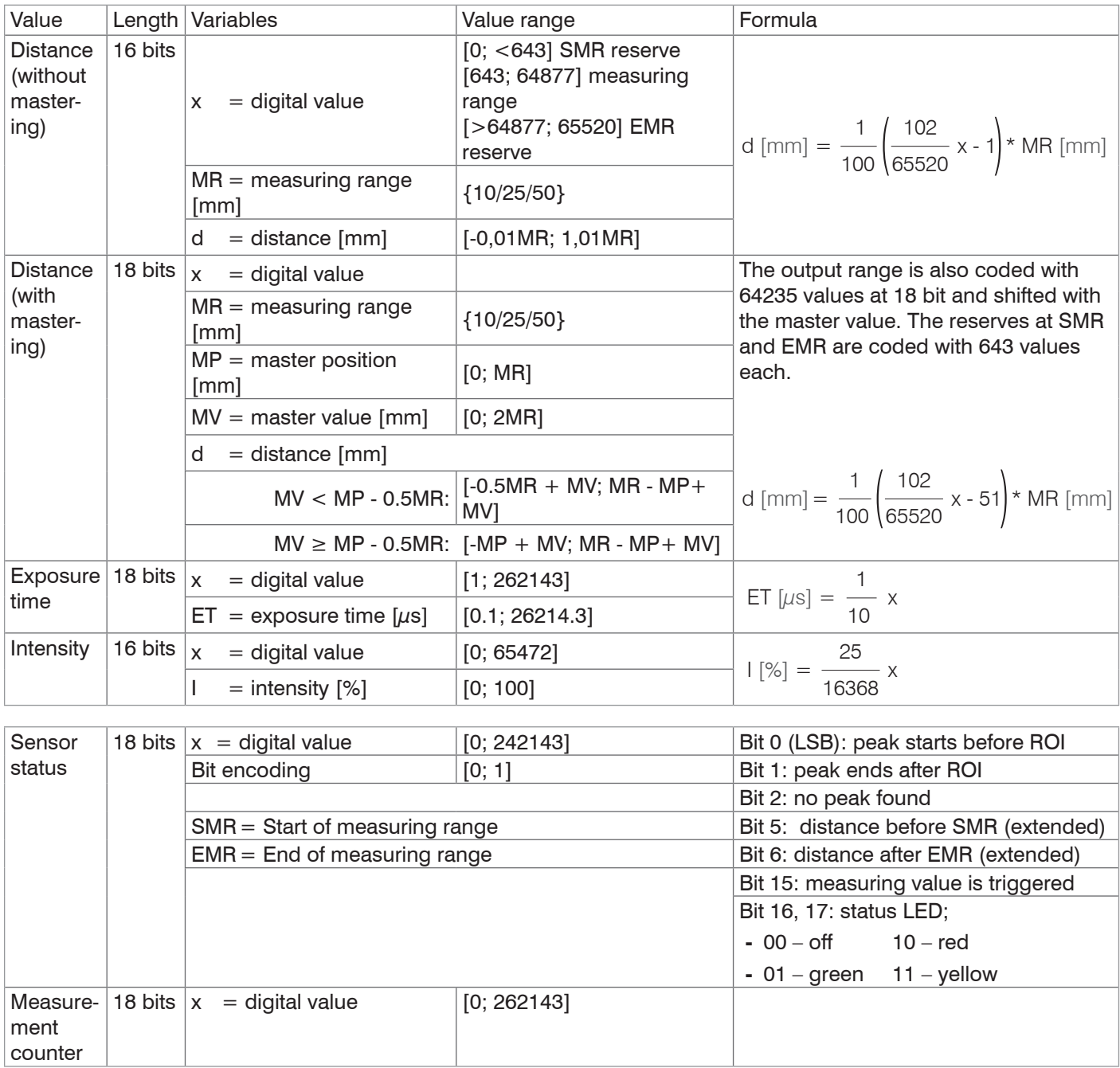

<span id="page-37-0"></span>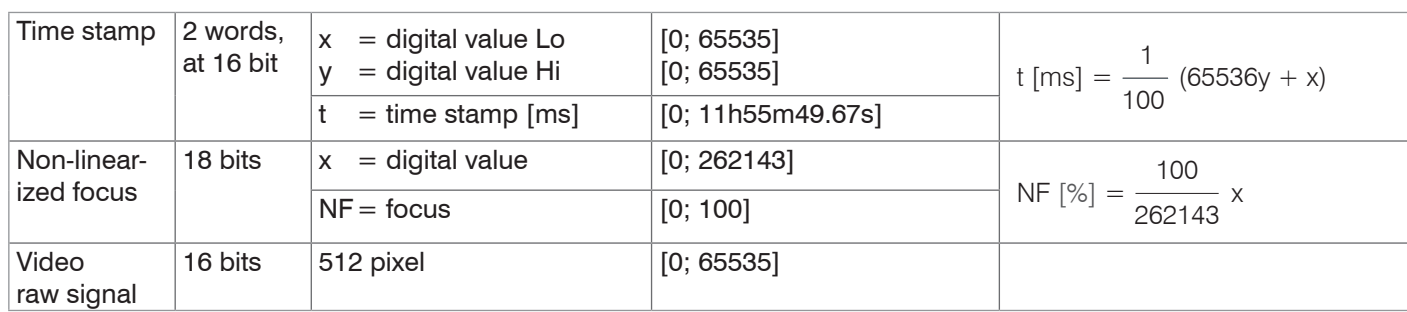

Additional information transmitted in the distance value

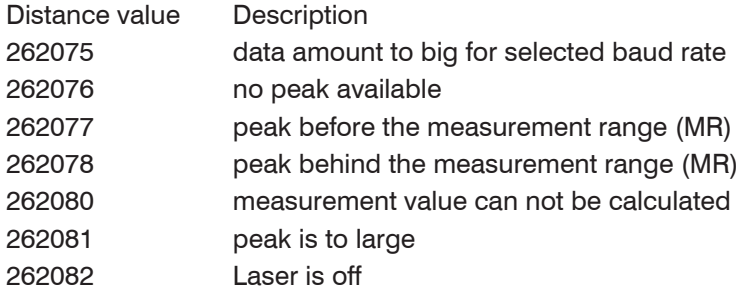

### **3000 Sensor State**

### **Object 3000h: Connection status**

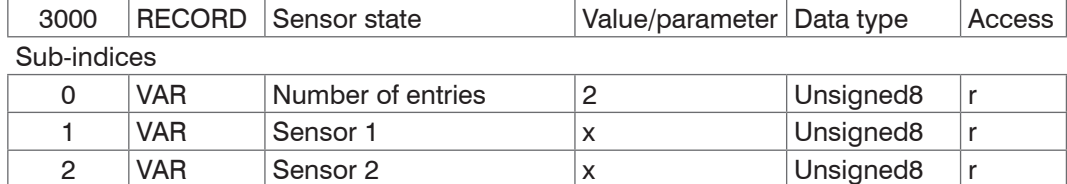

 $x = 0$  : No RS422 extension terminal

 $x = 1$  : Terminal starts synchronization phase

 $x = 2$ : Terminal in synchronization phase 1

 $x = 3$ : Terminal in synchronization phase 2

 $x = 4$  : Terminal in synchronization phase 3

 $x = 5$  : unknown type of sensor

 $x = 6$  : unknown baud rate

 $x = 7$  : Error during serial initialization

 $x = 8$  : Sensor timeout

 $x = 16$ : Sensor communication ok

 $x = 17$  : Measurement reception ok

## <span id="page-38-1"></span><span id="page-38-0"></span>**5.2.7 ILD1700**

### **Overview of objects**

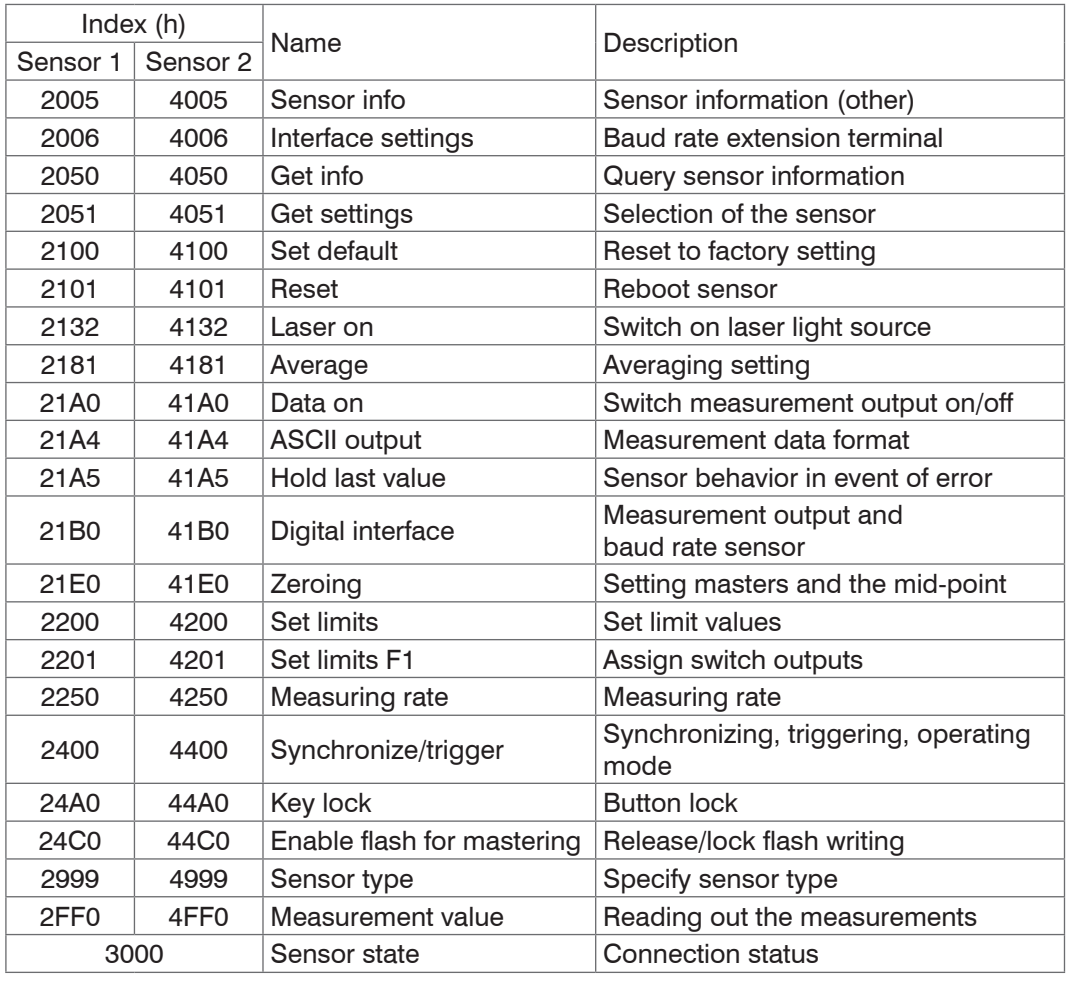

For a description of the individual commands, also see Chapter "RS422 serial port" in the sensor instructions.

## **2005 Sensor info**

## **Object 2005h: Sensor information**

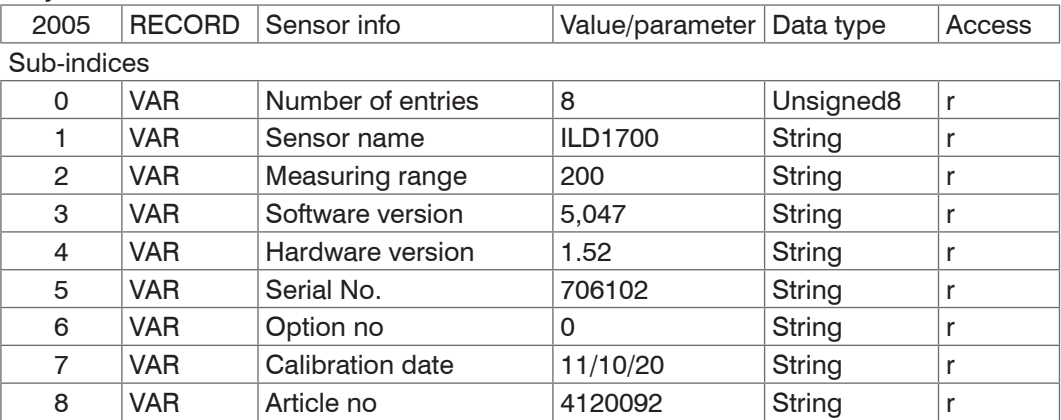

#### <span id="page-39-0"></span>**2006 Interface settings**

#### **Object 2006h: Baud rate extension terminal**

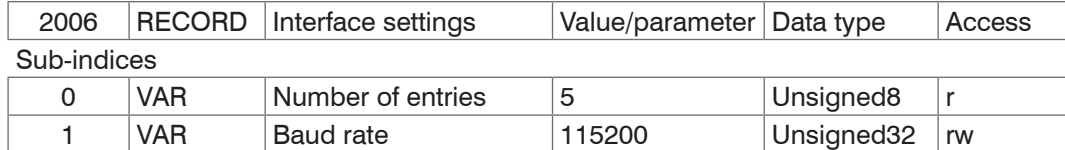

The baud rate in object 2006:01 determines the baud rate of the RS422 extension terminal. The baud rate of the sensor is defined in object 21B0: 02. The two baud rates must match.

### **2050 Get Info**

#### **Object 2050h: Query sensor information**

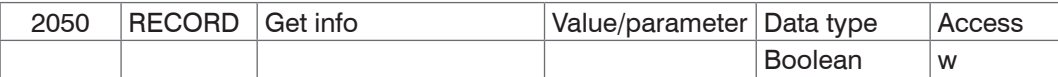

Causes the terminal to retrieve the infostring from the sensor.

#### **2051 Get settings**

#### **Object 2051h: Query sensor settings**

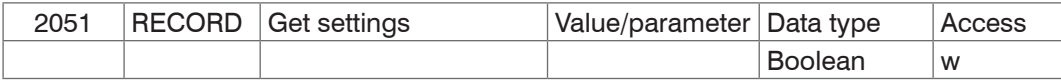

Causes the Terminal to send the GetSettings command to the sensor and to store the received sensor settings in the 2005h objects.

### **2100 Set Default**

### **Object 2100h: Call up factory setting**

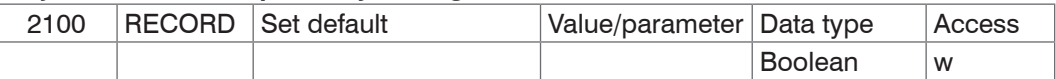

After calling up the factory default the current output is activated as the output channel in object 21B0:01. Set object 21B0:01 on RS422, see Object 21B0.

### **2101 Reset**

### **Object 2101h: Initialize sensor (boot)**

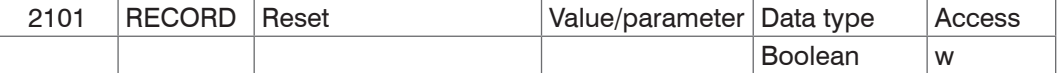

### **2132 Laser On**

#### **Object 2132h: Switch on laser light source**

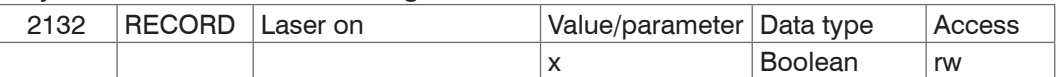

 $x = 0$  : Laser off

 $x = 1$  : Laser on.

#### <span id="page-40-0"></span>**2181 Average**

### **Object 2181h: Averaging**

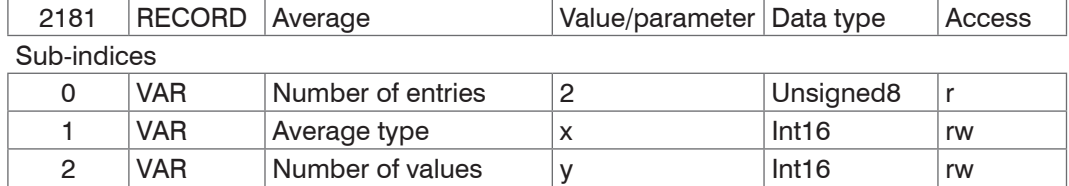

 $x = 0$  : recursive average  $x = 1$  : moving average

 $x = 2$ : Median

Recursive average of 1 to 32768 measurements moving average of 1 to 128 measurements median of 3, 5, 7 or 9 measurements

The averaging number applies only for the moving and the recursive average.

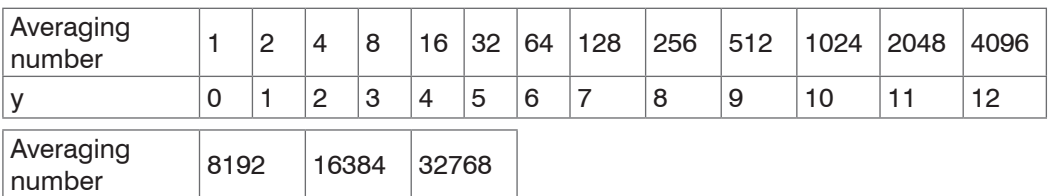

#### **21A0 Data On**

#### **Object 21A0h: Switch measurement output on/off**

y 13 14 15

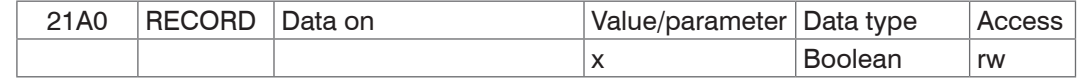

 $x = 0$  : Data output off

 $x = 1$  : Data output on

### **21A4 RS422 Format**

#### **Object 21A4h: Measurement data format**

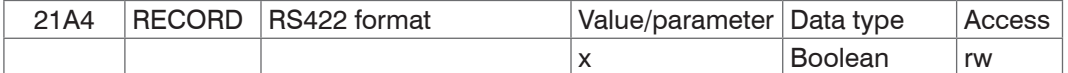

 $x = 0$  : Binary format

 $x = 1$  : ASCII characters

### **21A5 Hold Last Value**

#### **Object 21A5h: Retain measurement**

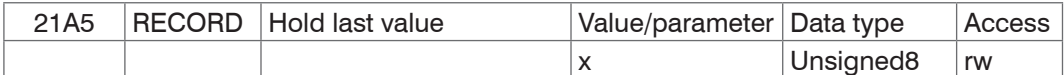

 $x = 0$  : Output error signal

 $x = 1$ : Hold last measurement

The command only affects the analog output.

### **21B0 Digital Interfaces**

#### **Object 21B0h: Measurement output and baud rate sensor**

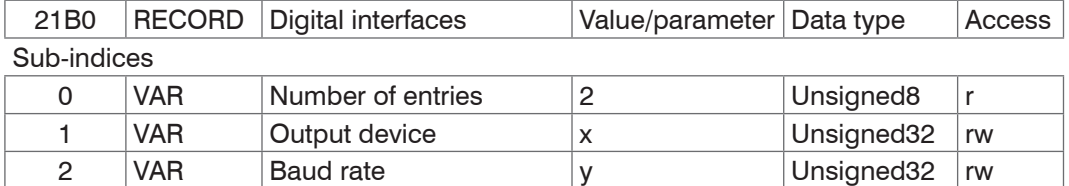

 $x = 0$  : Current (4 .. . 20 mA)  $x = 1$  : voltage  $(0 \dots 10 V)$  $x = 2 : RS422$ 

 $y = 0$ : 115200 Baud  $y = 1 : 57600$  Baud y = 2 : 19200 Baud y = 3 : 9600 Baud

#### <span id="page-41-0"></span>**21E0 zeroing, mastering**

# **Object 21E0h: Zeroing, mastering/**

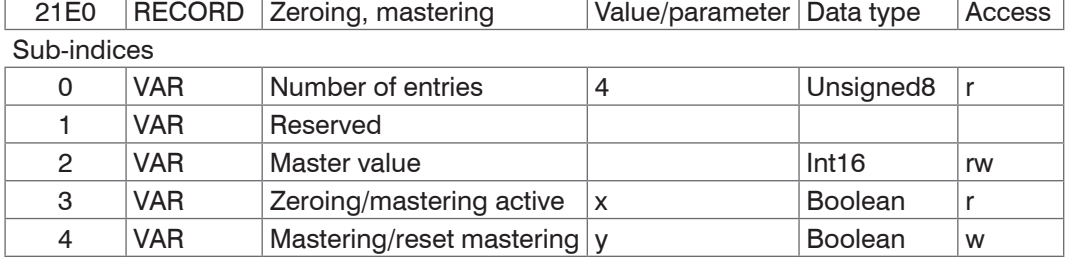

 $x = 0$  : Setting of masters and mid-point cancelled

 $x = 1$  : Masters/mid-point set

 $y = 0$ : Cancel setting of masters and mid-point

 $y = 1$  : Setting masters and the mid-point

### **2200 Limit Values**

### **Object 2200h: Set limit values**

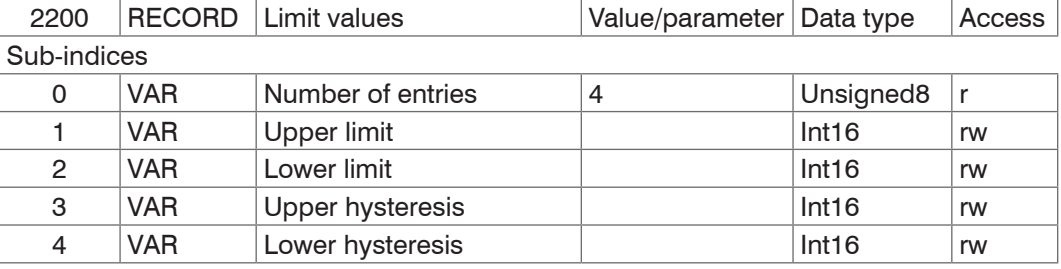

### **2201 Set limits F1**

### **Object 2201h: Assign switch outputs**

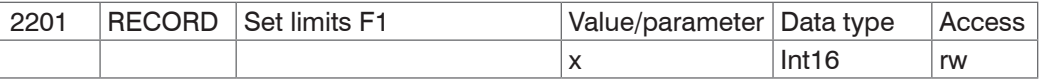

 $x = 0$  : Upper limit switch output 2, lower limit switch output 1

 $x = 1$  : Upper limit switch output 1, lower limit switch output 2

### **2250 Measuring Rate**

### **Object 2250h: Set measuring rate**

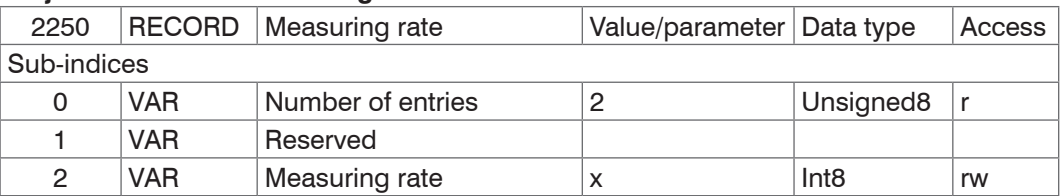

 $x = 0$  : 2.5 kHz

 $x = 1 : 1.25$  kHz

- $x = 2 : 625 Hz$
- $x = 3 : 312.5 Hz$

#### <span id="page-42-0"></span>**2400 Synchronize, trigger**

#### **Object 2400h: Synchronizing, triggering, operating mode**

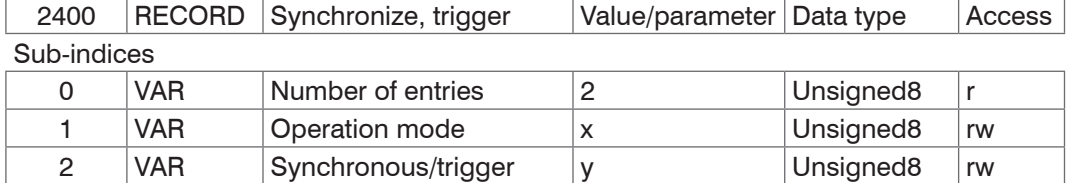

 $x = 0$  : Sync/error

 $x = 1$  : Sync/switch

 $x = 2$ : Trigger/error  $x = 3$  : Trigger/switch for  $x = 0/1$ 

 $y = 0$  : Master synchronous off

 $y = 1$  : Master synchronous on

 $y = 2$ : Slave

 $y = 3$  : Master synchronous alternating

For  $x = 2/3$ 

- $y = 0$ : Flank positive
- $y = 1$ : Flank negative
- $y = 2$  > level high
- $y = 3$  > level low

#### **24A0 Key Lock**

#### **Object 24A0h: Button lock**

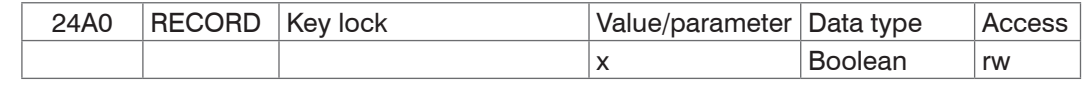

 $x = 0$  : Unlock keyboard

 $x = 1$  : Keyboard locked

#### **24C0 Enable Flash for Mastering**

#### **Object 24C0h: Release/lock flash writing**

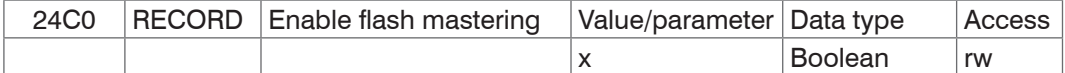

 $x = 0$ : Flash writing locked

 $x = 1$  : Flash writing released

### **2999 Sensor Type**

### **Object 2999h: Specify sensor type**

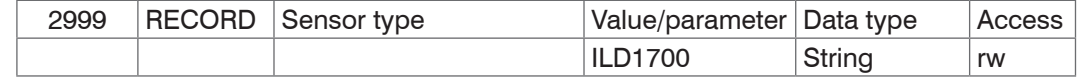

#### <span id="page-43-0"></span>**2FF0 Measurement Value**

#### **Object 2FF0h: Reading out the measurements**

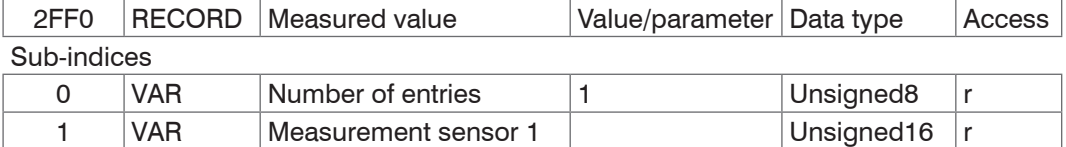

The output values are issued as unsigned digital values (raw values).

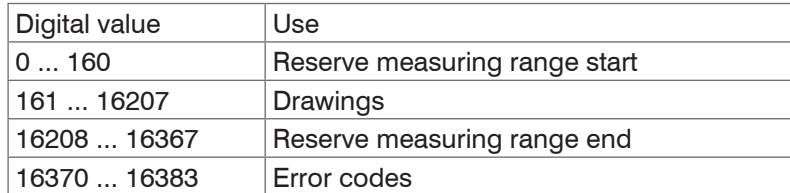

Calculation of a measurement (in mm) from the digital value, reference value start of measuring range

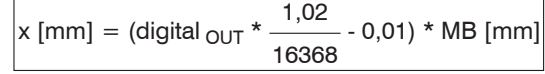

Example:  $MB = 10$  mm, digital value = 8184, measurement = 5 mm

Digital error codes are output like measurements.

The range of values for error codes: 16370 ... 16383 (digital  $_{OUT}$ )

16370 No object recognizable 16372 too close to the sensor 16374 too far from the sensor

16376 Target cannot be evaluated 16378 external laser off 16380 Trigger mode, pulses coming too quickly

### **3000 Sensor State**

#### **Object 3000h: Connection status**

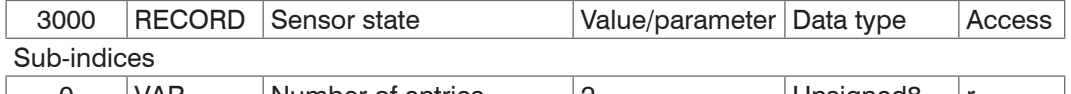

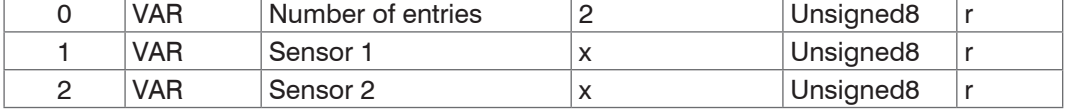

 $x = 0$  : No RS422 extension terminal

 $x = 1$  : Terminal starts synchronization phase

 $x = 2$ : Terminal in synchronization phase 1

 $x = 3$ : Terminal in synchronization phase 2

 $x = 4$  : Terminal in synchronization phase 3

 $x = 5$  : unknown type of sensor

 $x = 6$  : unknown baud rate

 $x = 7$  : Error during serial initialization

 $x = 8$  : Sensor timeout

 $x = 16$ : Sensor communication ok

 $x = 17$  : Measurement reception ok

### <span id="page-44-0"></span>**5.2.8 ILD2200**

### **Overview of objects**

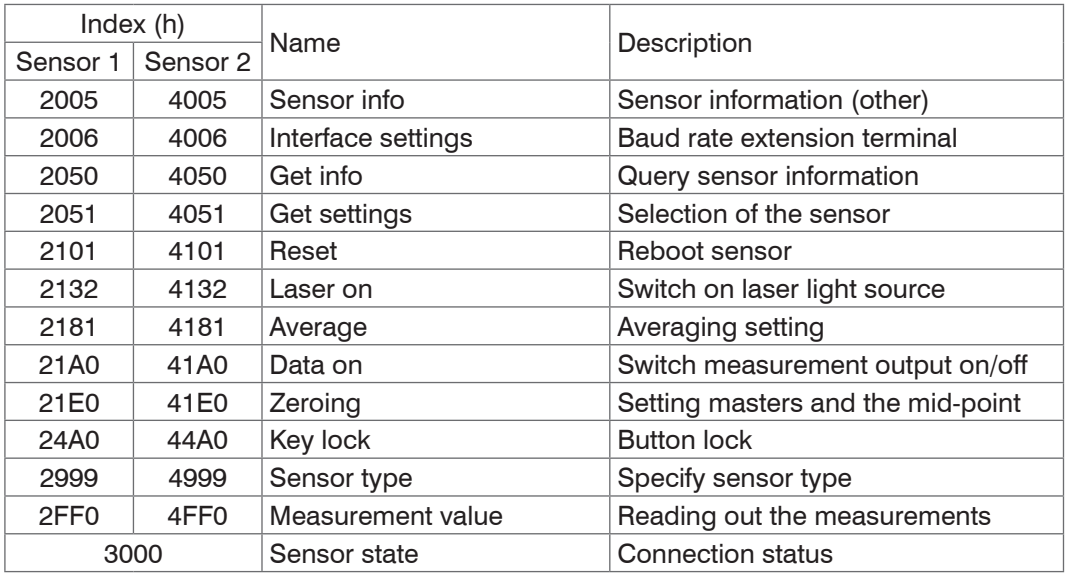

For a description of the individual commands, also see Chapter "RS422 serial port" in the sensor instructions.

### **2005 Sensor info**

### **Object 2005h: Sensor information**

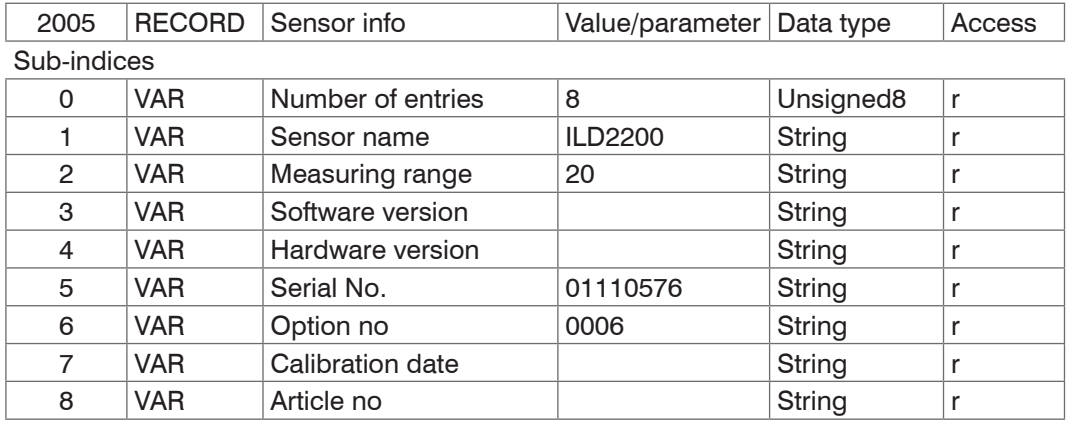

### **2006 Interface settings**

#### **Object 2006h: Baud rate extension terminal**

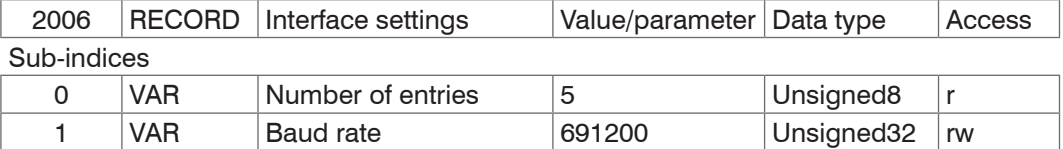

The baud rate in object 2006:01 determines the baud rate of the RS422 extension terminal. The baud rate of the sensor is defined in object 21B0: 02. The two baud rates must match.

### <span id="page-45-0"></span>**2050 Get Info**

#### **Object 2050h: Query sensor information**

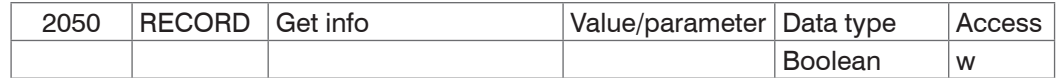

Causes the terminal to retrieve the infostring from the sensor.

#### **2051 Get settings**

#### **Object 2051h: Query sensor settings**

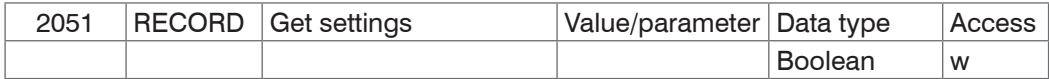

Causes the Terminal to send the GetSettings command to the sensor and to store the received sensor settings in the 2005h objects.

### **2101 Reset**

### **Object 2101h: Initialize sensor (boot)**

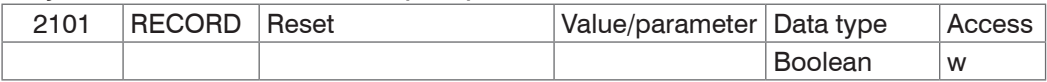

## **2132 Laser On**

### **Object 2132h: Switch on laser light source**

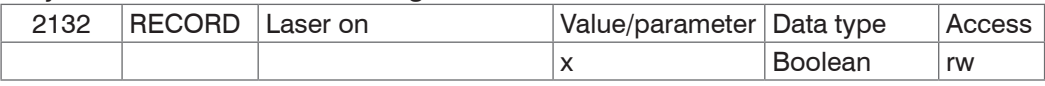

 $x = 0$  : Laser off

 $x = 1$  : Laser on.

### **2181 Average**

### **Object 2181h: Averaging**

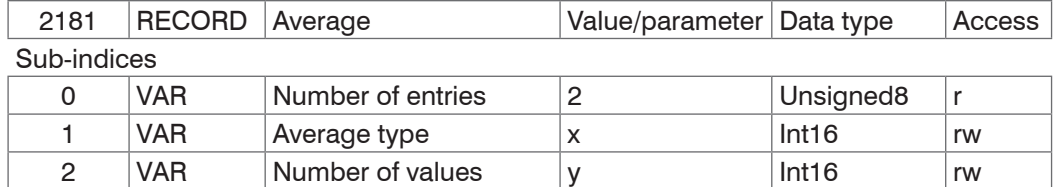

 $x = 0$  : recursive average  $x = 1$  : moving average

Recursive average of 1 to 32768 measurements moving average of 1 to 128 measurements median of 3, 5, 7 or 9 measurements

 $x = 2$  : Median

The averaging number applies only for the moving and the recursive average.

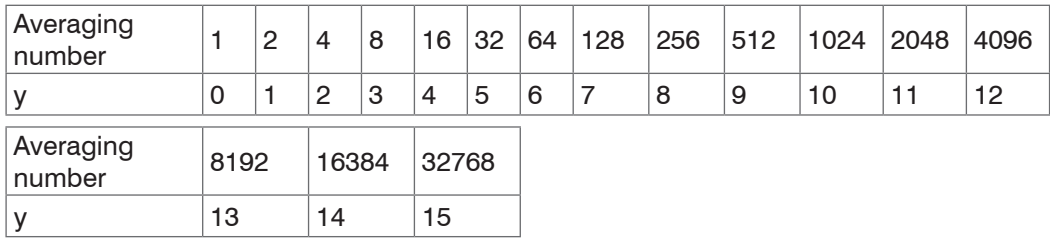

## **21A0 Data On**

#### **Object 21A0h: Switch measurement output on/off**

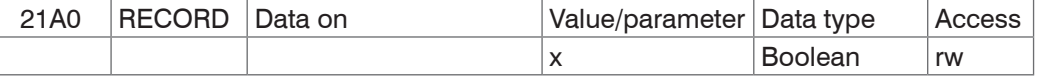

 $x = 0$  : Data output off

 $x = 1$  : Data output on

#### <span id="page-46-0"></span>**21E0 zeroing, mastering**

### **Object 21E0h: Zeroing, mastering/**

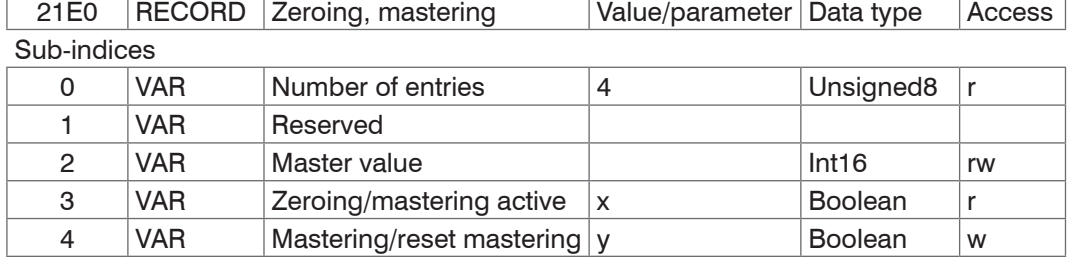

 $x = 0$ : Setting of masters and mid-point cancelled

 $x = 1$  : Masters/mid-point set

 $y = 0$ : Cancel setting of masters and mid-point

 $y = 1$  : Setting masters and the mid-point

## **24A0 Key Lock**

#### **Object 24A0h: Button lock**

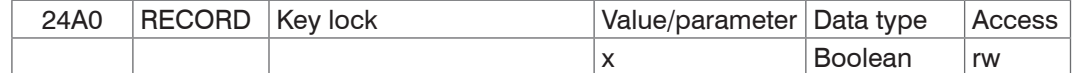

 $x = 0$  : Unlock keyboard

 $x = 1$  : Keyboard locked

#### **2999 Sensor Type**

#### **Object 2999h: Specify sensor type**

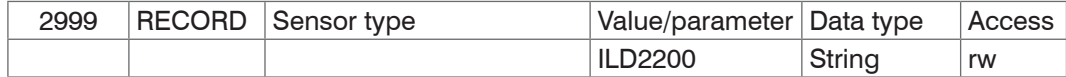

### **2FF0 Measurement Value**

#### **Object 2FF0h: Reading out the measurements**

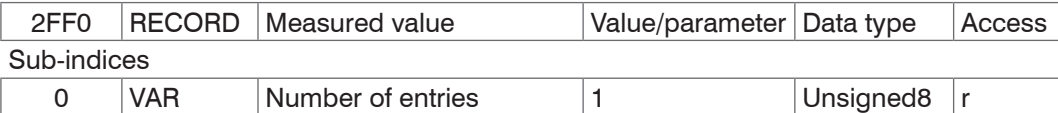

1 VAR Measurement sensor 1 Unsigned16 r

The output values are issued as unsigned digital values (raw values).

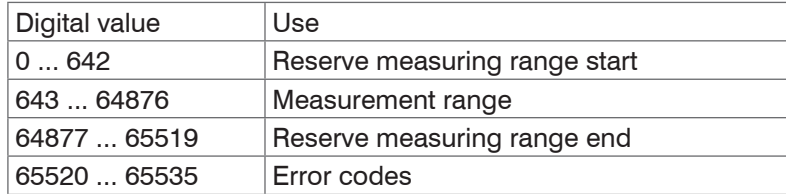

Calculation of a measurement (in mm) from the digital value, reference value mid-point of measuring range

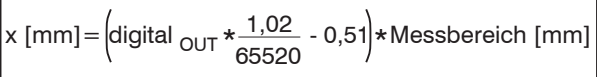

Example:  $MB = 10$  mm, digital value = 643, measurement = -4.99989 mm

Digital error codes are output like measurements.

The range of values for error codes: 65520 ... 65535 (digital  $_{\text{oUT}}$ )

65522 No object recognizable 65524 too close to the sensor 65526 too far from the sensor

65528 Target cannot be evaluated 65530 external laser off

### <span id="page-47-0"></span>**3000 Sensor State**

## **Object 3000h: Connection status**

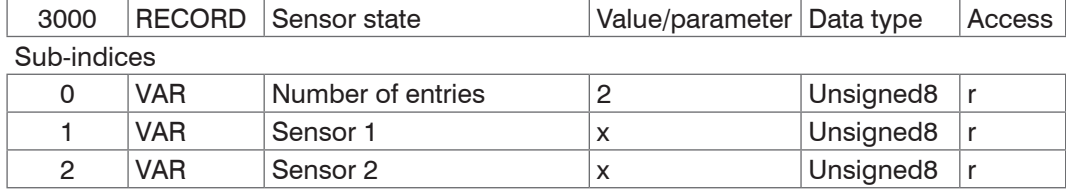

 $x = 0$  : No RS422 extension terminal

 $x = 1$ : Terminal starts synchronization phase

 $x = 2$ : Terminal in synchronization phase 1

 $x = 3$ : Terminal in synchronization phase 2

 $x = 4$  : Terminal in synchronization phase 3

 $x = 5$  : unknown type of sensor

 $x = 6$  : unknown baud rate

 $x = 7$  : Error during serial initialization

 $x = 8$  : Sensor timeout

 $x = 16$  : Sensor communication ok

 $x = 17$  : Measurement reception ok

### <span id="page-48-0"></span>**5.2.9 ILD2300**

### **3010 Laser On**

## **Object 3010h: Switch on laser light source**

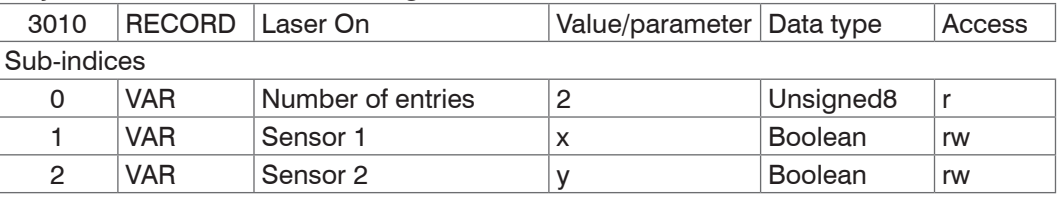

 $x, y = 0$  : Laser off

 $x, y = 1$  : Laser on

Activates the laser with EtherCAT sensors connected.

### <span id="page-49-0"></span>**5.2.10 ODC2500**

<sup>t</sup> The optoCONTROL 2500 is shipped ex works with RS232 as active interface.

**EX** Before using the RS422 extension terminal for the very first time, switch the interface in the optoCONTROL 2500 to RS422.

- Start the TwinCAT Manager
- In the Actions menu, select the command: Reload the configuration.
- Select object 2006:01 and set the baud rate to 691200.
- Select object 2999 sensor type and set the sensor used to ODC2500.

### **Overview of objects**

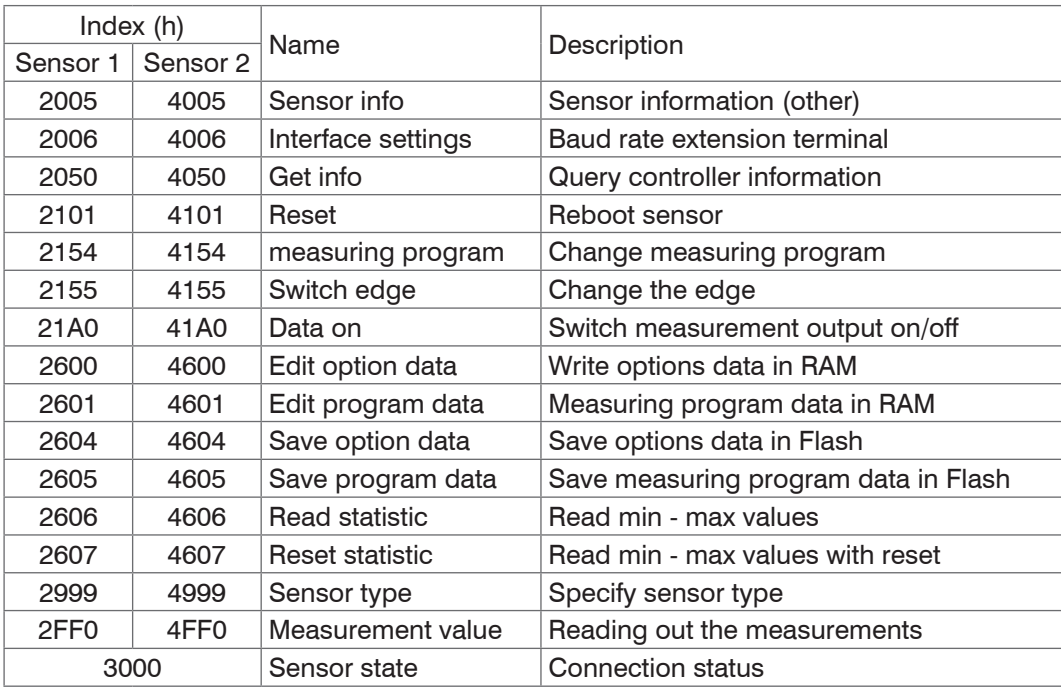

For a description of the individual commands, see also the instructions for the Controller in Chapter

### **2005 Controller-Info**

### **Object 2005h: Sensor information**

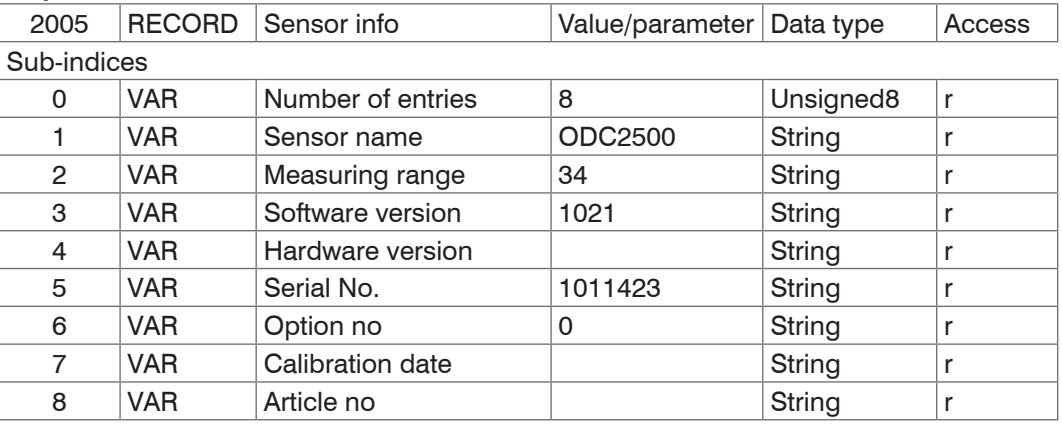

#### <span id="page-50-0"></span>**2006 Interface settings**

#### **Object 2006h: Baud rate extension terminal**

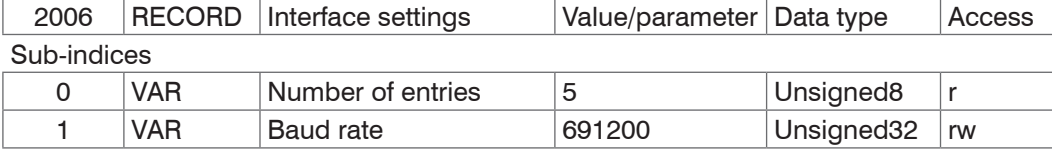

The baud rate in object 2006:01 determines the baud rate of the RS422 extension terminal.

## **2050 Get Info**

#### **Object 2050h: Query controller information**

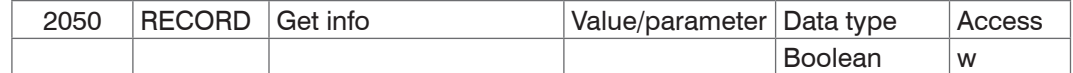

Causes the terminal to retrieve the infostring from the controller.

### **2101 Reset**

#### **Object 2101h: Initialize controller (boot)**

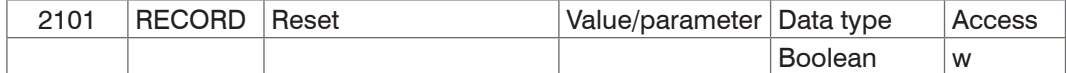

### **2154 Measuring Program**

#### **Object 2154h: Selection of measuring program**

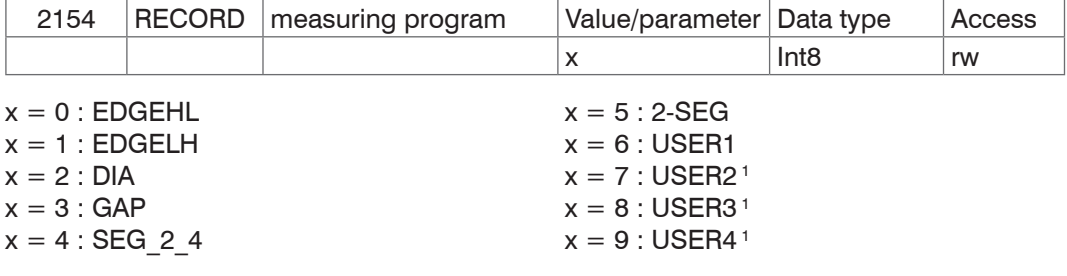

1) Presupposes that appropriate programs are installed in the controller.

#### **2155 Switch Edge**

### **Objekt 2155h: Change the edge**

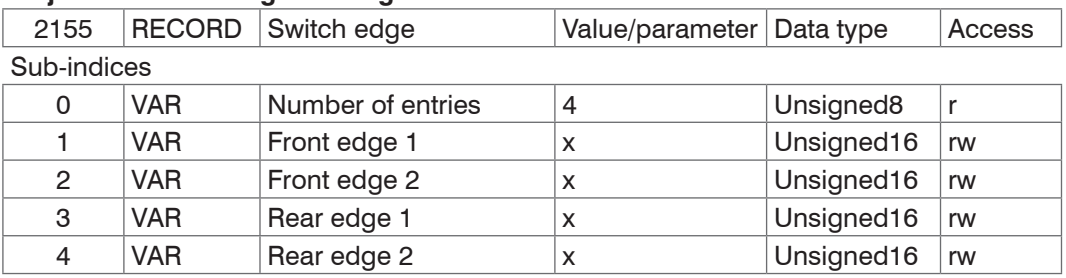

 $x = 0 ... 80$ 

#### **21A0 Data On**

#### **Object 21A0h: Switch measurement output on/off**

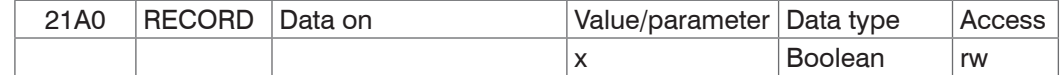

 $x = 0$  : Data output off

 $x = 1$  : Data output on

### <span id="page-51-0"></span>**2600 Edit option data**

### **Object 2600h: Write options data in RAM**

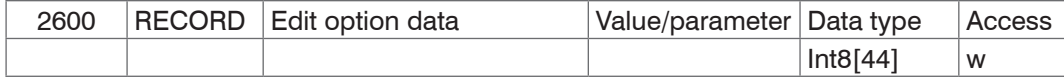

For a description of the command, see also the instructions for the Controller in Chapter "Commands".

### **2601 Edit program data**

#### **Object 2601h: Write measuring program data RAM**

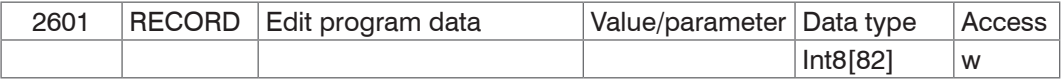

For a description of the command, see also the instructions for the Controller in Chapter "Commands".

### **2604 Save option data**

### **Object 2604h: Save options data in Flash**

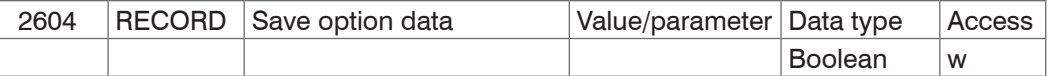

For a description of the command, see also the instructions for the Controller in Chapter "Commands".

### **2605 Save program data**

### **Object 2605h: Save measuring program data in Flash**

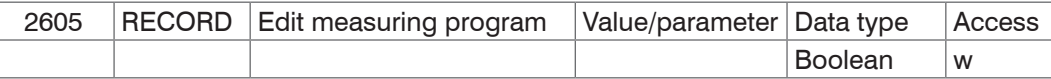

For a description of the command, see also the instructions for the Controller in Chapter "Commands".

### **2606 Read Statistic**

### **Object 2606h: Read min - max values**

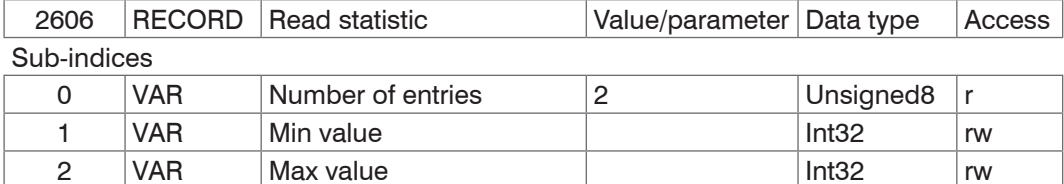

Min/Max[mm] = Min/Max[0...65519] \* 40.824 / 65519 - 0.4204872

The optoCONTROL 2500 provides a min value and a max value to the object.

### **2607 Reset Statistic**

### **Object 2607h: Read min-max values, statistics in the sensor are reset**

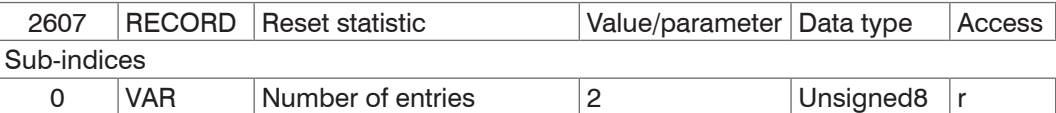

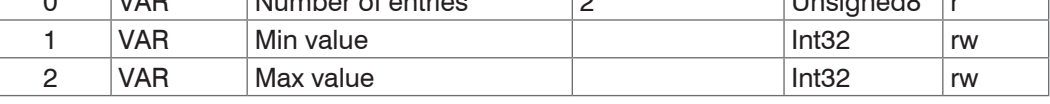

Min/Max[mm] = Min/Max[0...65519] \* 40.824 / 65519 - 0.4204872

The optoCONTROL 2500 provides a min value and a max value to the object. Then the memory for the min value and the max value is set to zero in the optoCONTROL 2500.

### **2999 Sensor Type**

### **Object 2999h: Specify sensor type**

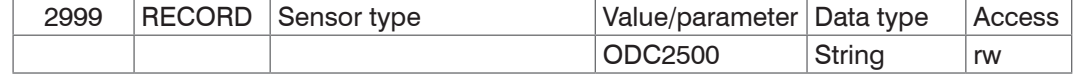

### <span id="page-52-0"></span>**2FF0 Measurement Value**

### **Object 2FF0h: Read out the measurements**

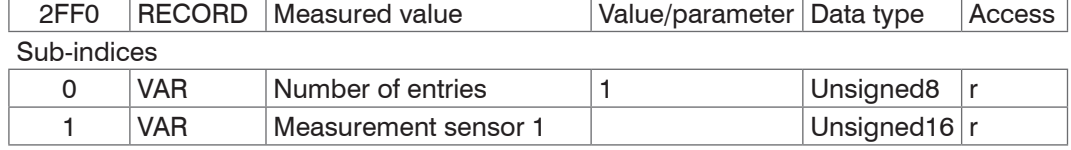

Calculation of a measurement (in mm) Calculation of a measurement (in mm)<br> $\boxed{x \text{ [mm]} = \text{digital}}_{\text{OUT}} \times \frac{34,4386}{\text{CFT10}} \cdot 0,2221$ 

 $\frac{1}{65519}$ 

Digital error codes are output like measurements.

- 65521 No flank
- 65522 At the beginning of the image
- 65523 At the end of the image
- 65524 Dark-light flank
- 65525 Light-dark flank
- 65526 Min. number of flanks
- 65527 Maximum number of flanks
- 65528 No valid measuring program
- 65529 Segment 1st edge  $>$  = 2nd edge
- 65530 Segment number of edges < last edge
- 65531 No valid measurement distance
- 65533 Laser switched off
- 65534 No valid float number
- 65535 DMA Setup error

### **3000 Sensor State**

### **Object 3000h: Connection status**

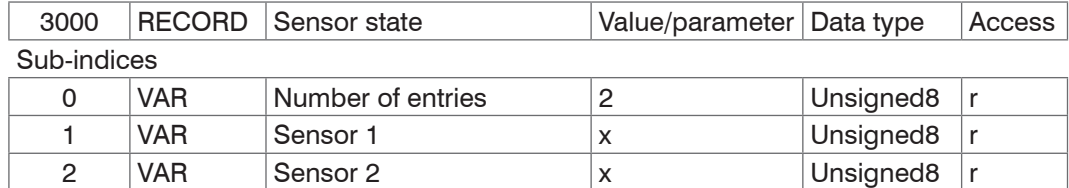

- $x = 0$  : No RS422 extension terminal
- $x = 1$  : Terminal starts synchronization phase
- $x = 2$ : Terminal in synchronization phase 1
- $x = 3$ : Terminal in synchronization phase 2
- $x = 4$  : Terminal in synchronization phase 3
- $x = 5$  : unknown type of sensor
- $x = 6$  : unknown baud rate
- $x = 7$  : Error during serial initialization
- $x = 8$  : Sensor timeout
- $x = 16$ : Sensor communication ok
- $x = 17$  : Measurement reception ok

### <span id="page-53-0"></span>**5.2.11 ODC2600**

<sup>t</sup> The optoCONTROL 2600 is shipped ex works with RS232 as active interface.

 $\blacktriangleright$  Before using the RS422 extension terminal for the very first time, switch the interface in the optoCONTROL 2600 to RS422.

- **EX** Start the TwinCAT Manager
- In the Actions menu, select the command: Reload the configuration.
- Select object 2006:01 and set the baud rate to 691200.
- Select the Object 2999 sensor type and set the sensor used to ODC 2600.

### **Overview of objects**

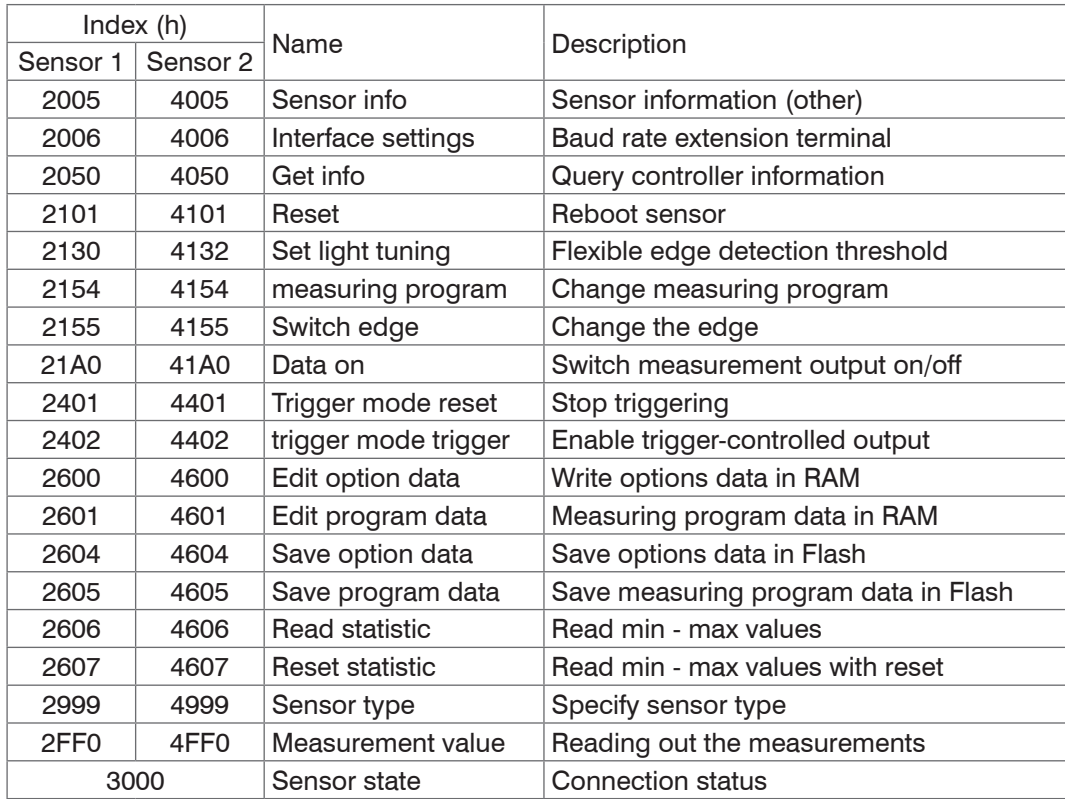

For a description of the individual commands, see also the instructions for the Controller in Chapter "Control commands".

### **2005 Controller-Info**

## **Object 2005h: Sensor information**

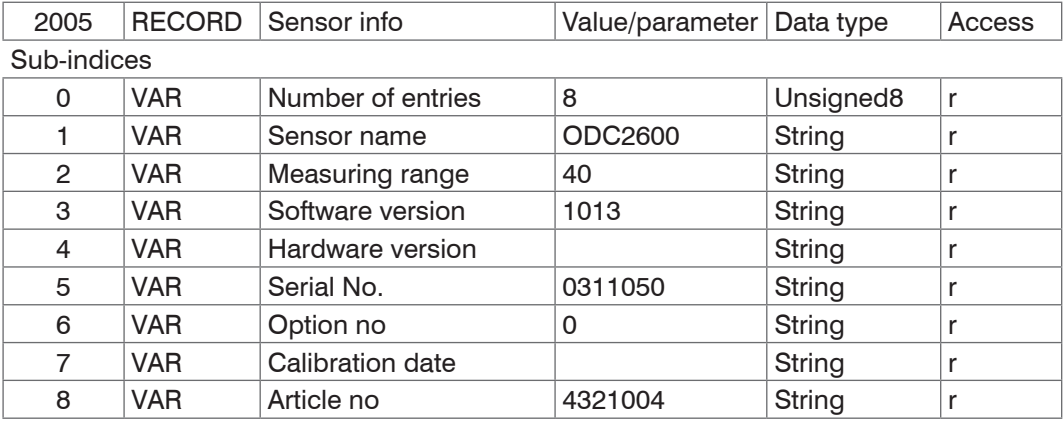

#### <span id="page-54-0"></span>**2006 Interface settings**

#### **Object 2006h: Baud rate extension terminal**

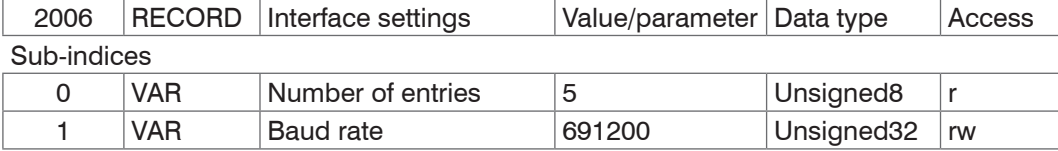

The baud rate in object 2006:01 determines the baud rate of the RS422 extension terminal.

## **2050 Get Info**

#### **Object 2050h: Query controller information**

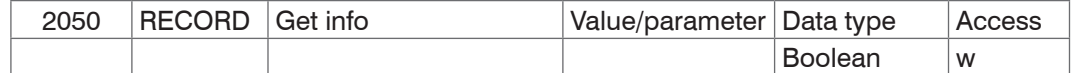

Causes the terminal to retrieve the infostring from the controller.

### **2101 Reset**

#### **Object 2101h: Initialize controller (boot)**

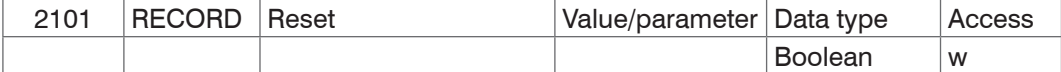

### **2130 Set Light Tuning**

#### **Object 2130h: Light reference for flexible edge detection threshold**

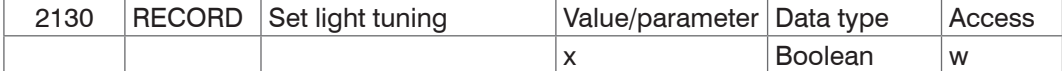

 $x = 0$ : Reset light reference, i.e. solid edge detection threshold

 $x = 1$ : Activates light reference for flexible edge detection threshold

#### **2154 Measuring Program**

#### **Object 2154h: Selection of measuring program**

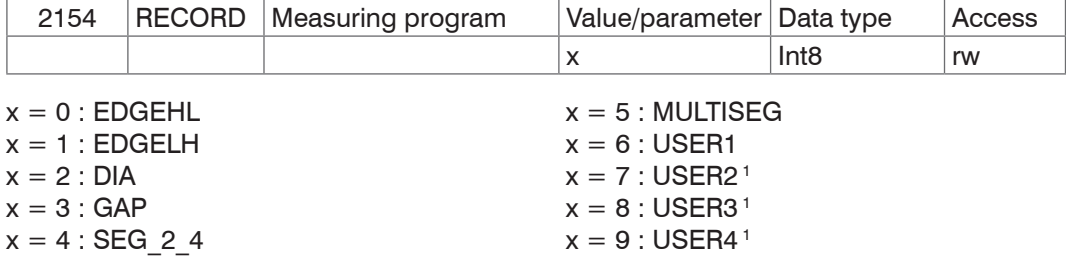

1) Presuppose that appropriate programs are installed in the controller.

### **2155 Switch Edge**

### **Objekt 2155h: Change the edge**

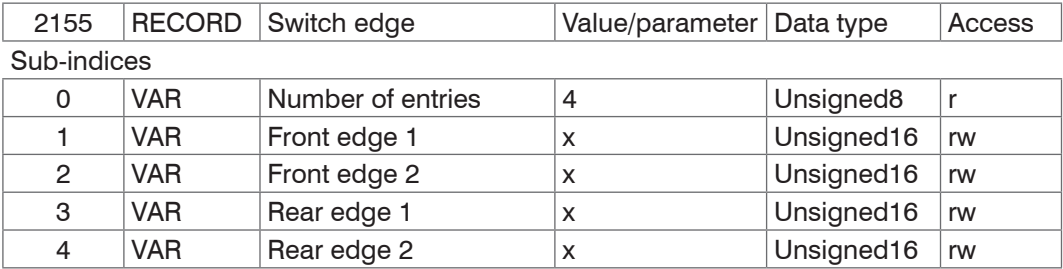

 $x = 0 ... 80$ 

### <span id="page-55-0"></span>**21A0 Data On**

#### **Object 21A0h: Switch measurement output on/off**

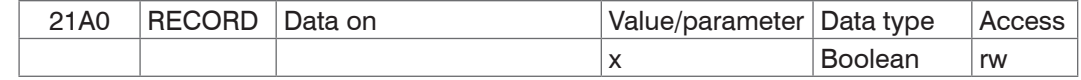

 $x = 0$ : Data output off  $x = 1$ : Data output on

#### **2401 Trigger mode reset**

#### **Object 2401h: Stop triggering**

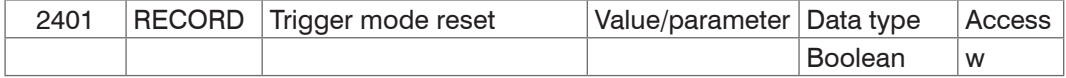

### **2402 Trigger Mode Trigger**

### **Object 2402h: Start triggering**

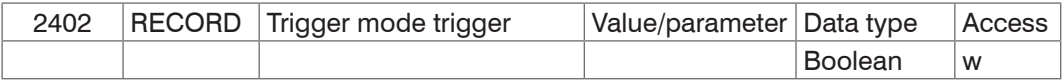

#### **2600 Edit option data**

#### **Object 2600h: Write options data in RAM**

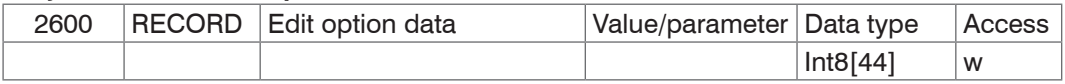

For a description of the command, see also the instructions for the Controller in Chapter "Control Commands".

### **2601 Edit program data**

#### **Object 2601h: Write measuring program data in RAM**

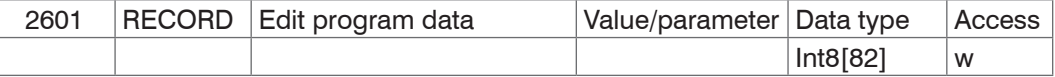

For a description of the command, see also the instructions for the Controller in Chapter "Control Commands".

### **2604 Save option data**

### **Object 2604h: Save options data in Flash**

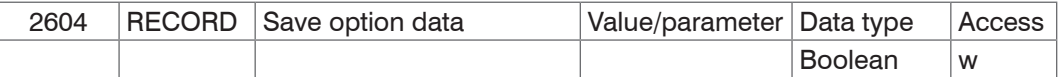

For a description of the command, see also the instructions for the Controller in Chapter "Control Commands".

#### **2605 Save program data**

#### **Object 2605h: Save measuring program data in Flash**

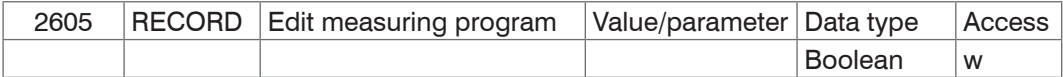

For a description of the command, see also the instructions for the Controller in Chapter "Control Commands".

### **2606 Read Statistic**

### **Object 2606h: Read min - max values**

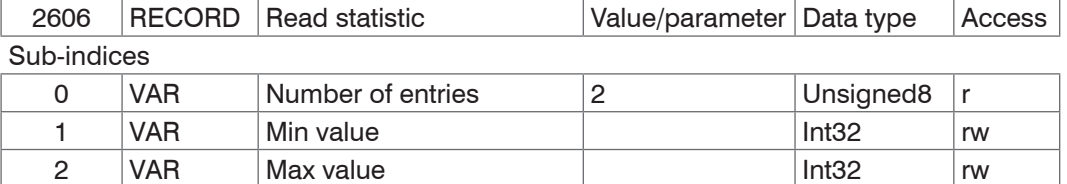

Min/Max[mm] = Min/Max[0...65519] \* 40.824 / 65519 - 0.4204872

The optoCONTROL 2600 provides a min value and a max value to the object.

#### <span id="page-56-0"></span>**2607 Reset Statistic**

#### **Object 2607h: Read min-max values, statistics in the sensor are reset**

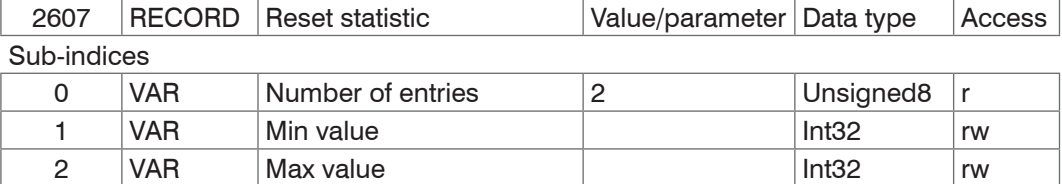

Min/Max[mm] = Min/Max[0...65519] \* 40.824 / 65519 - 0.4204872

The optoCONTROL 2600 provides a min value and a max value to the object. Then the memory for the min value and the max value is set to zero in the optoCONTROL 2600.

#### **2999 Sensor Type**

#### **Object 2999h: Specify sensor type**

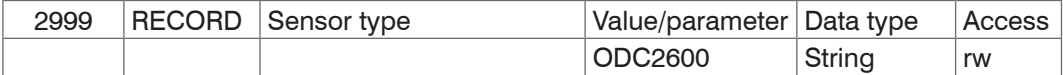

#### **2FF0 Measurement Value**

#### **Object 2FF0h: Read out the measurements**

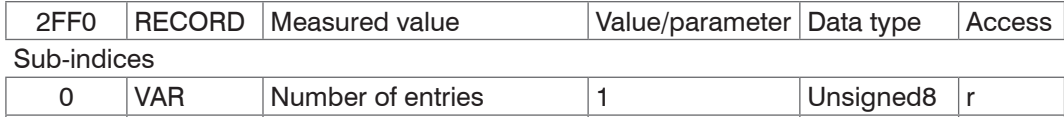

1 VAR Measurement sensor 1 Unsigned16 r

Calculation of a measurement (in mm) from the digital value x [mm] = digital OUT \* - 0,4204872 40,824

```
65519
```
Digital error codes are output like measurements.

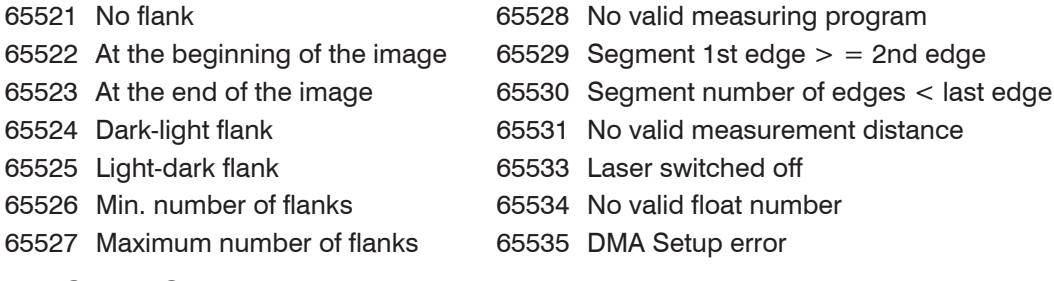

### **3000 Sensor State**

#### **Object 3000h: Connection status**

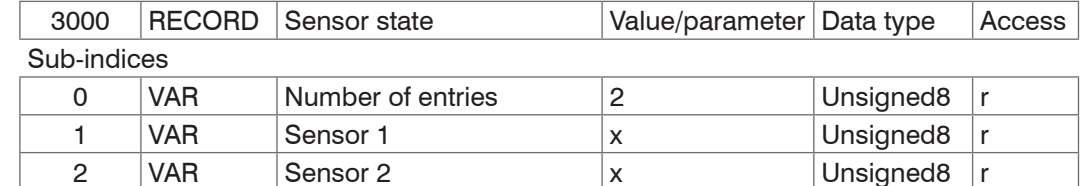

 $x = 0$  : No RS422 extension terminal

 $x = 1$  : Terminal starts synchronization phase

 $x = 2$ : Terminal in synchronization phase 1

 $x = 3$ : Terminal in synchronization phase 2

 $x = 4$  : Terminal in synchronization phase 3

 $x = 5$  : unknown type of sensor

 $x = 6$  : unknown baud rate

 $x = 7$  : Error during serial initialization

 $x = 8$  : Sensor timeout

 $x = 16$ : Sensor communication ok

 $x = 17$  : Measurement reception ok

# <span id="page-57-0"></span>**6. Synchronize Sensors**

## **6.1 Introduction**

The synchronization of connected sensors/controller among each other in the EtherCAT is realized via the Distributed Clock.

With it it is not necessary or possible to transmit the synchronous signals via the synchronous input or output of the sensor respectively of the controller.

Unlike the Ethernet the synchronization does not occur via external signals but about the clocks in the controllers. Using the EtherCAT this results in the synchronous modes

- **-** Synchronization off (= Free Run) and
- **-** Synchronization on (= DC-Sychron).

### **6.2 Simultaneous Synchronization**

The following description explains the synchronization of two laser-optical optoNCDT 1700 displacement sensors.

- Connect both sensors to be synchronized to the RS422 extension terminal.
- Connect the EtherCAT coupler to a PC via a direct Ethernet connection (LAN) or Switch (Intranet). Use a LAN cable with RJ-45 connectors.
- ■■ Start the TwinCAT© System Manager program.
- The RS422 extension terminal and the sensors are configured, see Chap. 5.1.4.
- In the TwinCAT menu, select the Reset TwinCAT (Config Mode) command.

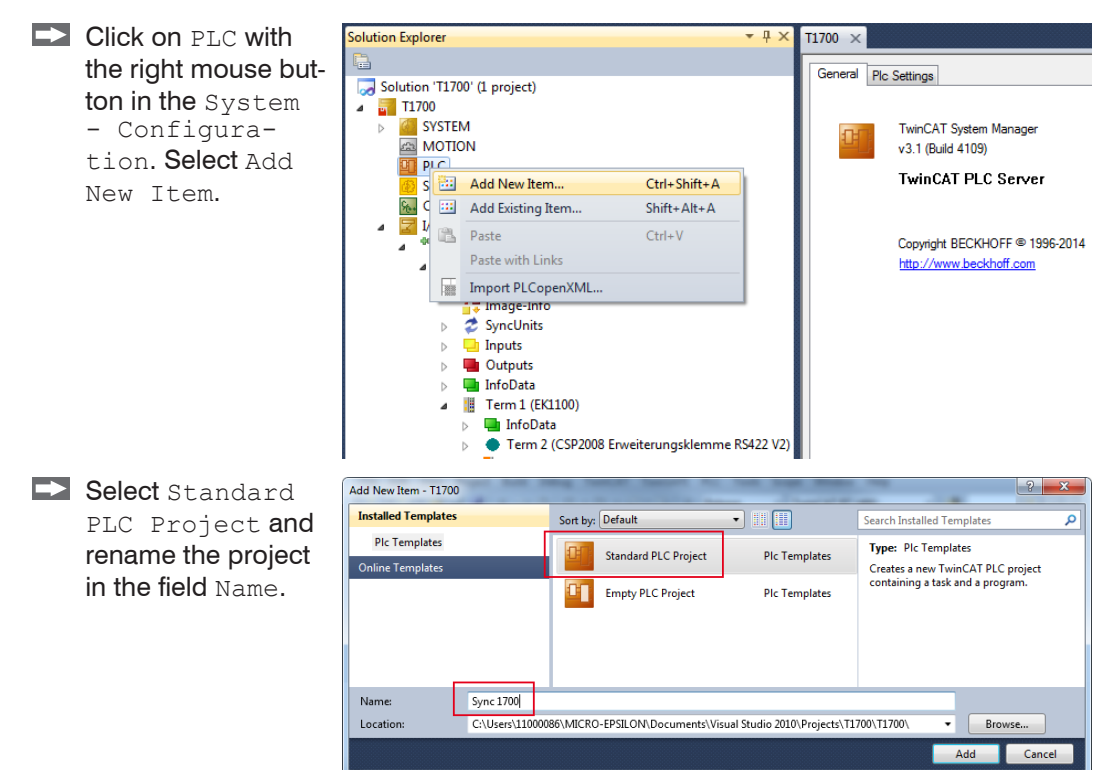

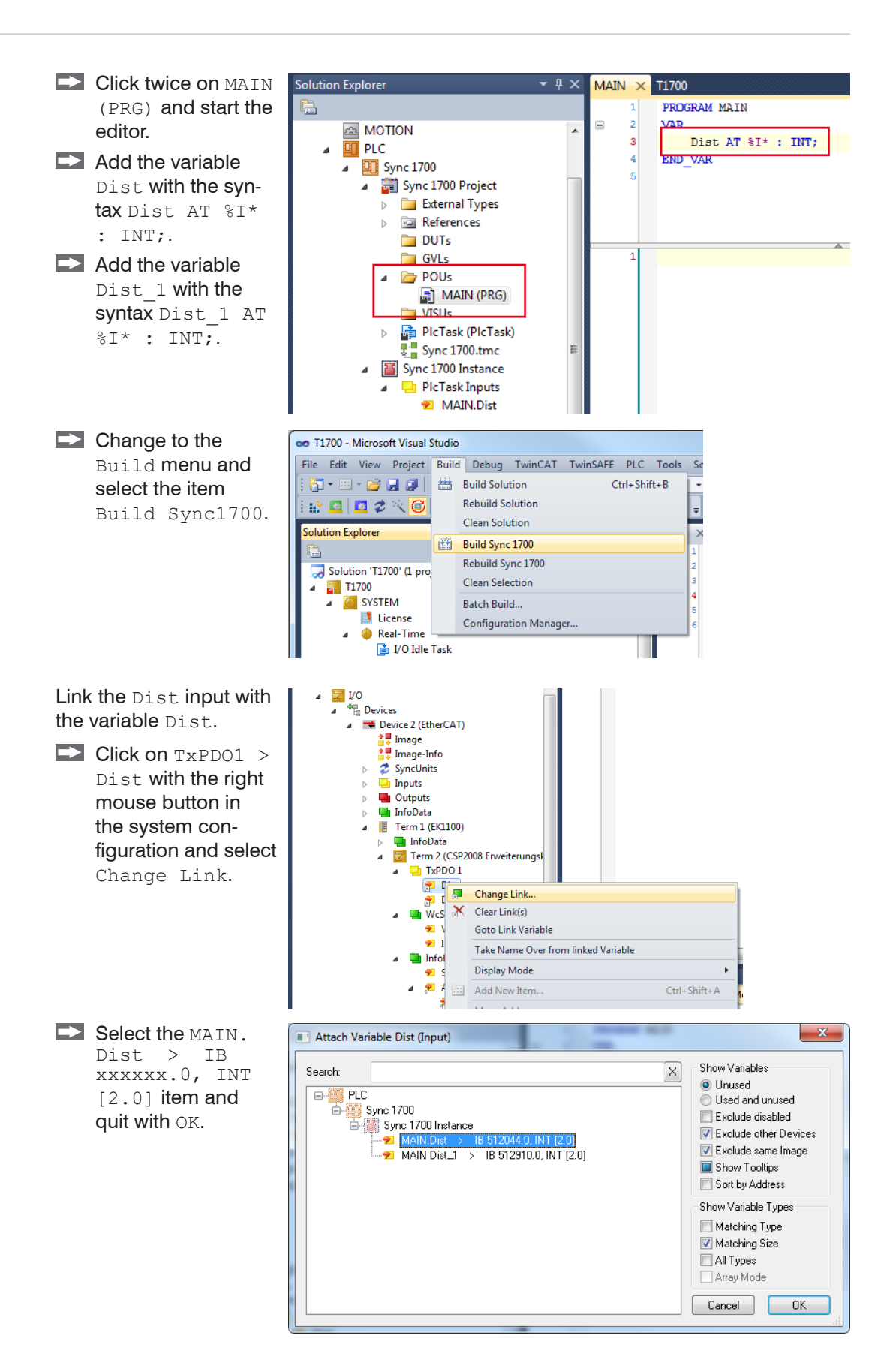

Link the  $Dist$   $1$  input with the variable  $Dist$   $1$ .

- $\blacktriangleright$  Click on  $TxPO1 > Dist$  1 with the right mouse button in the system configuration and select Change Link.
- Select the MAIN. Dist  $1 > \overline{1B}$ xxxxxx.0, INT [2.0] item and quit with OK.

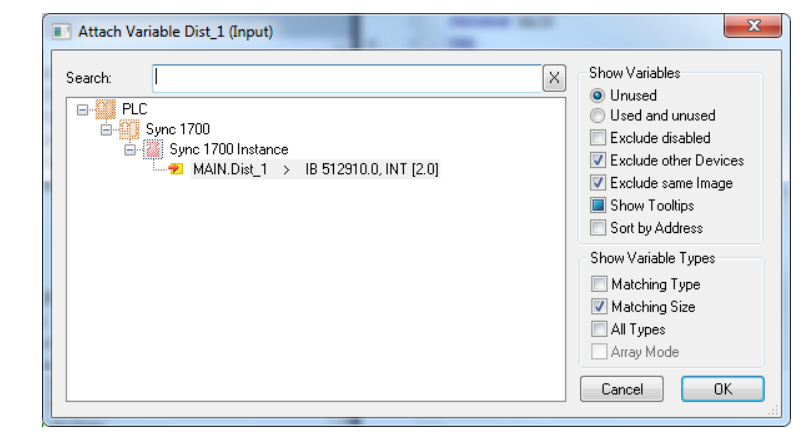

In the example, the ILD1700 operates with a measuring rate of 1.25 kHz. Using object 2250:2, the measuring rate can be changed if necessar[y, see Chap. 5.2.7.](#page-38-1) For synchronization, the sensor measuring rate and the synchronization rate or cycle time of the extension terminal must be compatible.

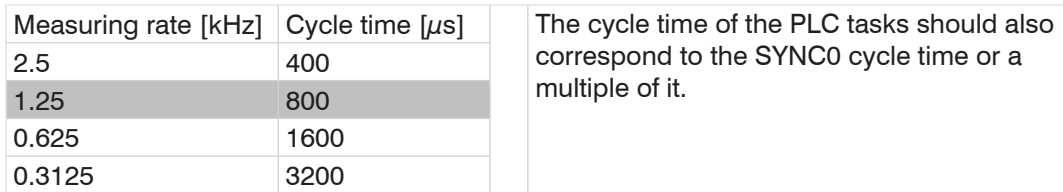

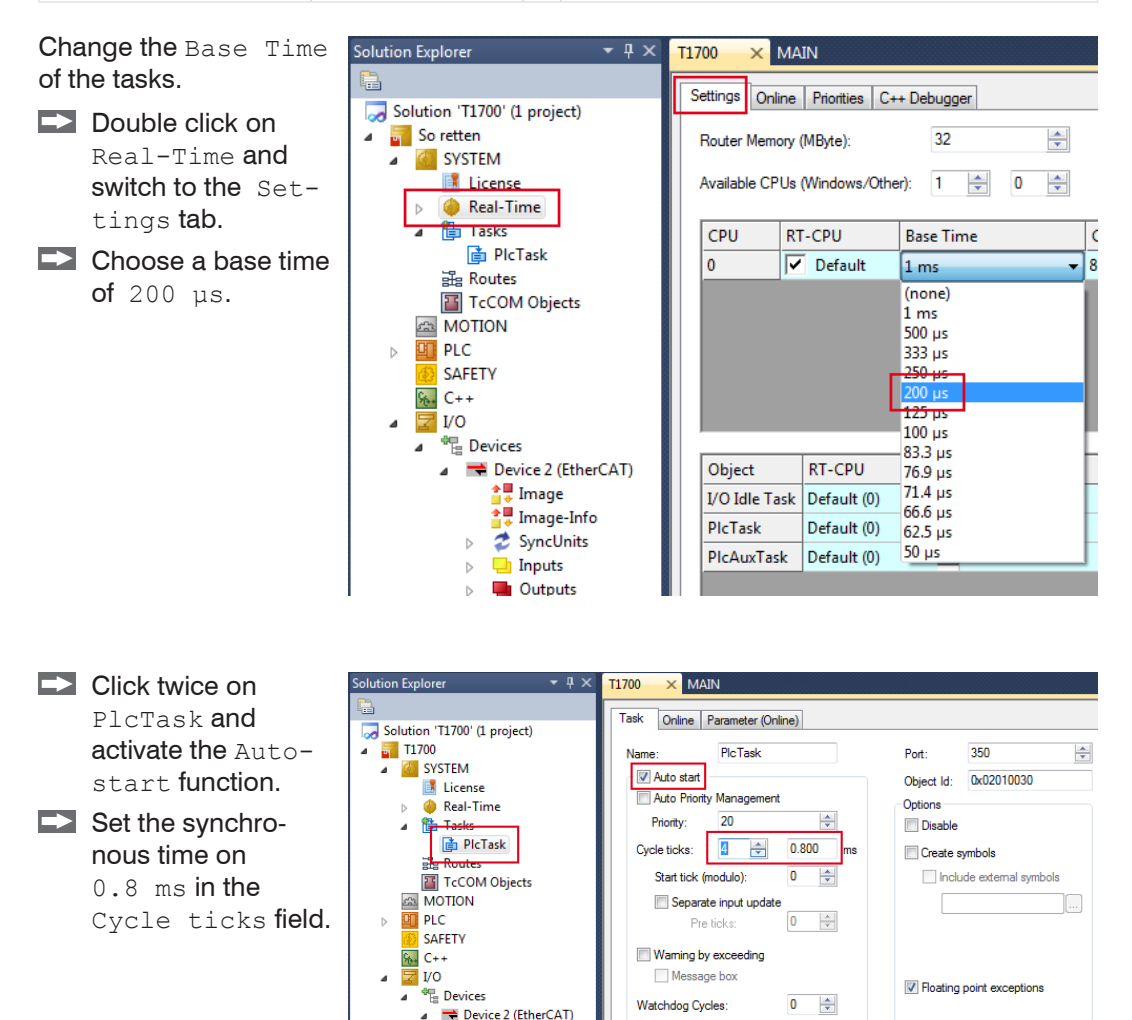

. . .

- <span id="page-60-0"></span>Select the RS422 extension terminal. Go to the  $DC$  tab and select  $DC-Synchron$  as operation mode.
- Click the Advanced Settings button.

Enter the cycle time of the synchron pulses, e. g. 800  $\mu$ s for an ILD1700 with a measuring rate of 1.25 kHz.

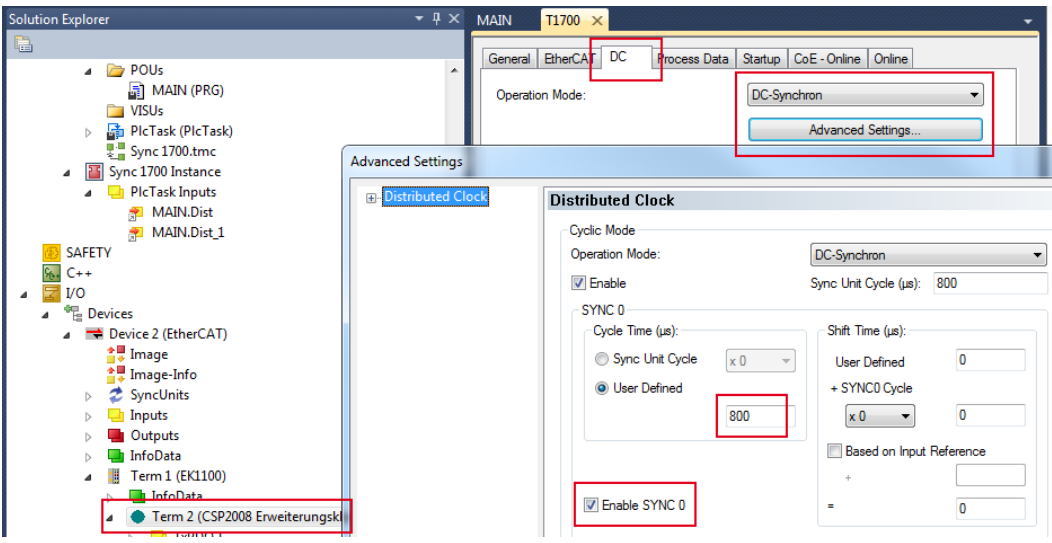

*Fig. 9 Cycle time for a simultaneous synchronization*

Activate the Configuration.

**Change to the TwinCAT menu and select Activate Configuration.** 

### **6.3 Alternating Synchronization**

- <span id="page-60-1"></span>
- i With this type of synchronization, the two sensors measure alternately and it is intended e .g. for thickness measurement of transparent objects or a difference measurement on closely spaced measuring points.
- 
- i Not all sensor models are suitable for alternating synchronization. The output rate of a sensor with alternating synchronization is halved; the total measuring rate is equal to the set measuring rate of one sensor.

The following description explains the alternating synchronization of two laser-optical optoNCDT 1700 displacement sensors.

- Connect both sensors to be synchronized each at their own RS422 extension terminal.
- Connect the EtherCAT coupler to a PC via a direct Ethernet connection (LAN) or Switch (Intranet). Use a LAN cable with RJ-45 connectors.
- ■■ Start the TwinCAT© System Manager program.
- The RS422 extension terminals and the sensors are configured, see Chap. 5.1.4.
- In the TwinCAT menu, select the Reset TwinCAT (Config Mode) command.
- $\blacktriangleright$  Click on PLC with the right mouse button in the System - Configuration. Select Add New Item.

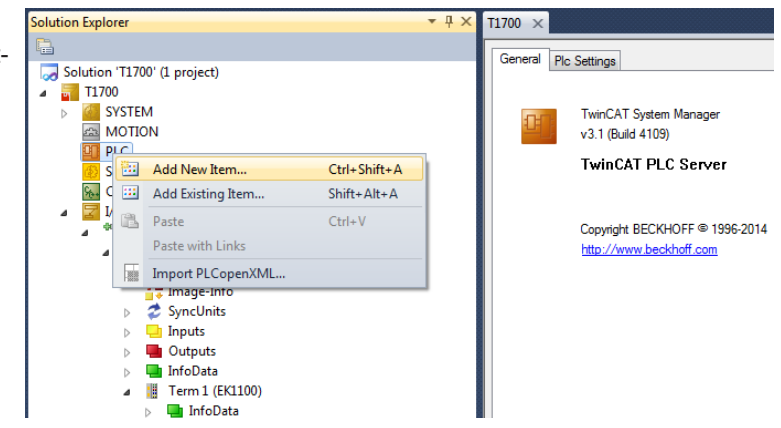

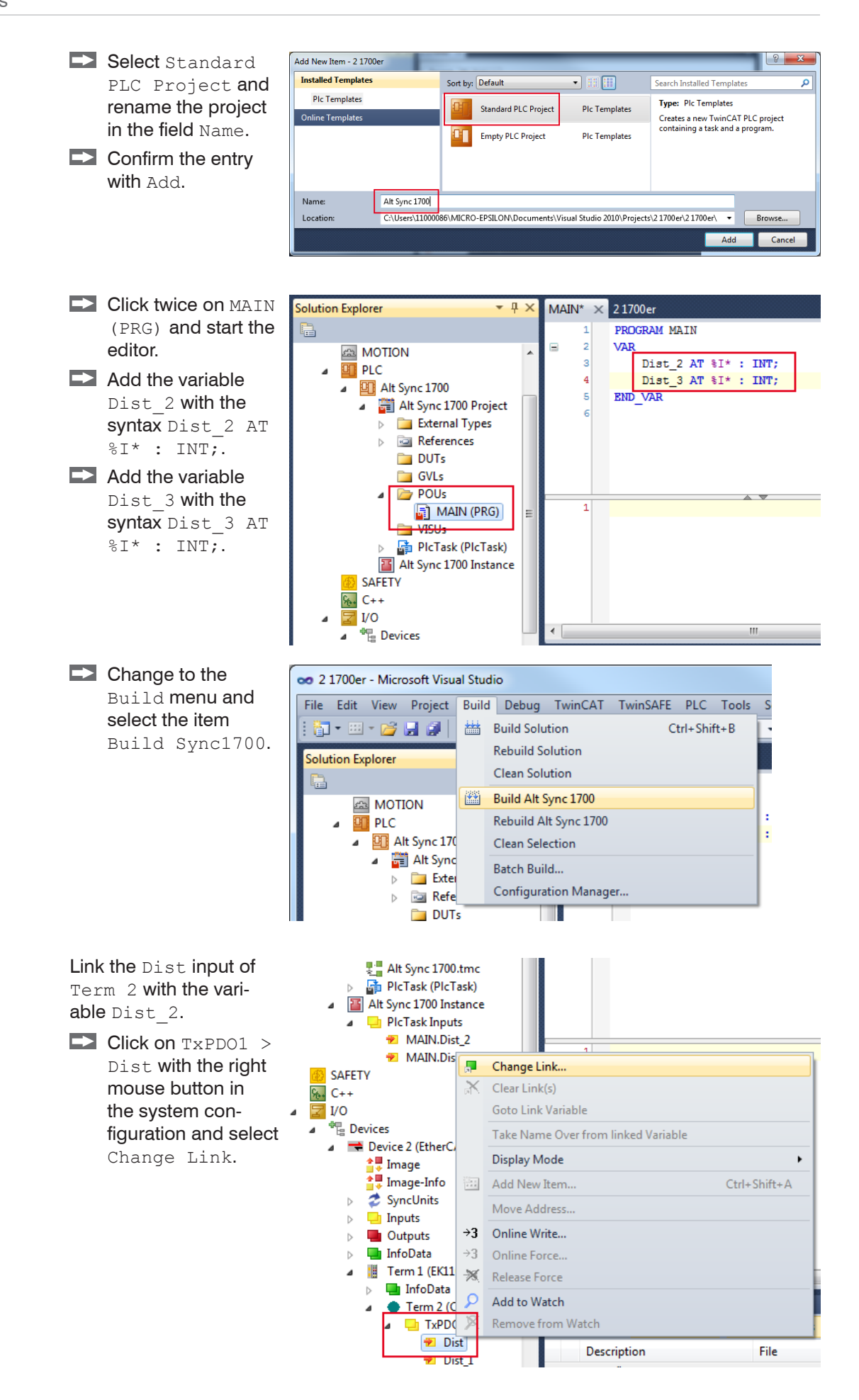

 $\blacktriangleright$  Select the MAIN. Dist  $2$  > IB xxxxxx.0, INT [2.0] item and quit with OK.

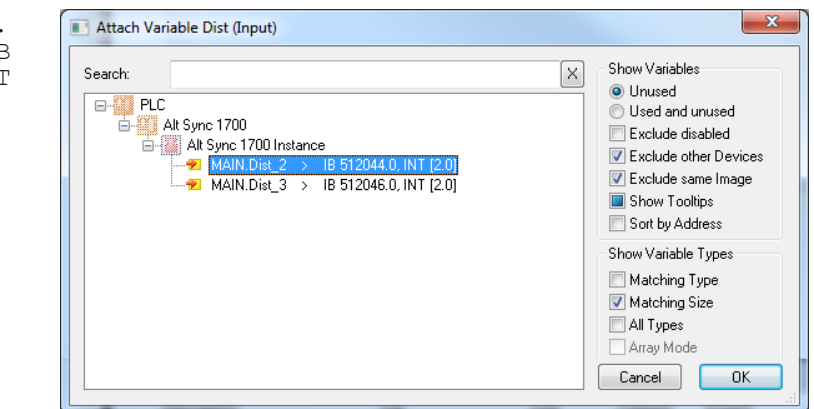

Link the Dist input of Term 3 with the variable Dist 3.

 $\blacktriangleright$  Click on  $TxPDO1 > Dist$  with the right mouse button in the system configuration and select Change Link.

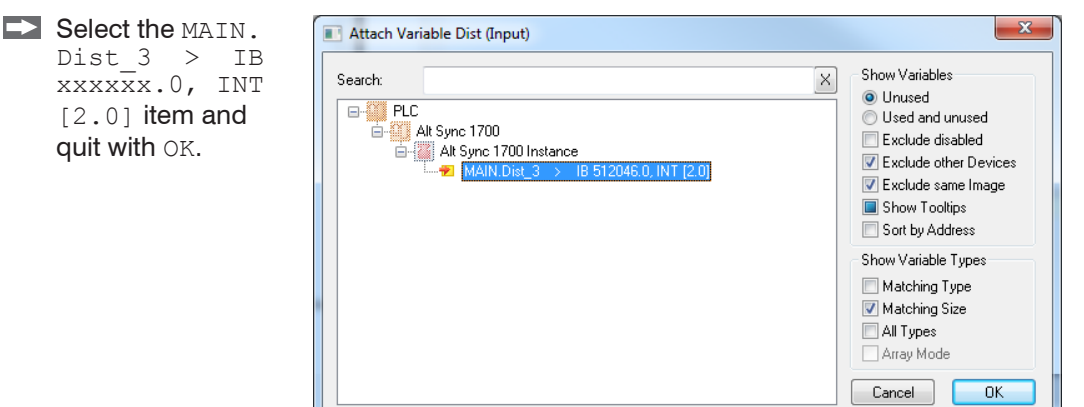

In the example, the ILD1700 operates with a measuring rate of 2.5 kHz. Using object 2250:2, the measuring rate can be changed if necessar[y, see Chap. 5.2.7.](#page-38-1) For synchronization, the synchronization rate or cycle time of the extension terminal must be half the sensor measuring rate.

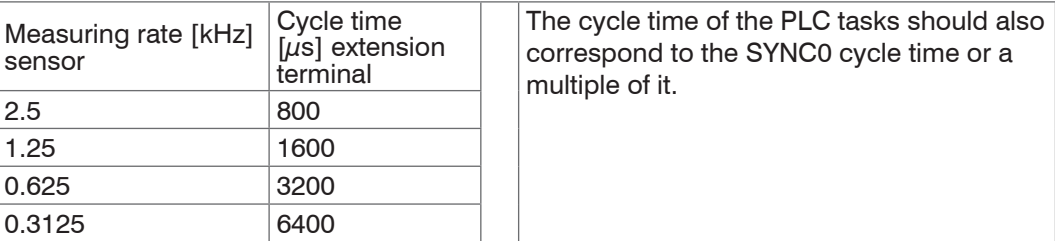

Change the Base Time  $\overline{\phantom{a}}$  +  $\overline{\phantom{a}}$ T1700  $\times$  MAIN **Solution Explorer** of the tasks. 唱 Settings Online Priorities C++ Debugger Solution 'T1700' (1 project) Double click on So retten  $\overline{a}$ Router Memory (MByte):  $\overline{32}$ SYSTEM Real-Time and  $\overline{A}$ Available CPUs (Windows/Other): 1  $\Rightarrow$  0 switch to the Set- $\mathbb{R}$  License Real-Time tings tab. **The Tasks** CPU RT-CPU **Base Time 面 PlcTask Choose a base time**  $\theta$  $\overline{\nabla}$  Default  $1<sub>ms</sub>$ alle Routes of 200 µs.(none) T<sub>c</sub>COM Objects  $1<sub>ms</sub>$ **GB** MOTION  $500$  us 町 PLC  $333us$ SAFETY <del>250 jus</del>  $\sqrt{64}$  C++  $125 \text{ }\mu\text{s}$  $F$  I/O  $100 \text{ }\mu\text{s}$ <sup>張</sup> Devices 83.3 us A Device 2 (EtherCAT) Object RT-CPU  $76.9 \text{ }\mu\text{s}$  $\frac{1}{\ast}$  Image  $71.4 \mu s$ I/O Idle Task Default (0) Image-Info 66.6 us PlcTask Default (0)  $62.5 \text{ }\mu\text{s}$ SyncUnits

 $\triangleright$ 

 $\overline{b}$ 

 $\overline{b}$ 

 $\Box$  Inputs

**Quiputs** 

 $50 \mu s$ 

PIcAuxTask Default (0)

 $\Rightarrow$ 

수

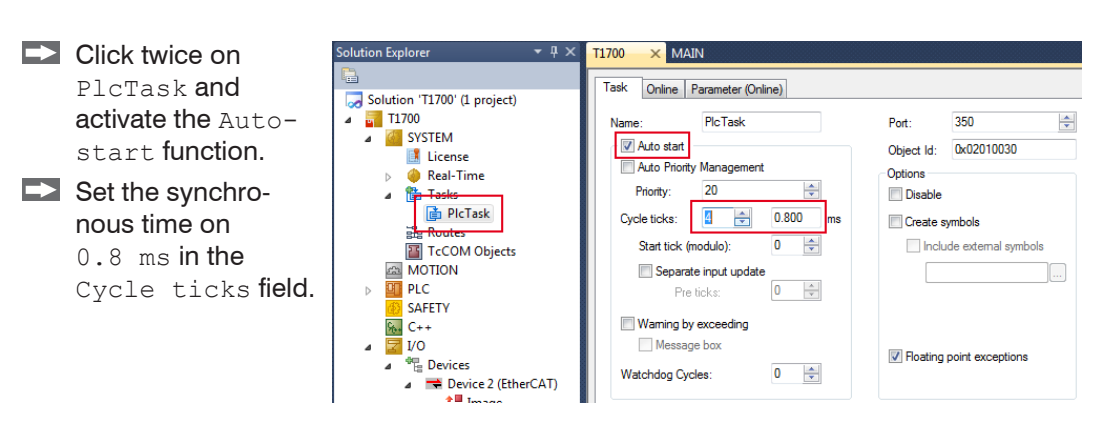

- Select the Term 2 (CSP2008 Erweiterungsklemme.... Go to the DC tab and select DC-Synchron as operation mode.
- Click the Advanced Settings button.
- Enter the cycle time of the synchron pulses, e. g. 800  $\mu$ s for an ILD1700 with a measuring rate of 2.5 kHz.

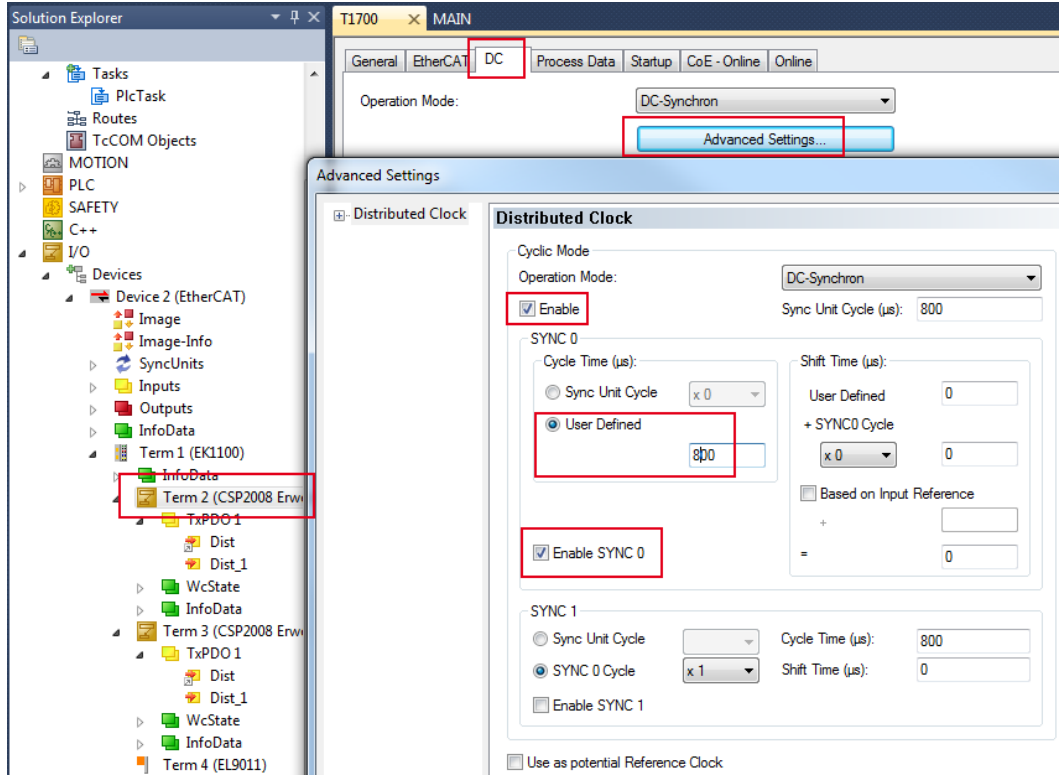

- Select the Term 3 (CSP2008 Erweiterungsklemme.... Go to the DC tab and select DC-Synchron as operation mode.
- **Click the Advanced Settings button.**

Enter the cycle time of the synchron pulses, e. g. 800  $\mu$ s for an ILD1700 with a measuring rate of 2.5 kHz. Set the shift time to 400  $\mu$ s.

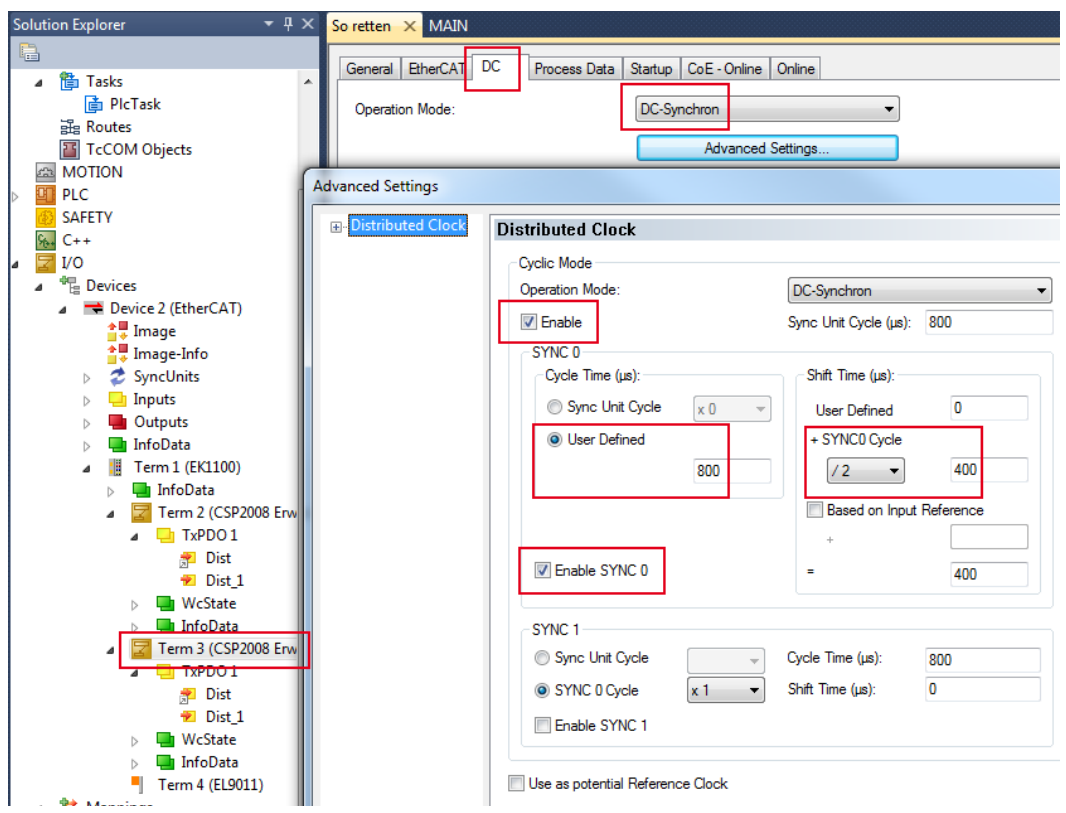

*Fig. 10 Cycle time and shift time for an alternating synchronization*

Activate the Configuration.

 $\blacktriangleright$  Change to the TwinCAT menu and select Activate Configuration.

The following set shows the time shift for alternating synchronization using an ILD1700 with different measuring rates.

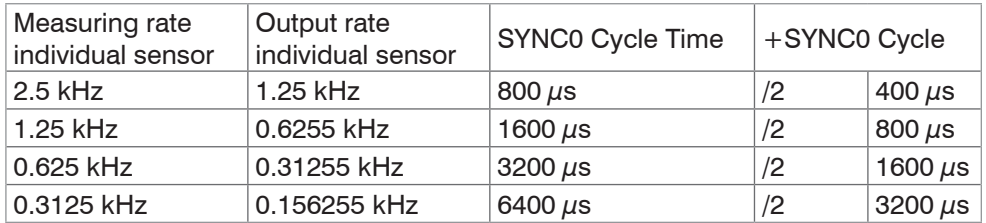

*Fig. 11 Time shift ILD1700 with alternating synchronization*

# <span id="page-65-0"></span>**7. Loading Project in Terminal, Saving**

The following chapter describes how to save a project and to load it in the RS422 extension terminal(s).

This examples is based on the project of alternating synchronizatio[n, see Chap. 6.3.](#page-60-1)

Requirements:

- **-** Both sensors to be synchronized are respectively connected to their specific RS244 extension terminal.
- **-** The EtherCAT coupler is connected with a PC via a direct Ethernet connection (LAN) or Switch (Intranet).
- **-** The TwinCAT© System Manager program runs with the alternating synchronization project[, see Chap. 6.3](#page-60-1).
- **-** The extension terminals and sensors are configured, see Chap. 5.1.4.

The status of the objects 2006h, 2999h and 2132h is volatile. As long as you do not switch off the RS422 extension terminal(s), the settings are retained after a restart of the TwinCAT Manager.

You can instruct the TwinCAT Manager to set these objects automatically to the desired values.

- Choose the Restart TwinCAT (Config Mode) command in the TwinCAT menu.
- Double-click on the Term 2 (CSP2008 extension terminal RS422 V2) entry and switch to the programming environment in the Startup tab and click on the New... button.
- Choose the 2006:01 object and set the baud rate for your sensor. The ILD1700 operates using a baud rate of 115200 bauds. Confirm the dialogs with OK.

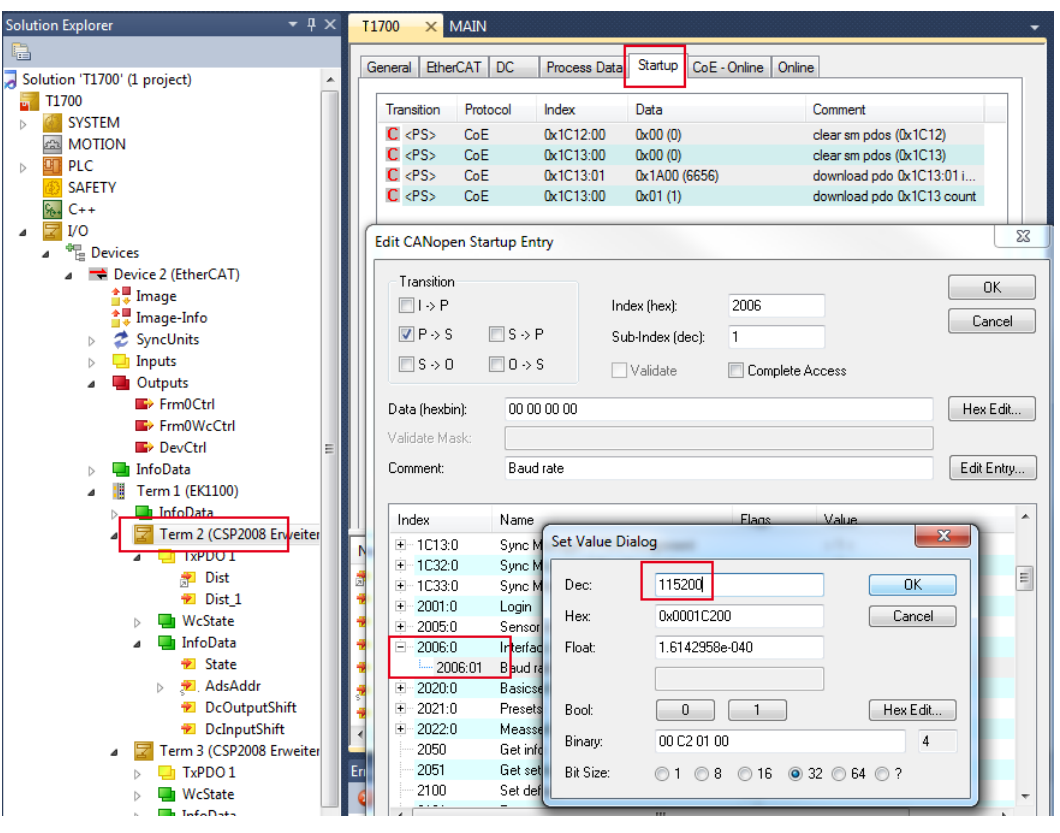

Repeat these steps for the sensor type (Object 29999h) and the laser light source (object 2132h).

 $\blacktriangleright$  Click the

00

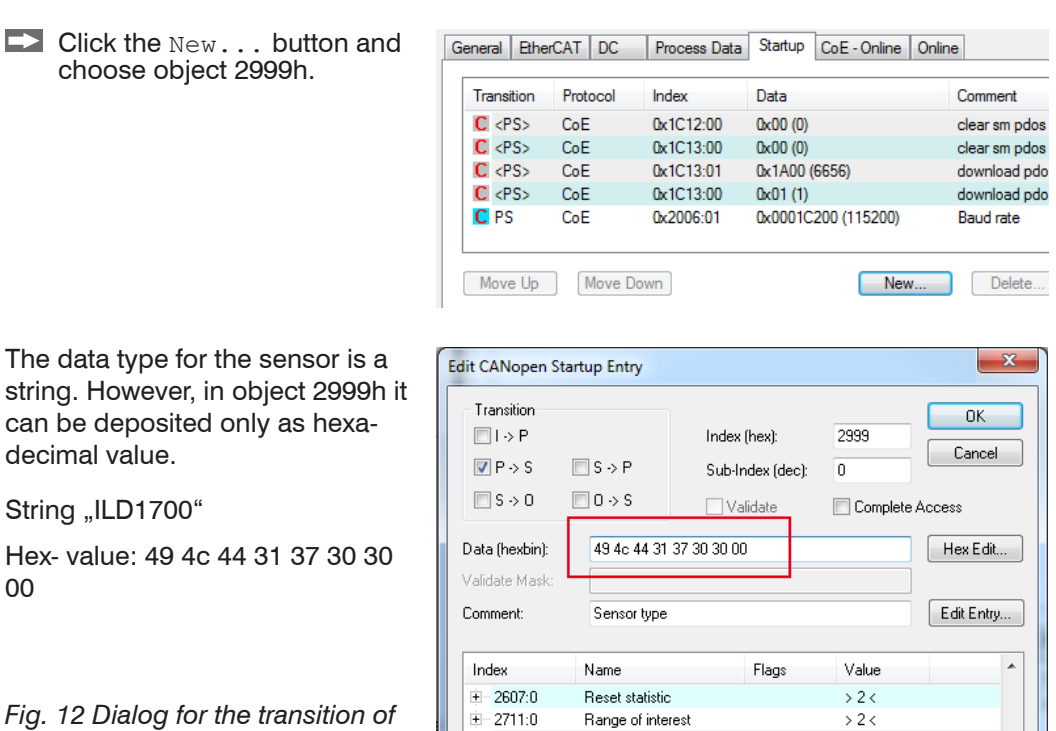

Range of interest

Measurement value

Sensor type

 $>2<$ 

 $\frac{1}{2}$ 

RW **RW** 

 $\Box$  Add the startup entry for the laser light source, object 2132h.

| Transition             | Protocol        | Index     | Data                    | Comment                   |
|------------------------|-----------------|-----------|-------------------------|---------------------------|
| $C \le PS$             | CoE             | 0x1C12:00 | 0x00(0)                 | clear sm pdos (0x1C12)    |
| C < PS                 | Co <sub>E</sub> | 0x1C13:00 | 0x00(0)                 | clear sm pdos (0x1C13)    |
| C < PS                 | CoE             | 0x1C13:01 | 0x1A00 (6656)           | download pdo 0x1C13:01 i  |
| C < PS                 | CoE             | 0x1C13:00 | 0x01(1)                 | download pdo 0x1C13 count |
| <b>C</b> <sub>PS</sub> | CoE             | 0x2006:01 | 0x0001C200 (115200)     | <b>Baud rate</b>          |
| <b>C</b> <sub>PS</sub> | CoE             | 0x2999:00 | 49 4C 44 20 31 37 30 30 | Sensor type               |
| <b>C</b> <sub>PS</sub> | CoE             | 0x2132:00 | 0x01(1)                 | Laser on                  |

*Fig. 13 Startup entries for sensor configuration*

 $\blacktriangleright$  Add the three startup entries also in terminal Term 3 (CSP2008 extension terminal RS422 V2).

 $-2999$ 

 $+ 2FF0:0$ 

Activate the configuration.

*the sensor type into object 2999h*

Switch to the TwinCAT menu and choose the Activate Configuration entry.

Save the configuration

 $\blacktriangleright$  Switch to the system configuration and mark Solution' T1700' (x xx) at the beginning of the tree.

 $\blacktriangleright$  Choose the Save  $T1700$ . sln entry in the File menu to save the project.

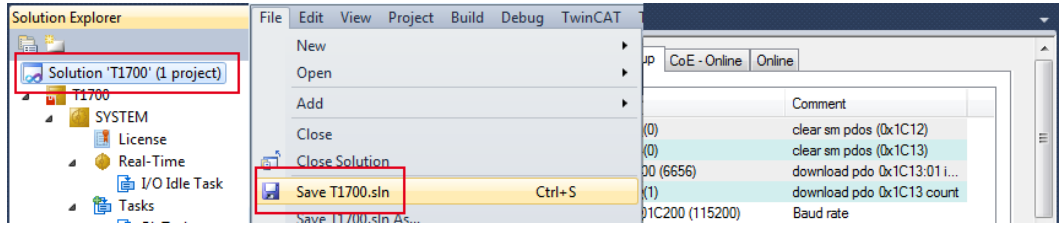

# <span id="page-67-0"></span>**8. Warranty**

All components of the device have been checked and tested for functionality at the factory. However, if defects occur despite our careful quality control, MICRO-EPSILON or your dealer must be notified immediately.

The liability for material defects is 12 months from delivery. Within this period, defective parts, except for wearing parts, will be repaired or replaced free of charge, if the device is returned to MICRO-EPSILON with shipping costs prepaid. Any damage that is caused by improper handling, the use of force or by repairs or modifications by third parties is not covered by the liability for material defects. Repairs are carried out exclusively by MICRO-EPSILON.

Further claims can not be made. Claims arising from the purchase contract remain unaffected. In particular, MICRO-EPSILON shall not be liable for any consequential, special, indirect or incidental damage. In the interest of further development, MICRO-EPSILON reserves the right to make design changes without notification.

For translations into other languages, the German version shall prevail.

# **9. Service, Repair**

In the case of the RS422 extension terminal has a defect, please send the affected parts for repair or exchange. If the cause of a fault cannot be clearly identified, please send the entire measuring system to:

MICRO-EPSILON Optronic GmbH Lessingstraße 14 01465 Langebrück, Germany Telephone: + 49 35201/729 - 0 Fax: + 49 35201/729 - 90 optronic@micro-epsilon.de www.micro-epsilon.com

# **10. Decommissioning and Disposal**

Disconnect all the cables on the RS422 extension terminal.

Incorrect disposal may cause harm to the environment.

 $\Box$  Dispose of the device, its components and accessories, as well as the packaging materials in compliance with the applicable country-specific waste treatment and disposal regulations of the region of use.

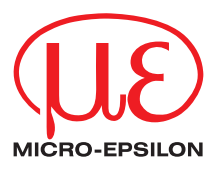

MICRO-EPSILON MESSTECHNIK GmbH & Co. KG Königbacher Str. 15 · 94496 Ortenburg / Germany Tel. +49 (0) 8542 / 168-0 · Fax +49 (0) 8542 / 168-90 info@micro-epsilon.de · www.micro-epsilon.com

X9751268-A041117HDR **© MICRO-EPSILON MESSTECHNIK** 

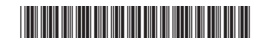